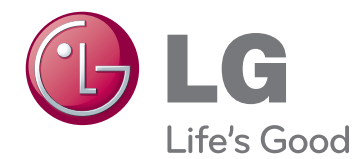

한국어 ENG

# 사용 설명서 MONITOR SIGNAGE

제품 사용 전에 본 설명서를 반드시 읽고, 나중에 참조할 수 있도록 보관하여 주십시오.

47WV30MS 47WV30BR 47WV30BS 47WV30-BAAM 47WV30-BAAL MONITOR SIGNAGE 모델

# 목차

### [라이센스](#page-3-0)

### [조립](#page-4-0) 및 준비

- [제품 구성](#page-4-0)
- [부품](#page-5-0)
- [세로 방향 설치](#page-6-0)
- [설치 전 'ㄱ'자형 앵글 제거](#page-6-0)
- [손잡이 활용](#page-7-0)
- [<제품을 수직으로 세워 옮기는 경우>](#page-7-0)
- [<제품을 수평으로 눕혀 옮기는 경우>](#page-7-0) [패널 보호를 위한 보관 방법](#page-8-0)
- [올바른 방법](#page-8-0)
- [잘못된 방법](#page-8-0)
- [벽면에 설치](#page-9-0)
- 11 리무커 수신부
- [IR RECEIVER](#page-10-0)
- [TILING 방법](#page-11-0)
- [세트 추가 장착 방법-SET #1 설치](#page-11-0)
- [세트 추가 장착 방법-SET #2 설치](#page-12-0)
- 14 [세트 추가 장착 방법-SET #3 설치](#page-13-0)
- [세트 추가 장착 방법-SET #4 설치](#page-14-0)
- [케이블 홀더 장착 위치](#page-15-0)

# [리모컨](#page-16-0)

 [외부입력에 연결된 기기명을 설정하려면](#page-18-0) [Picture ID를 사용하려면](#page-19-0)

# [모니터](#page-20-0) 사용

- [PC 연결](#page-20-0)
- [RGB 연결](#page-20-0)
- [DVI 연결](#page-21-0)
- [HDMI 연결](#page-21-0)
- [Audio 연결](#page-22-0)
- [IR Receiver 연결](#page-22-0)
- [화면 조정](#page-23-0)
- 24 [이미지 모드 선택](#page-23-0)
- [이미지 옵션 설정](#page-23-0)
- [PC 디스플레이 옵션 설정](#page-24-0) [음성 조정](#page-24-0) - [음성 모드 선택](#page-24-0) - [음성 옵션 설정](#page-25-0)
- [추가 옵션 사용](#page-25-0)
- 
- [화면크기 설정](#page-25-0)

### [엔터테인먼트](#page-27-0)

 - [유선 네트워크에 연결](#page-27-0) - [네트워크 상태](#page-28-0) - [USB 저장 장치 연결](#page-29-0) - [파일 찾아보기](#page-30-0) - [영화 보기](#page-31-0) - [사진 보기](#page-35-0) - [음악 감상](#page-38-0)  $41 - DivX\overline{B}$  VOD 가이드

### [사용자](#page-42-0) 설정

- [메인 메뉴 열기](#page-42-0)
- [영상 설정](#page-43-0)
- [음성 설정](#page-46-0)
- [시간 설정](#page-47-0)
- [일반 설정](#page-48-0)
- [네트워크 설정](#page-52-0)

### [연결하기](#page-53-0)

- [HD 수신기, DVD, 캠코더, 카메라, 게임 장치](#page-54-0)  [또는 VCR 플레이어 연결하기](#page-54-0)
- [HDMI 연결](#page-54-0)
- [DVI-HDMI 연결](#page-54-0)
- [Component 연결](#page-55-0)
- [AV\(CVBS\) 연결\(47WV30BR,](#page-55-0)47WV30MS [만 해당\)](#page-55-0)
- [LAN에 연결하기](#page-56-0)
- [LAN 연결](#page-56-0)
- [USB에 연결](#page-56-0)
- [여러대의 제품을 연결하여 사용하려면](#page-57-0)
- [RGB 모드](#page-57-0)

58 - [DVI 모드](#page-57-0)

59 [고장신고](#page-58-0) 전 확인 사항

62 [제품](#page-61-0) 규격 

64 여러 제품을 [제어하려면](#page-63-0)

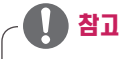

- 아래의 3가지 항목은 Super Narrow Bezel LCD의 특성상 화면에 보일 수 있는 현상입니다. 제품의 성능과는 무관합 니다.
	- 1. 화면의 가장자리가 어둡게 보여질 수 있습니다.
	- 2. 시야각에 따라 빛샘 현상이 보여질 수 있습니다.
	- 3. 일부 기구물(Guide boss와 clip)이 화면의 가장자리에 보여질 수 있습니다.

# <span id="page-3-0"></span>라이센스

모델에 따라 지원되는 라이센스가 다를 수 있습니다. 라이센스에 대한 자세한 내용은 www.lg.com을 참조하십시오.

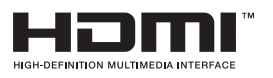

HDMI, HDMI 로고 및 High-Definition Multimedia Interface는 HDMI Licensing LLC의 상표 또는 등록 상표입니다.

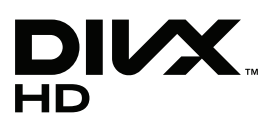

DivX 비디오에 관하여 DivX® 는 Rovi Corporation의 자회사 DivX, LLC가 개발한 디 지털 비디오 포맷입니다. 본 제품은 DivX에서 공식 인증한 제품으로 DivX 비디오를 재생할 수 있습니다. 자세한정보 및 일반 동영상을 DivX 비디오로 변환하기 위한소프트웨어를 원하 시면 홈페이지(www.divx.com)에 방문하시기 바랍니다.

DivX Video-On-Demand에 관하여 DivX Video-On-Demand(VOD) 영화를 재 생하기 위하여, 반드시 본 DivX Certified® 제품을 등록하십시오. 먼저 제품 설정 메뉴 의 DivX VOD 섹션에서 등록 코드를 확인한 후, 제품 등록 절차 진행 시에 위와 동일한 코 드 값을 입력하세요. DivX VOD와 제품 등록 절차에 대한 상세한 정보를 원하시면 웹사이트 vod.divx.com에 방문하시기 바랍니다.

DivX® 인증 제품으로 프리미엄 컨텐츠를 포함한 최대 HD 1080p DivX® 비디오 재생을 보증함.

DivX®, DivX Certified® 및 관련 로고는 Rovi Corporation 또는 그 자회사 상표이며 라이센스 계약 하에 사용됩니다.

다음 중 한 개 이상의 미국 특허 하에 보호됩니다.

: 7,295,673; 7,460,668; 7,515,710; 7,519,274

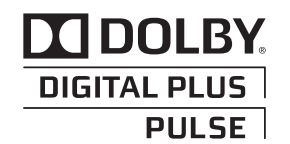

Dolby Laboratories 라이센스 하에 제조되었습니다. "Dolby" 및 이중 D 표시는 Dolby Laboratories의 상표입니다.

# 한국어

# <span id="page-4-0"></span>조립 및 준비

# 제품 구성

제품 상자 안에 아래 부속품이 들어 있는지 확인하세요. 누락된 부속품이 있으면 제품을 구매한 가까운 대리점에 문의하세요. 이 설명서의 그림은 실제 제품 및 부속품과 차이가 있을 수 있습니다.

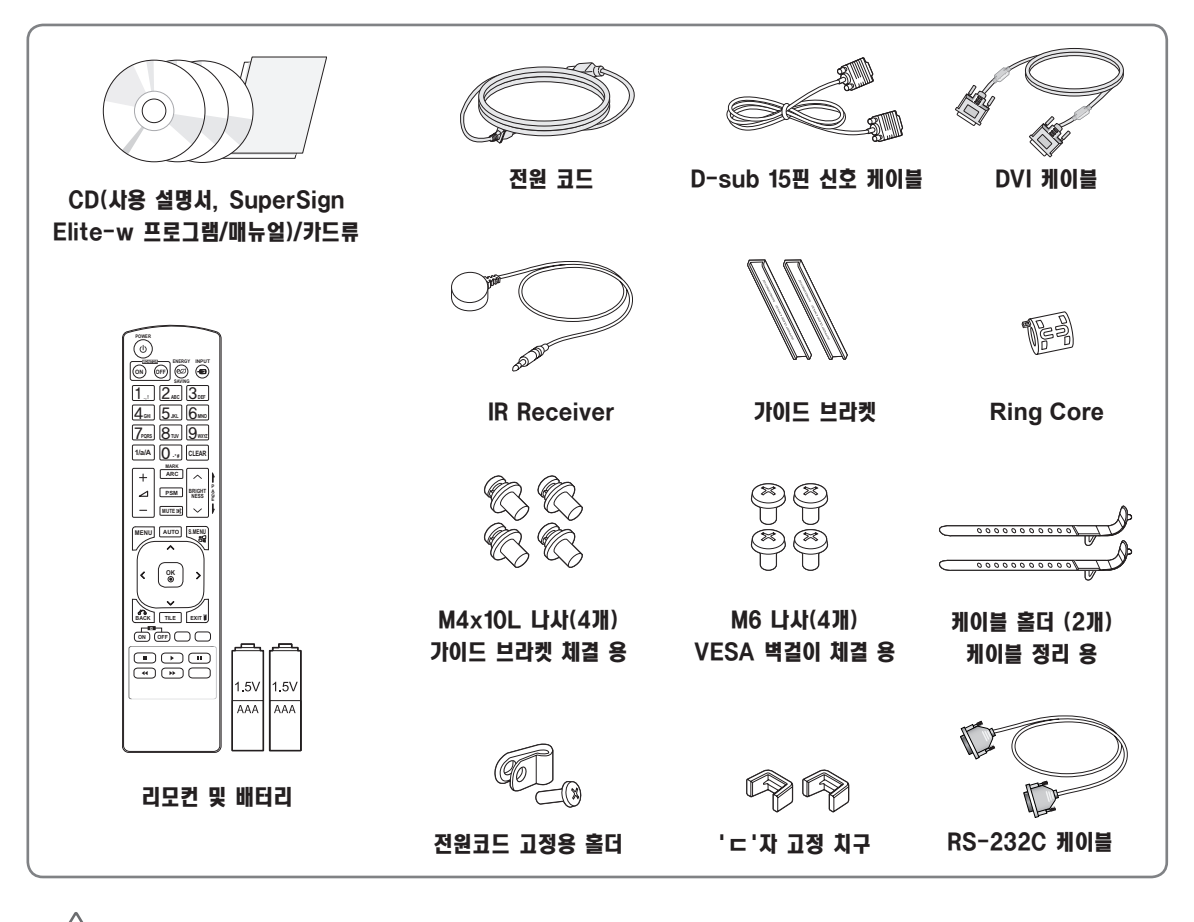

### 주의

- 안전과 제품 수명을 보장을 위해 불법 복제품은 사용하지 마십시오.
- 불법 복제품 사용으로 인한 파손이나 부상에는 품질 보증이 적용되지 않습니다.

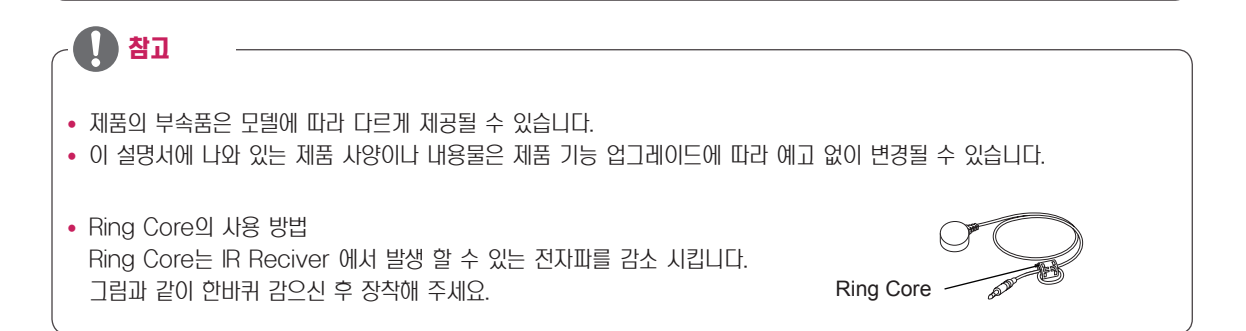

### <span id="page-5-0"></span>**< 47WV30MS/47WV30BR >**

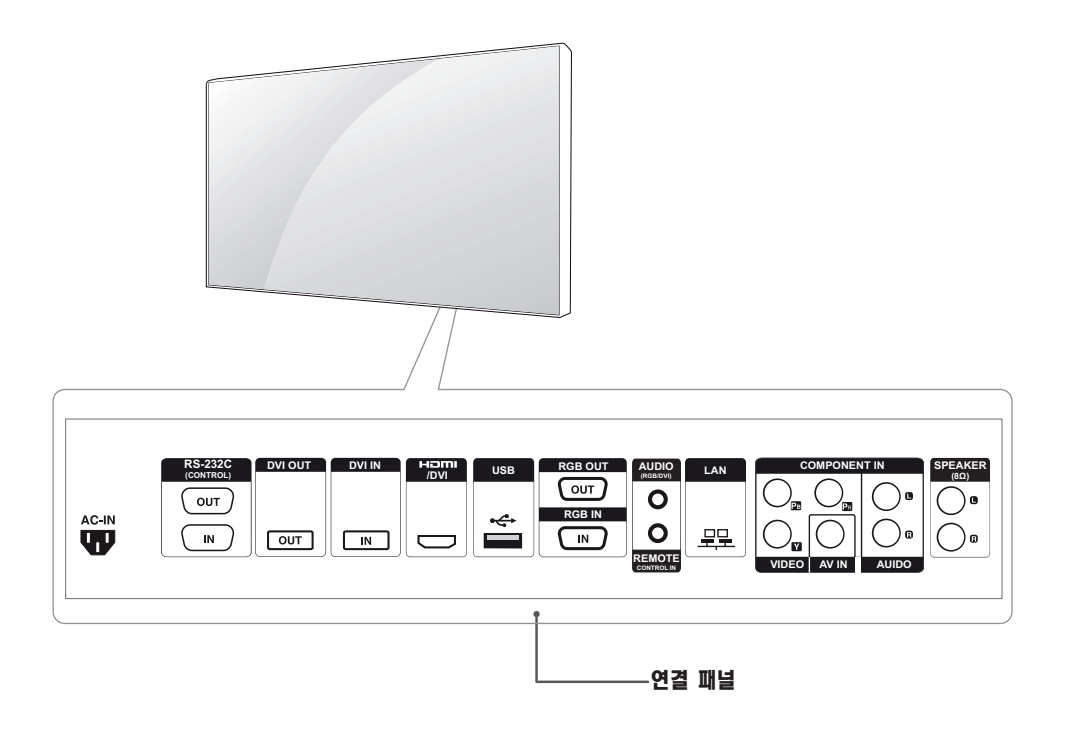

### **< 47WV30BS/47WV30-BAAM/47WV30-BAAL >**

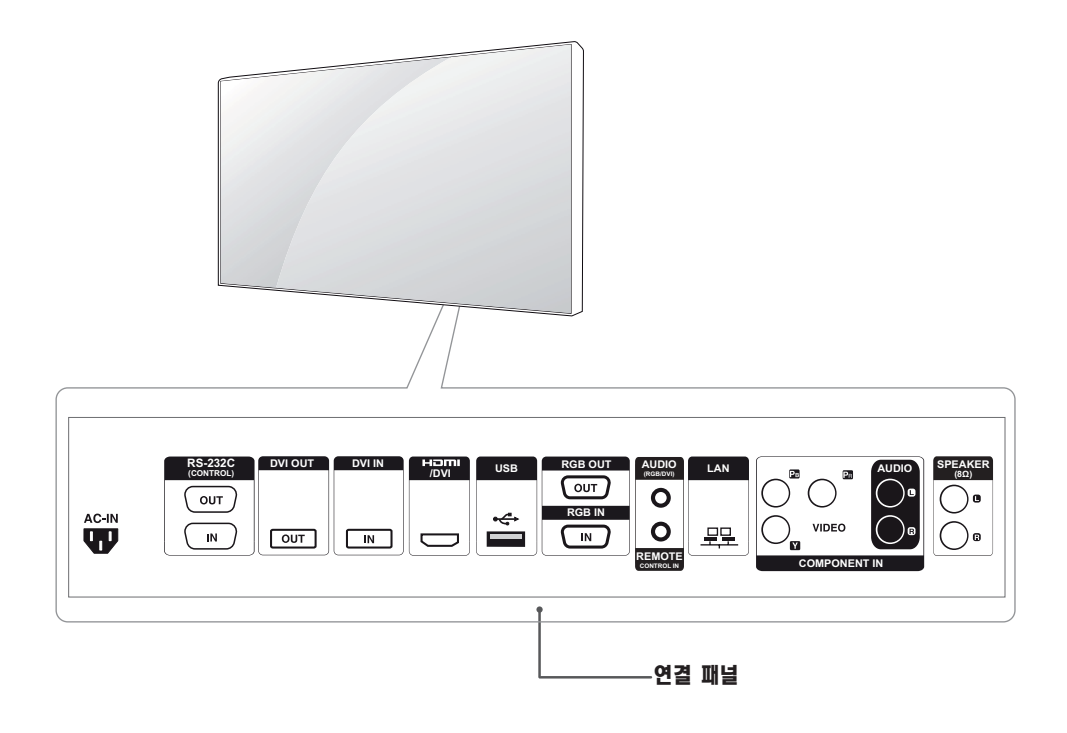

### <span id="page-6-0"></span>세로 방향 설치

세로 방향으로 설치할 때는 화면 정면에서 모니터를 시계 방향으로 90도 회전시킵니다.

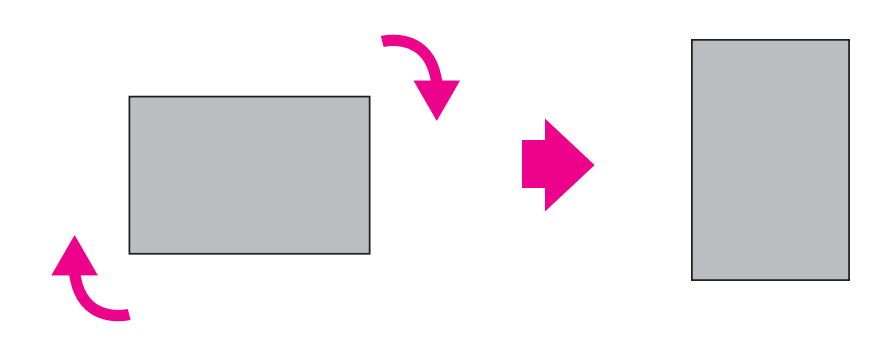

### 설치 전 'ㄱ'자형 앵글 제거

제품을 설치 하기전에 각 모서리 부분에 보호용 'ㄱ'자형 앵글을 분리합니다.

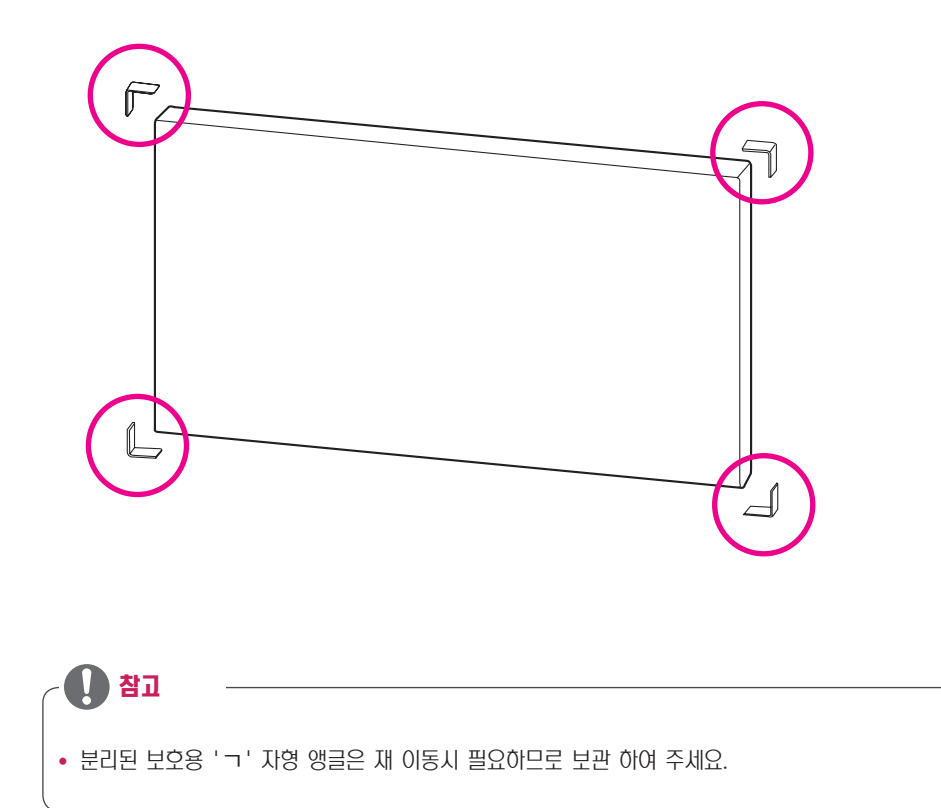

# <span id="page-7-0"></span>손잡이 활용

### <제품을 수직으로 세워 옮기는 경우>

측면의 좌/우측 수직 손잡이를 잡거나, 혹은 후면 상단의 손 잡이를 잡고 옮깁니다.

### <제품을 수평으로 눕혀 옮기는 경우>

패널면은 밑으로 향하도록 한 후, 측면의 좌/우측의 수직 손 잡이를 잡고 옮깁니다.

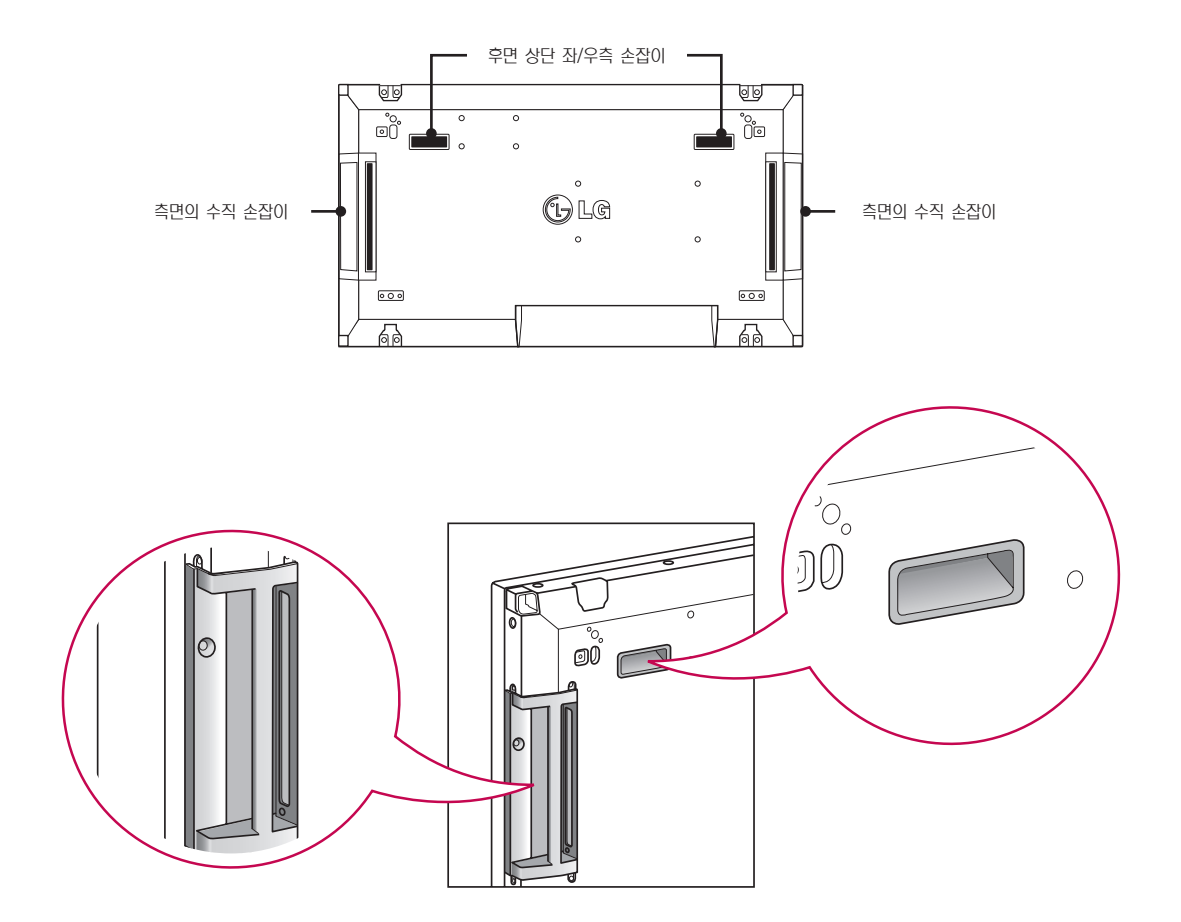

• 제품의 이동이나 설치 시 제품의 패널을 잡거나 패널에 충격이 가해지지 않도록 주의하세요.

• 제품의 패널부 전면 모서리를 맨손으로 만지면 패널의 날카로운 부위에 상해 위험이 있사오니, 손잡이를 활용하세요

### <span id="page-8-0"></span>패널 보호를 위한 보관 방법

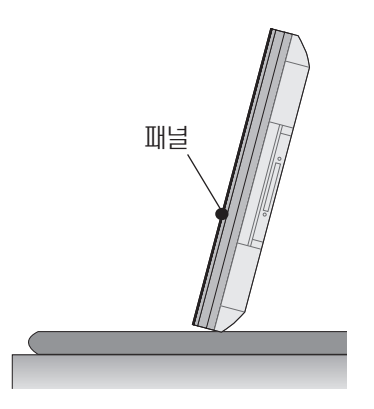

제품을 똑바로 세우려면 양쪽을 잡고 패널이 바닥에 닿지 않 도록 조심스럽게 뒤로 기울입니다. (외부 프레임을 움직여 제 품을 똑바로 세울 수 있습니다)

올바른 방법 잘못된 방법

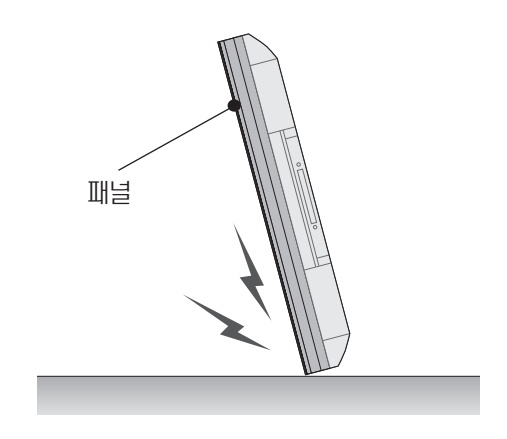

제품이 패널 면 쪽으로 기울어져 있는 경우 패널 하단이 손상 될 수 있습니다.

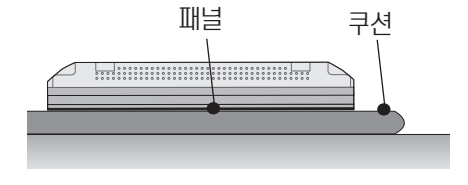

제품을 바닥에 눕힐 때에는 평평한 바닥에 쿠션을 깔고 패널 이 아래로 향하도록 제품을 놓습니다.

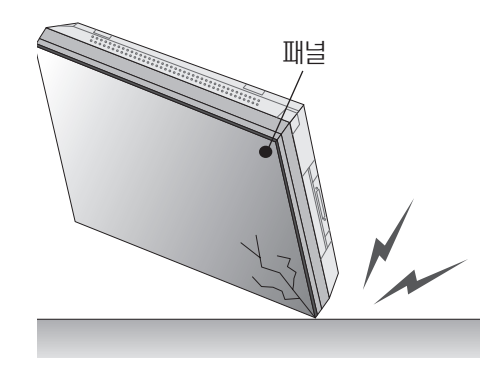

제품이 패널 모서리 쪽으로 기울어져 있는 경우 패널 하단(모 서리부분)이 손상될 수 있습니다.

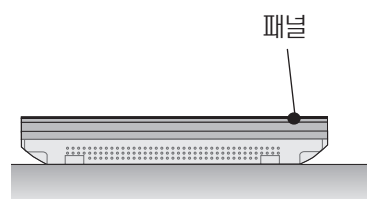

쿠션이 없는 경우 바닥에 이물질이 없는것을 확인한 후 패널 이 아래로 향하도록 조심스럽게 놓거나 혹은 패널이 위로 향 하도록 놓으세요. 이때 패널 위로 물건이 떨어지지 않도록 주의하세요.

# <span id="page-9-0"></span>벽면에 설치

통풍을 위해 각면과 벽에서 10 cm의 공간을 확보하세요. 자 세한 설치 방법은 가까운 대리점에서 구할 수 있으며, 각도 조절형 벽걸이 지지대 설치 및 설정 설명서를 참조하세요.

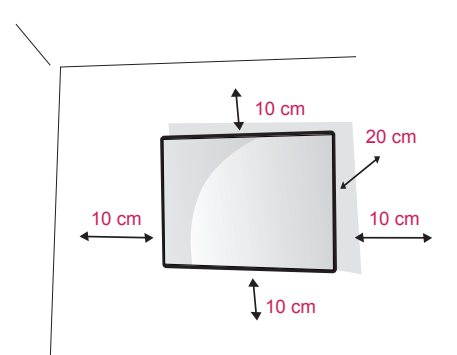

"모니터를 벽에 설치하려면(선택사항) 벽걸이 브라켓을 모니 터 뒷면에 체결합니다.

벽결이 브라켓이 모니터와 벽에 단단히 고정되었는지 확인하 십시오.

VESA 기준을 충족하는 벽걸이용 장착판 및 스크류를 사용 하십시오.

VESA 기준을 충족하는 벽걸이용 장착판 및 스크류를 사용 하십시오."

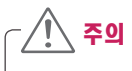

- 모니터를 이동하거나 설치하기 전에 먼저 전원 코드 를 빼세요. 그렇지 않으면 감전의 위험이 있습니다.
- 모니터를 천장이나 경사진 벽에 설치하는 경우 낙하 및 부상의 위험이 있습니다. 정품 LG 벽걸이를 사용 하고 가까운 대리점이나 전문 설치업체에 문의하세 요.
- 나사를 너무 꽉 조여 모니터가 손상되면 품질 보증이 적용되지 않을 수 있습니다.
- VESA 표준에 맞는 나사와 벽걸이 장착판을 사용하 십시오. 적합하지 않은 부속품의 오용 또는 사용으로 인한 파손이나 상해에는 품질 보증이 적용되지 않습 니다.

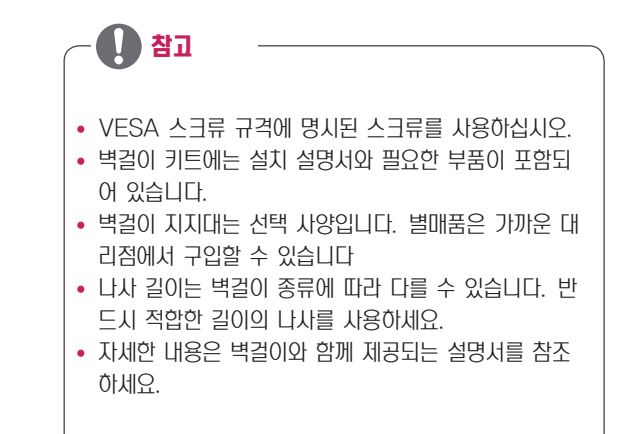

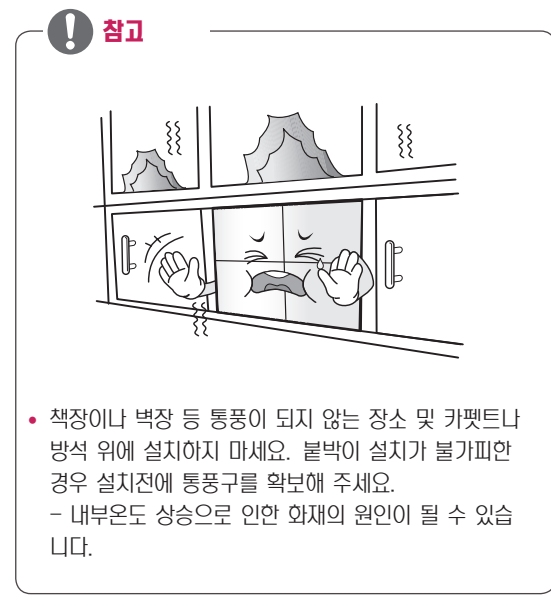

### <span id="page-10-0"></span>리모컨 수신부

### **IR RECEIVER**

제품에 연결하면 리모컨의 신호를 수신하는 기능을 활성화합 니다. RS-232C 커넥터 연결이 시작되는 제품에 IR을 연결 하여야 모든 제품이 정상적으로 신호를 수신할 수 있습니다.

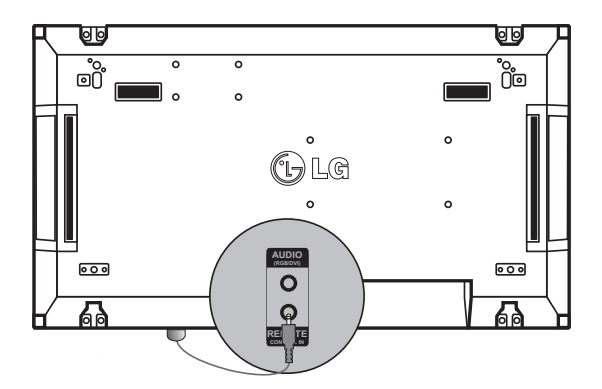

## <span id="page-11-0"></span>TILING 방법

### 세트 추가 장착 방법-SET #1 설치

### 2x2 Tiling (가로 2열, 세로 2열 설치)의 예

\* 본 예시의 #1, #2, #3, #4등의 세트 번호는 기구적 조립 설명을 위한 편의상의 구분이며, 동작 시 리모콘 조정을 위한 세트 ID 번호와는 무 관합니다. 가이드 브라켓을 세트 가이드 브라켓 삽입홀에 나사를 이용하여 조립하고 벽걸이(혹은 벽면)에 장착합니다.

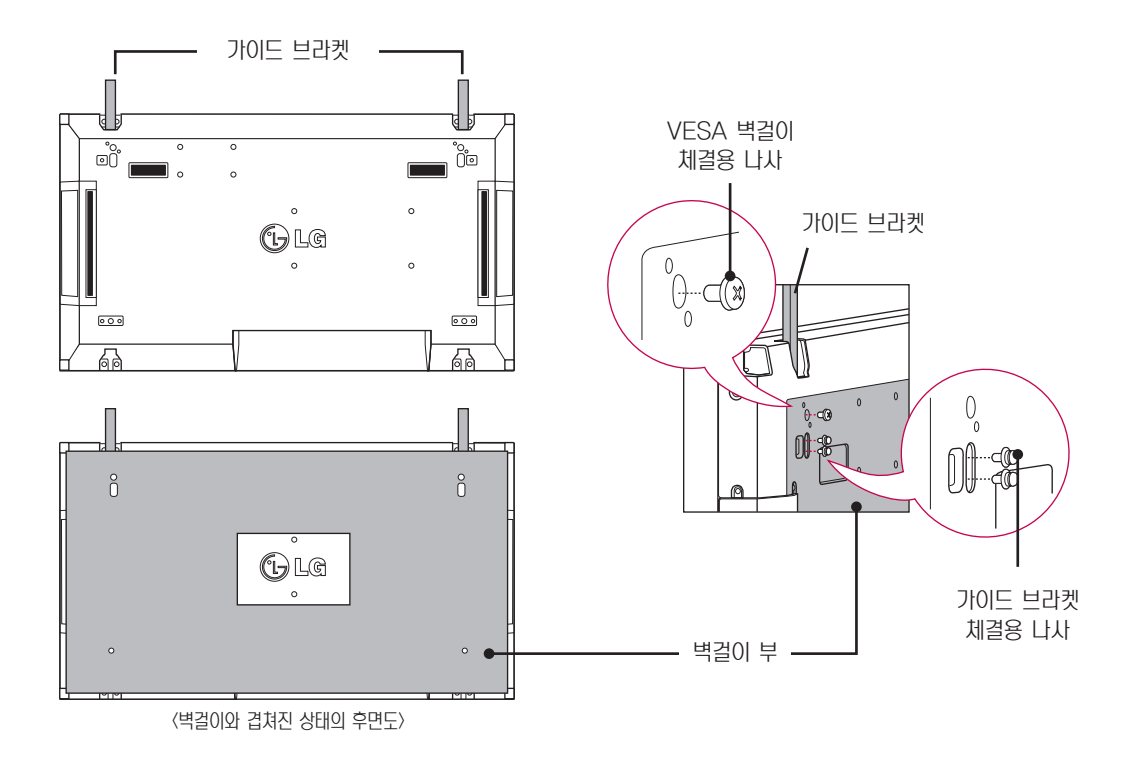

\* 이해를 돕기 위해 벽걸이 부분을 회색 음영 처리하여 표시 합니다.

### <span id="page-12-0"></span>세트 추가 장착 방법-SET #2 설치

\* #1 세트의 상단에 가이드 브라켓을 이용하여 #2 세트를 조립 후 벽걸이(혹은 벽)에 장착합니다.

\* 장착 후 가이드 브라켓은 제거합니다.

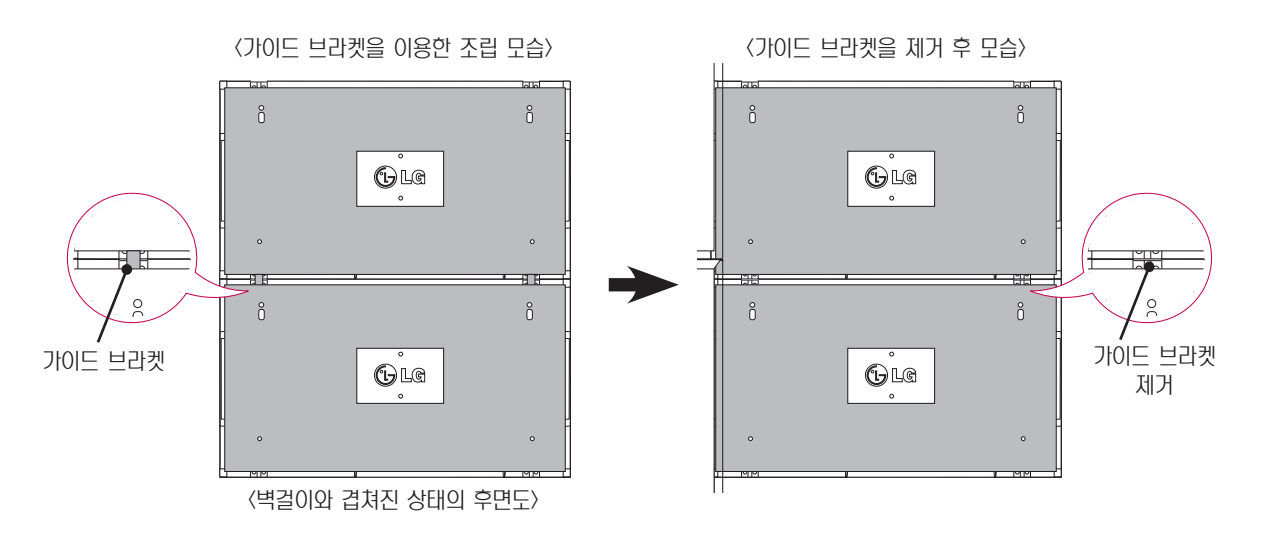

### <가이드 브라켓 해체 방법>

- \* 벽걸이 후면에서 가이드 브라켓 체결 나사를 드라이버를 이용하여, 분리/ 해체합니다.
- \* 나사 분리와 동시에 가이드 브라켓이 밑으로 떨어지면 손잡이 측면 공간을 통해 가이드 브라켓을 세트로부터 꺼내어 분리합니다.

\* 세트가 장착된 벽걸이(혹은 벽면)에 가이드 브라켓 체결용 나사를 분리할 수 있는 작업 공간이 충분하다는 전제 하에 가능합니다. (가이드 브라켓 체결 전에 브라켓 체결용 나사를 분리할 수 있는 작업 공간 확인이 필요합니다.)

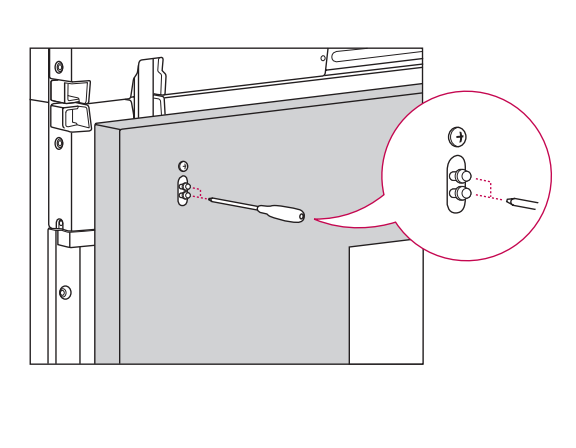

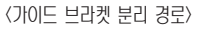

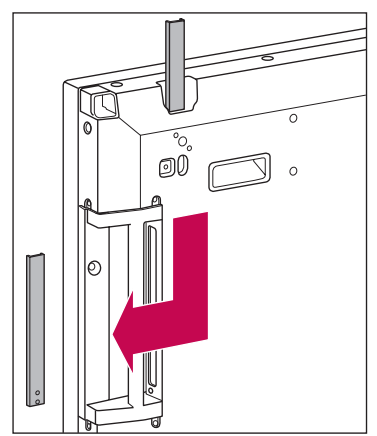

### <span id="page-13-0"></span>세트 추가 장착 방법-SET #3 설치

추가 장착할 세트(#3)에 가이드 브라켓을 앞의 방법으로 장착한 후 벽걸이(혹은 벽면)에 느슨하게 조립합니다.

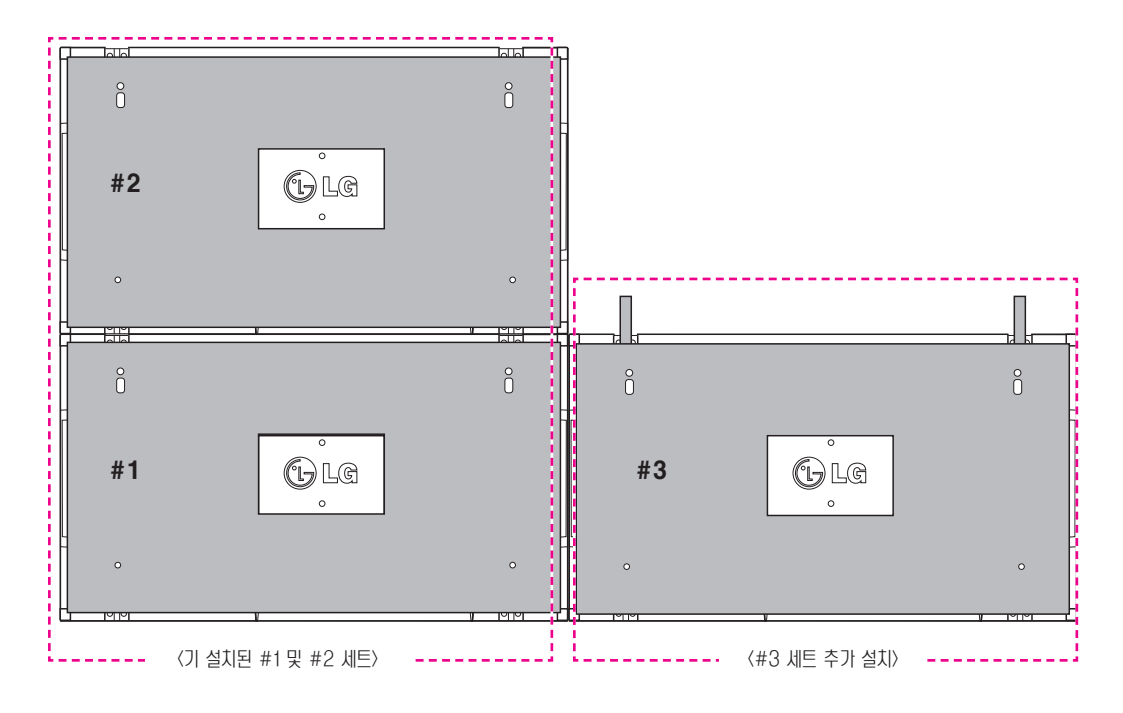

측면 간격 조정용 'ㄷ'자 고정 치구를 이용하여 세트 측면 간격을 최대한 좁힙니다. 최대한 간격이 좁혀진 상태에서 모니터 세트를 벽걸이(혹은 벽면)에 완전 체결/고정합니다. 모니터 세트가 벽걸이에 완전히 고정된 후 'ㄷ'자 고정 치구 를 분리합니다.

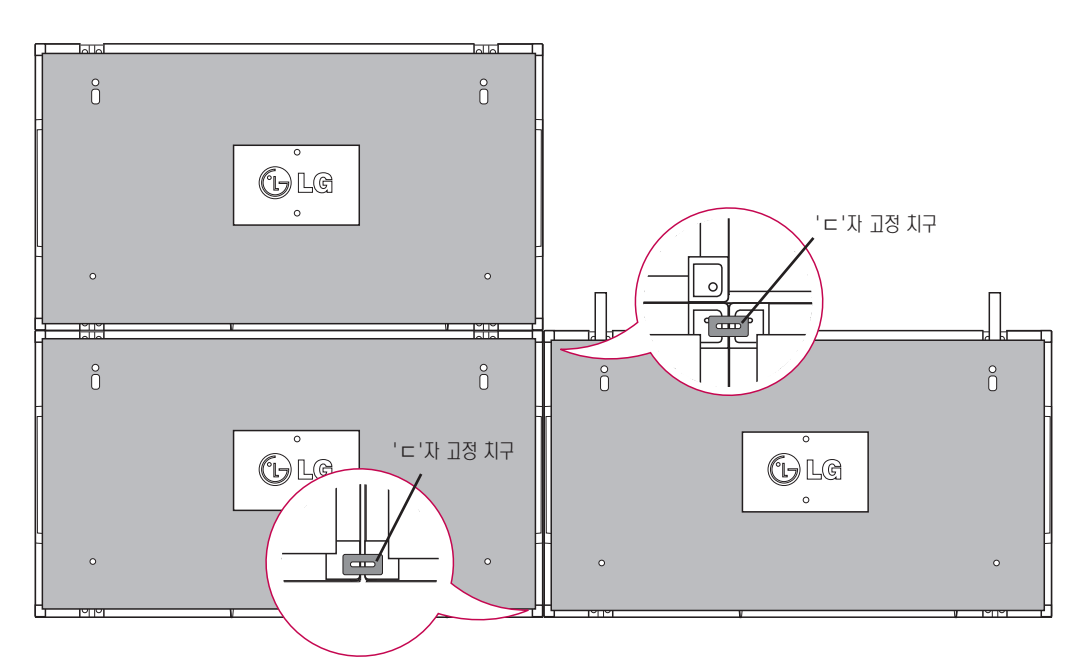

### <span id="page-14-0"></span>세트 추가 장착 방법-SET #4 설치

\* 마지막 4번째 세트를 벽걸이(혹은 벽면)에 느슨하게 장착하고, 'ㄷ'자 고정 치구를 사용하여 세트의 수평 간격을 최대한 좁힙니다.

\* 4번째 세트를 벽걸이에 완전히 고정한 후, 'ㄷ'자 고정 치구를 분리합니다.

\* 가이드 브라켓을 분리합니다.<세트 추가 장착 방법-SET #2, SET #3 설치> 참조

\* 2x2 Tiling (적층) 을 완성합니다.

\* 동일한 방법으로 3x3 등 다양한 Tiling 을 구성할 수 있습니다.

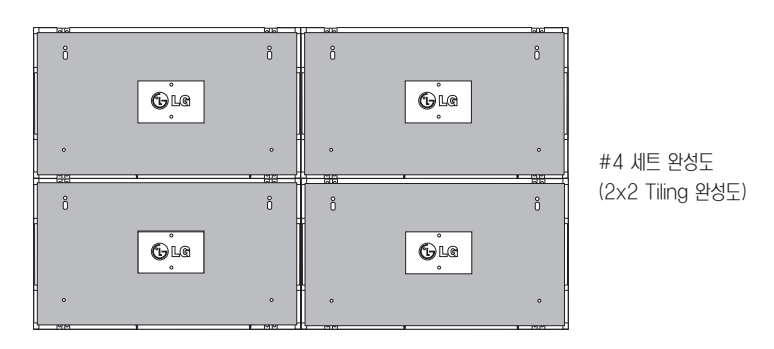

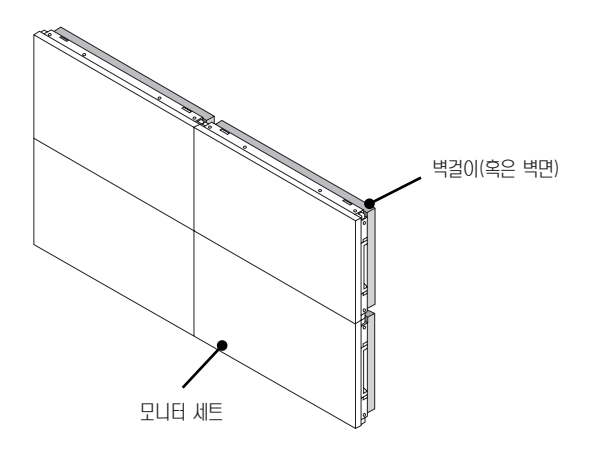

### 참고

- y 본 TILING 용 가이드 브라켓은 모니터 세트의 상부에 추가 세트 적층 설치 시에 사용되며, 추가 세트 설치 후 바로 제거 되어야 합니다.
- 모든 세트에 가해지는 하중은, VESA 벽걸이 체결부(800 x 400)를 통해 각각의 세트가 장착된 벽걸이(혹은 벽면)루 지지되어야 합니다.
- 가이드 브라켓은 모니터 세트를 1대씩 적층할 때 가이드로서만 사용되어져야 하고, VESA 벽걸이 체결부를 통해, 세트가 장착된 벽걸이를 통해서만 하중 지지가 되어져야 합니다.(개별 모니터 세트는 벽면 혹은 벽결이에 완전하게 고정 되어져 야 합니다.)
- 매 1대 적층 후 가이드 브라켓을 제거하여야 하며, 가이드 브라켓을 제거하지 않은 채 추가 적층 시 하중에 의한 뒤틀림 방지를 위해 상대 위치 조절에 주의가 필요합니다.
- 'ㄷ'자 고정 치구 또한 가이드 브라켓과 마찬가지로 벽걸이(혹은 벽면)에 세트를 고정한 후에는 제거되어야 합니다.
- 제품 설치 상의 편의를 위한 부조기구루서의 가이드 브라켓과 'ㄷ'자 고정 치구 사용을 원치 않으면, 이를 사용하지 않고 세트를 벽걸이에 바로 체결할 수 있으며, 이는 제품 성능에 영향을 주지 않습니다.

## <span id="page-15-0"></span>케이블 홀더 장착 위치

ENG 한국어

그림과 같이 케이블 홀더 2개를 세트 후면 하단부 구멍에 삽 입하여 각종 케이블의 배선 정리에 활용합니다.

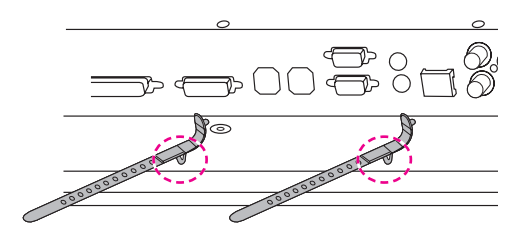

그림과 같이 전원코드 고정용 홀더를 세트 후면 하단부 홈에 나사를 이용, 체결하여 전원코드 연결 후 고정합니다. (코드 탈락 방지용)

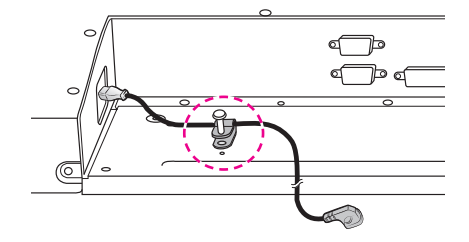

# <span id="page-16-0"></span>리모컨

바랍니다.

배터리를 교체하려면 배터리 커버를 열고 교체할 배터리(1.5 V AAA)의 (A) 및 (-) 방향을 배터리실의 레이블에 맞추어 올바르게 끼운 후 배터리 커버를 닫습니다.

배터리를 꺼낼 때는 위 순서를 역순으로 실행합니다.

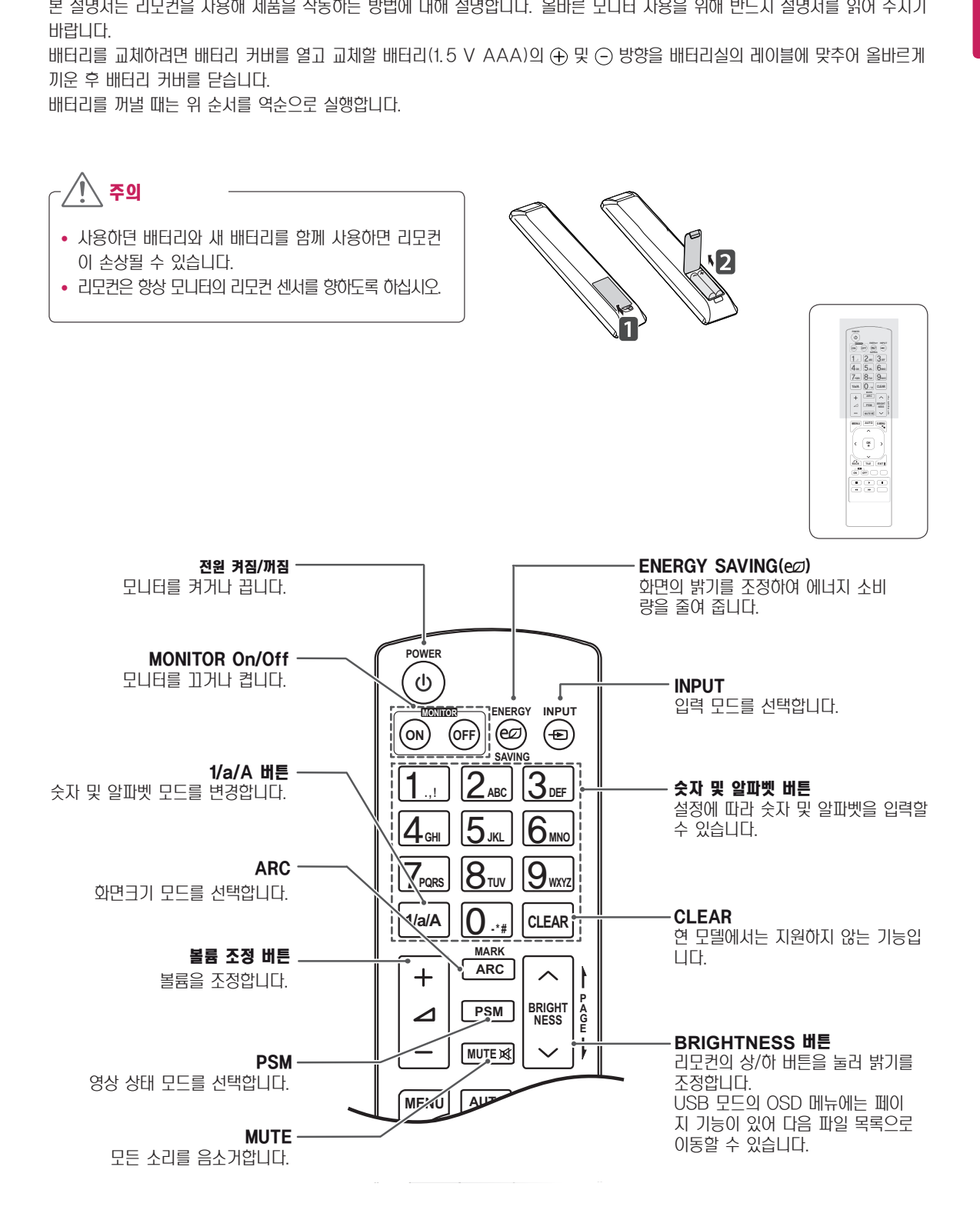

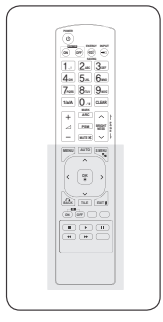

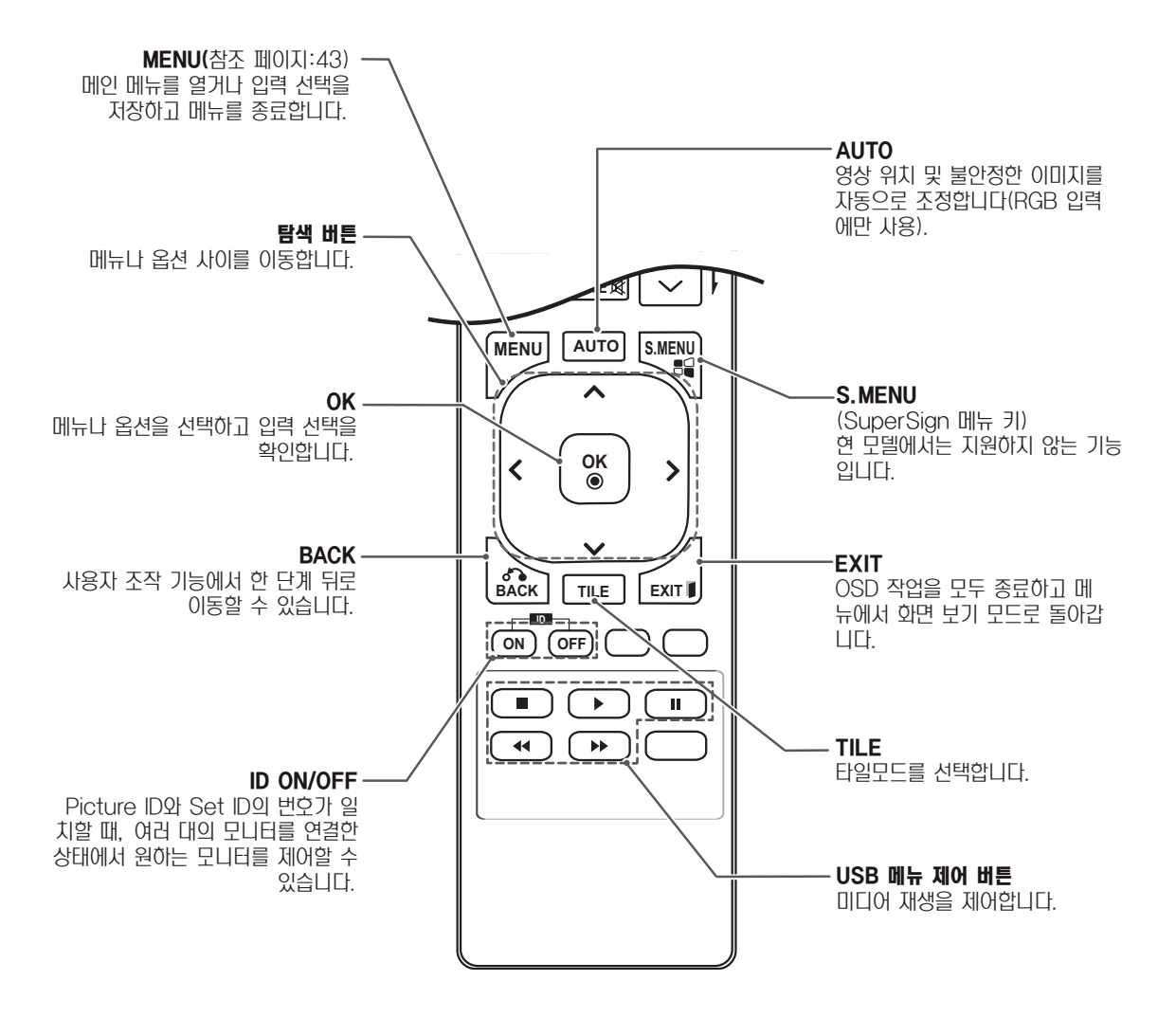

### <span id="page-18-0"></span>외부입력에 연결된 기기명을 설정하려면 **MARK ARC 1/a/A - \* #**

**PQRS TUV**

외부 입력 단자에 대해 어느 입력단자에 어떤 기기를 연결했 **E** 표구 - 음구 년자에 대해 하<u>는</u> - 음<br>는지를 표시하기 위한 기능입니다

1 외부입력 목록 화면에서 리모콘의 입력 라벨 (파란색) 버 튼을 누르세요.

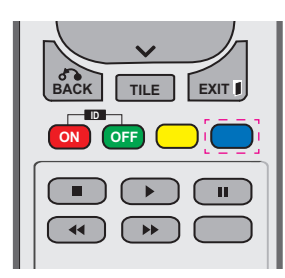

2 원하는 외부 입력으로 설정하세요.

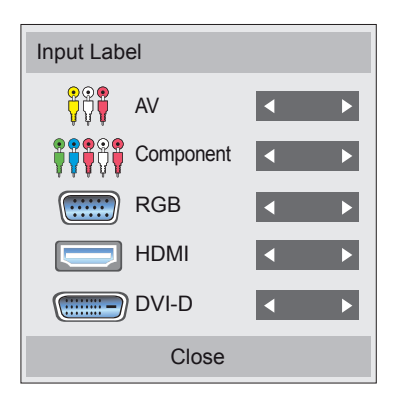

참고

• 지원 외부입력: AV, Component, RGB, HDMI, DVI-D. (AV는 47WV30BR과 47WV30MS만 지원합니다.)

**MUTE**

**PQRS TUV**

- 설정 가능한 label : VCR, DVD, Set top box, Satellite, Cable Box, Game, PC, Blueray, HD-DVD
- 설정된 입력 라벨은 외부입력 목록, 입력 전완 시 나타납니다. **BACK TILE EXIT**
- y 1080p 60Hz 등의 DTV/PC 호환 신호는 입력 라벨을 통해 화면 설정을 하며 PC의 경우 원본 화면으로 설정합니다.(1080p는 47WV30BR과 47WV30MS만 지원합니다.)
- 47WV30-BAAL/47WV30-BAAM/47WV30BS 모델은 AV 입력을 지원하지 않습니다.

### <span id="page-19-0"></span>Picture ID를 사용하려면

Picture ID는 멀티 비전을 위한 기능으로, IR 수신기 하나 로 특정 세트를 조정할 수 있는 기능입니다. IR 수신하는 한 대의 세트와 다른 세트 간 RS232 통신하며 각 세트는 Set ID로 구분합니다. 리모컨을 통해 Picture ID를 설정하면 Picture ID와 세트 ID가 일치하는 디스플레이에서만 리모컨 조정할 수 있습니다.

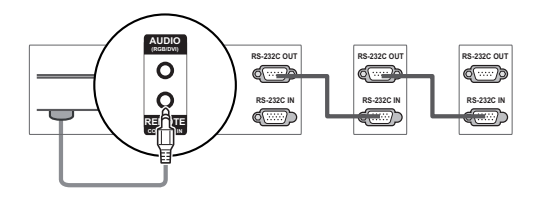

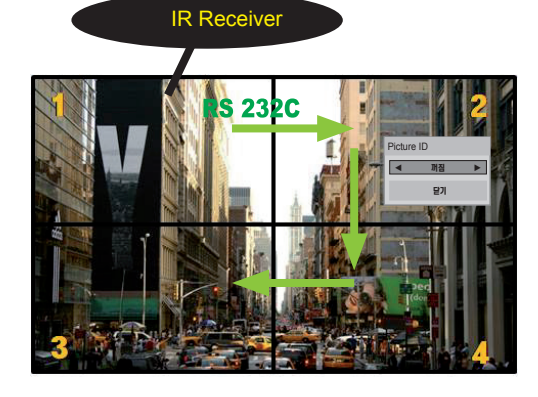

- **MARK ARC** 예 ) 2X2 멀티 비전인 경우 (Total Set ID : 4) 그림과 같이 세트 ID 설정된 경우
- $1$  리모콘의 ID On(빨간색) 버튼을 누르세요.

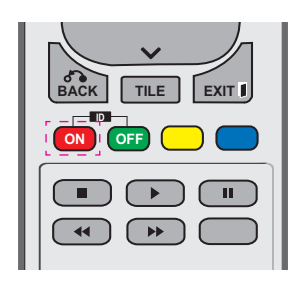

2 좌우 방향 버튼 또는 On 버튼을 연속해서 누르면 Picture ID 가 꺼짐, 1 에서 4로 변경 됩니다. 조정 하고자 하는 ID로 맞추세요.

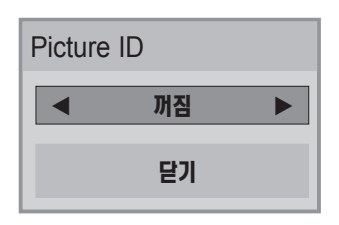

- 멀티 비전의 각 세트에 세트 ID를 할당한 후 리무커의 Picture ID 버튼으로 ID를 설정하면 각 세트의 ID와 같은 세트에 키 명령이 동작합니다. Picture ID와 다 른 세트 ID를 갖는 세트는 IR 동작하지 않습니다.
- 세트 ID 할당 관련은 46쪽 세트 ID항목을 참조하세요.
- Picture ID의 최대 값은 Total 세트 ID 메뉴에서 설 정이 가능합<mark>니다</mark>.
- y Total 세트 ID 할당 관련은 Installation Manual을 참조 하세요.

### 참고

**MARK** 측상단 디스플레이에서만 IR 동작합니다. **• Picture ID를 2로 설정한 경우 세트 ID가 2인 우** 

**GHI JKL MNO**

- **P A PSM BRIGHT** 또는 리모컨 hot key 기능 설정을 각 세트마다 조 • 사용자는 화면/음향/시간/옵션/네트워크/내 미디어 정할 수 있습니다.
- **S.MENU AUTO** Picture ID 꺼짐 상태가 되며, 이후 리모컨 입력 • ID Off(초록색) 버튼을 누를 경우 모든 세트가 **MENU** 시 모든 세트가 동작합니다.
- $\cdot$  내 미디어실행 중에는 Picture ID기능이 동작하지 않습니다.

# <span id="page-20-0"></span>모니터 사용

• 모니터에서 최상의 이미지 품질을 얻으려면 HDMI 연 결을 사용하는 것이 좋습니다.

![](_page_20_Figure_5.jpeg)

### PC 연결 RGB 연결

**RGB** 

PC의 아날로그 영상 신호를 모니터로 전송합니다. PC와 모 니터를 다음 그림과 같이 15핀 신호 케이블로 연결하십시오. RGB 입력을 선택하세요. 참고

![](_page_20_Picture_8.jpeg)

![](_page_20_Picture_9.jpeg)

• Apple 컴퓨터를 이 모니터에 연결 하려면 어댑터가 필요할 수도 있습니 다. 자세한 내용은 전화로 문의하거나 웹 사이트를 참조하세요.

### 주의

- 화면을 손가락으로 장시간 누르면 화면에 일시적으로 왜곡 현상이 나타날 수 있습니다.
- 같은 장면이 장시간 출력될 경우 이미지 번 현상이 나타날 수 있습니다. 가능한 경우 화면보호기를 사용 하세요.

### <span id="page-21-0"></span>DVI 연결

PC의 디지털 영상 신호를 모니터로 전송합니다. PC와 모니 터를 다음과 같이 DVI 케이블로 연결하십시오. DVI-D 입력을 선택하세요.

![](_page_21_Picture_3.jpeg)

PC의 디지털 영상 및 음성 신호를 모니터로 전송합니다. PC 와 모니터를 다음 그림과 같이 HDMI 케이블로 연결하십시오. HDMI 입력을 선택하세요.

![](_page_21_Figure_5.jpeg)

![](_page_21_Figure_6.jpeg)

![](_page_21_Figure_7.jpeg)

### 참고

- 고속 HDMI™ 케이블을 사용하십시오.
- HDMI 모드에서 소리가 들리지 않을 경우, PC 환경을 확인하십시오.
- HDMI-PC 모드를 사용하려면 입력 레이블을 PC 모 드로 설정해야 합니다.
- HDMI PC를 사용할 경우 호환성 문제가 발생할 수 있 습니다.

### <span id="page-22-0"></span>Audio 연결

PC의 오디오 신호를 모니터로 전송합니다. PC와 모니터를 다음과 같이 오디오 케이블로 연결하십시오.

### IR Receiver 연결

유선 리모콘 또는 IR 리시버 케이블을 사용할 수 있도록 합니다.

![](_page_22_Figure_5.jpeg)

![](_page_22_Figure_6.jpeg)

![](_page_22_Figure_7.jpeg)

# <span id="page-23-0"></span>화면 조정

### 이미지 모드 선택

공장지정 화면 모드 중 하나를 선택하여 최적화된 설정에서 이미지를 표시하세요.

- 1 MENU를 눌러 메인 메뉴를 엽니다.
- 2 탐색 버튼을 눌러 영상으로 이동한 다음 OK를 누릅니다.
- $3$  탐색 버튼을 눌러 영상모드로 이동한 다음 OK를 누릅니 다.
- $4$  탐색 버튼을 눌러 원하는 이미지 모드로 이동한 다음 OK 를 누릅니다.

![](_page_23_Picture_321.jpeg)

5 완료 후 EXIT를 누릅니다. 이전 메뉴로 돌아가려면 BACK을 누릅니다.

### 이미지 옵션 설정

최상의 화면 성능을 위해 각 이미지 모드의 기본 및 고급 옵 션을 설정하세요.

- 1 MENU를 눌러 메인 메뉴를 엽니다.
- $2$  탐색 버튼을 눌러 영상으로 이동한 다음 OK를 누릅니다.
- $3$  탐색 버튼을 눌러 영상모드로 이동한 다음 OK를 누릅니 다.
- $4$  탐색 버튼을 눌러 원하는 이미지 모드로 이동한 다음 OK 를 누릅니다.
- $5$  다음 옵션을 선택하고 조정한 다음 OK를 누릅니다.

![](_page_23_Picture_322.jpeg)

6 완료 후 EXIT를 누릅니다.

이전 메뉴로 돌아가려면 BACK을 누릅니다.

### <span id="page-24-0"></span>PC 디스플레이 옵션 설정

최상의 이미지 품질을 위해 각 이미지 모드의 옵션을 설정하 세요.

- 이 기능은 RGB[PC] 모드에서만 작동합니다.
- 1 MENU를 눌러 메인 메뉴를 엽니다.
- 2 탐색 버튼을 눌러 영상으로 이동한 다음 OK를 누릅니다.
- $3$  탐색 버튼을 눌러 화면 조정으로 이동한 다음 OK를 누릅 니다.
- 4 다음 옵션을 선택하고 조정한 다음 OK를 누릅니다.

![](_page_24_Picture_252.jpeg)

5 완료 후 EXIT를 누릅니다. 이전 메뉴로 돌아가려면 BACK을 누릅니다.

### 음성 조정

### 음성 모드 선택

공장지정 음성 모드 중 하나를 선택하여 최적화된 설정에서 음성을 재생하세요.

- 1 MENU를 눌러 메인 메뉴를 엽니다.
- 2 탐색 버튼을 눌러 음성으로 이동한 다음 OK를 누릅니다.
- $3$  탐색 버튼을 눌러 음향 모드로 이동한 다음 OK를 누릅니 다.
- 4 탐색 버튼을 눌러 원하는 음성 모드로 이동한 다음 OK를 누릅니다.

![](_page_24_Picture_253.jpeg)

5 완료 후 EXIT를 누릅니다. 이전 메뉴로 돌아가려면 BACK을 누릅니다.

### <span id="page-25-0"></span>음성 옵션 설정

최상의 음성 품질을 위해 각 음성 모드의 옵션을 설정하세요.

- 1 MENU를 눌러 메인 메뉴를 엽니다.
- 2 탐색 버튼을 눌러 음성으로 이동한 다음 OK를 누릅니다.
- $3$  탐색 버튼을 눌러 음향 모드로 이동한 다음 OK를 누릅니 다.
- 4 탐색 버튼을 눌러 원하는 음성 모드로 이동한 다음 OK를 누릅니다.
- $5$  다음 옵션을 선택하고 조정한 다음 OK를 누릅니다.

![](_page_25_Picture_330.jpeg)

6 완료 후 EXIT를 누릅니다. 이전 메뉴로 돌아가려면 BACK을 누릅니다.

### 추가 옵션 사용

### 화면크기 설정

영상 시청 중 ARC(화면크기)를 누르면 화면을 최적의 크기 로 조절하여 영상을 즐길 수 있습니다.

![](_page_25_Picture_13.jpeg)

![](_page_25_Picture_14.jpeg)

메인 메뉴에서도 이미지 크기를 변경할 수 있습니다.

![](_page_25_Picture_331.jpeg)

- **16:9**: 선영 비율에 따라 영상의 수병 크기를 소설이여 선  $\longrightarrow$  **4:3**: 영상을 본래의 4:3 와면크기로 볼 수 있으며, 와면 체 화면으로 확대합니다(4:3 비율의 DVD 감상 시 유용).
- 좌우에 흑색 막대가 나타납니다.

![](_page_26_Picture_3.jpeg)

![](_page_26_Picture_4.jpeg)

- **원본화면**: 고애상도의 원본 영상을 손실 없이 죄상의 품질 · · · · 출: 영상 왜곡 없이 가득 잔 와면을 볼 수 있습니다. 하지 로 감상할 수 있습니다. 참고: 원본 영상에 노이즈가 있을 경우, 경계선에 노이즈가 나타날 수 있습니다.
- 만 영상의 위, 아래가 잘리게 됩니다.

![](_page_26_Picture_7.jpeg)

![](_page_26_Picture_8.jpeg)

- 1:1: 원본 영상의 화면크기를 조절하지 않습니다. (HDMI PC, DVI-D PC, RGB PC만 해당)
- \* 1366x768 이상의 영상은 화면 비율을 유지한 채, 1366x768 영역에 맞게 크기가 조정되어 보여집니다.

![](_page_26_Picture_11.jpeg)

- 시네마 줌: 올바른 비율로 영상을 확대하려는 경우 시네마 줌을 선택하세요. 참고: 영상을 확대하거나 축소하면 이미 지가 왜곡될 수 있습니다.

![](_page_26_Picture_13.jpeg)

# <span id="page-27-0"></span>엔터테인먼트

### 유선 네트워크에 연결

### 모델에 따라 다름

다음 그림에서와 같이 LAN 포트를 통해 LAN(Local Area Network)에 연결하고 네트워크 설정을 설정합니다. 유선 네트워크 연결만 지원합니다.

물리적 연결을 설정한 후에는 소수의 네트워크에서 디스플레 이 네트워크 설정을 조정해야 할 수도 있습니다. 대부분의 네 트워크에서는 조정 작업 없이도 디스플레이가 자동으로 연결 됩니다.

자세한 내용은 인터넷 공급업체에게 문의하거나 라우터 설명 서를 참조하세요.

LAN

Œ

네트워크 설정을 설정하려면 다음과 같이 하세요. 디스플레이 가 이미 자동으로 연결된 경우 설치를 다시 실행해도 아무런 영향을 받지 않습니다.

- 1 MENU를 눌러 메인 메뉴를 엽니다.
- $2$  탐색 버튼을 눌러 비트워크로 이동한 다음 OK를 누릅니 다.
- $3$  탐색 버튼을 눌러  $ul$ 트워크 설정으로 이동한 다음 OK를 누릅니다.
- 4 이미 네트워크 설정을 한 경우 재설정을 선택합니다. 새 연결 설정이 현재 네트워크 설정을 초기화합니다.
- $5$  IP 자동설정 또는 IP 수동설정을 선택합니다. -IP 수동설정을 선택한 경우 이동 및 숫자 버튼을 누릅 니다. IP 주소는 수동으로 입력해야 합니다. -IP 자동설정: LAN에 유선 연결을 통하는 DHCP 서버 (라우터)가 있는 경우에 선택하면 디스플레이에 자동으
	- 로 IP 주소가 할당됩니다. DHCP(동적 호스트 구성 프 로토콜) 서버 기능이 있는 광대역 라우터 또는 광대역 모뎀을 사용하는 경우 IP 주소가 자동으로 결정됩니다.
- 6 완료 후 EXIT를 누릅니다.

1<br>|Н ₩ 라우터LAN WAN Router  $\begin{picture}(180,10) \put(0,0){\line(1,0){100}} \put(10,0){\line(1,0){100}} \put(10,0){\line(1,0){100}} \put(10,0){\line(1,0){100}} \put(10,0){\line(1,0){100}} \put(10,0){\line(1,0){100}} \put(10,0){\line(1,0){100}} \put(10,0){\line(1,0){100}} \put(10,0){\line(1,0){100}} \put(10,0){\line(1,0){100}} \put(10,0){\line(1,0){100}}$ 케이블 모뎀 Cable modem 인터넷

주의

- 모듈식 전화 케이블은 LAN 포트에 연결하지 마 세요.
- 여러 가지 연결 방법이 있으므로 통신사나 인터넷 서비스 공급업체의 사양을 따르시기 바랍니다.

주의

- 네트워크 설정 메뉴는 디스플레이를 물리적 네트워 크에 연결해야만 사용할 수 있습니다.
- 여러 가지 연결 방법이 있으므로 통신사나 인터넷 서비스 공급업체의 사양을 따르시기 바랍니다.

### <span id="page-28-0"></span>참고

- 디스플레이에서 직접 인터넷에 접속하려면 인터넷 연결이 항상 켜져 있어야 합니다.
- 인터넷에 접속할 수 없는 경우 네트워크의 PC에서 네트워크 상태를 확인하세요.
- 네트워크 **설정**을 사용하는 경우에는 LAN 케이블 을 확인하거나 라우터의 DHCP가 켜져 있는지 확 인하세요.
- 네트워크 설정을 완료하지 않으면 네트워크가 정상 적으로 동작하지 않을 수 있습니다.

### 네트워크 설정 팁

- 이 디스플레이와 함께 표준 LAN 케이블(예: RJ45 커넥 터가 있는 Cat5 이상)을 사용하세요.
- 설치 중에 발생하는 네트워크 연결 문제는 라우터나 무뎀 을 초기화하여 수정할 수 있습니다. 네트워크에 디스플레 이를 연결한 후에 신속하게 전원을 끄거나 네트워크 라우 터 또는 모뎀의 전원 케이블의 연결을 해제하세요. 그런 다 음 전원을 켜거나 전원 케이블을 다시 연결하세요.
- ISP(인터넷 서비스 공급업체)에 따라 인터넷 서비스를 수 신할 수 있는 장치의 수는 해당 서비스 약관에 의해 제한될 수 있습니다. 자세한 내용은 ISP에게 문의하세요.
- y LG는 디스플레이의 고장 및/또는 인터넷 연결이나 기타 연결된 장비와 관련된 통신 오류/고장으로 인한 인터넷 연 결 실패에 대해 책임을 지지 않습니다.
- LG는 인터넷 연결 내에서 발생하는 문제에 대해 책임을 지지 않습니다.
- 네트워크 연결 속도가 접근하려는 콘텐츠의 요구 사항을 충족하지 않을 경우 예기치 않은 결과를 초래할 수 있습 니다.
- 인터넷 연결을 제공하는 ISP에서 정한 특정 제한으로 인해 일부 인터넷 연결 작업이 가능하지 않을 수 있습니다.
- 연결 요금을 포함하나 이에 국한되지 않는 ISP가 부과하는 요금은 사용자가 부담해야 합니다.
- 이 디스플레이에 유선 연결을 사용할 경우 10 Base-T 또는 100 Base-TX LAN 포트가 필요합니다. 인터넷 서 비스가 이러한 연결을 허용하지 않을 경우 디스플레이를 연결할 수 없습니다.
- DSL 서비스를 사용하려면 DSL 모뎀이 있어야 하며, 케 이블 모뎀 서비스를 사용하려면 케이블 모뎀이 있어야 합 니다. ISP의 액세스 방법 및 가입자 계약에 따라 이 디스 플레이에 포함되어 있는 인터넷 연결 기능을 사용할 수 없 거나 동시에 연결할 수 있는 장치의 수가 제한될 수 있습 니다. (ISP가 가입을 한 대의 장치로 제한한 경우 PC가 이미 연결되어 있으면 이 디스플레이를 연결하지 못할 수 도 있습니다.)
- "라우터" 사용이 허용되지 않거나 ISP의 정책 및 제한 에 따라 사용이 제한될 수 있습니다. 자세한 내용은 ISP에 게 직접 문의하세요.

### 네트워크 상태

- $1$  MENU를 눌러 메인 메뉴를 엽니다.
- $2$  탐색 버튼을 눌러 비트워크로 이동한 다음 OK를 누릅니 다.
- $3$  탐색 버튼을 눌러  $\overline{\mathsf{M}}$ 트워크 상태를 선택합니다.
- $\overline{4}$  OK를 눌러 네트워크 상태를 확인합니다.
- $5$  완료 후 EXIT를 누릅니다.

![](_page_28_Picture_316.jpeg)

### <span id="page-29-0"></span>USB 저장 장치 연결

USB 플래시 메모리 같은 USB 저장 장치, 외부 하드 드라이 브를 디스플레이에 연결하고 멀티미디어 기능을 사용하세요(["](#page-30-1) [파일 찾아보기". 참조 페이지: 31](#page-30-1) 참고).

아래와 같이 USB 플래시 메모리 또는 USB 메모리 카드 리 더기를 디스플레이에 연결하세요. 내 미디어 화면이 나타납니 다.

![](_page_29_Figure_4.jpeg)

# 주의

- 내 미디어 메뉴가 활성화되어 있는 동안에는 디스플레 이를 끄거나 USB 저장 장치를 제거하지 마세요. 이렇 게 하면 파일 손실이 발생하거나 USB 저장 장치가 손 상될 수 있습니다.
- 파일이 손실되거나 손상될 수 있고 이러한 문제가 발 생할 경우 품질 보증이 적용되지 않으므로 USB 저장 장치에 저장된 파일을 자주 백업하세요.

### USB 저장 장치 사용 팁

- USB 저장 장치만 인식이 가능합니다.
- USB 저장 장치가 USB 허브를 통해 연결되어 있으면 장치가 인식되지 않습니다.
- 자동 인식 프로그램을 사용하는 USB 저장 장치는 인 식되지 않을 수 있습니다.
- 고유한 드라이버를 사용하는 USB 저장 장치는 인식되 지 않을 수 있습니다.
- USB 저장 장치의 인식 속도는 각 장치에 따라 다를 수 있습니다.
- 연결된 USB 저장 장치가 작동하는 동안에 디스플레이 를 끄거나 USB 장치를 분리하지 마세요. 이러한 장치 를 갑자기 분리하면 저장된 파일이나 USB 저장 장치 가 손상될 수 있습니다.
- PC에서 인위적으로 작동하도록 만든 USB 저장 장치 는 연결하지 마세요. 이 장치로 인해 제품이 고장 나거 나 재생이 되지 않을 수 있습니다. 일반 음악 파일, 이 미지 파일 또는 동영상 파일이 있는 USB 저장 장치만 사용하도록 하세요.
- FAT32 파일 시스템, Windows 운영 체제에서 제공 되는 NTFS 파일 시스템으로 포맷된 USB 저장 장치 만 사용하세요. Windows에서 지원되지 않는 다른 유틸리티 프로그램으로 포맷된 저장 장치의 경우 인식 되지 않을 수 있습니다.
- 전원은 외부 전원 공급을 필요로 하는 USB 저장 장치 (0.5A 이상)에 연결하세요. 그렇지 않으면 장치가 인 식되지 않을 수 있습니다.
- USB 저장 장치를 장치 제조업체에서 제공한 케이블 과 연결하세요.
- 일부 USB 저장 장치가 지원되지 않거나 원활하게 작 동하지 않을 수 있습니다.
- USB 저장 장치의 파일 정렬 방법은 Window XP와 비슷하며 파일 이름은 최대 영문자 100자까지 인식할 수 있습니다.
- USB 메모리 장치에 저장된 데이터가 손상될 수 있으 므로 중요한 파일은 백업해야 합니다. 데이터 손실에 대해서는 책임을 지지 않습니다.
- USB HDD에 외부 전원이 없으면 USB 장치가 검색 되지 않을 수 있습니다. 외부 전원을 연결해야 합니다. - 외부 전원의 경우 전원 어댑터를 사용하세요. 외부 전원의 경우 USB 케이블을 제공하지 않습니다.
- USB 메모리 장치에 여러 개의 파티션이 있거나 USB 멀티카드 리더기를 사용하는 경우 최대 4개의 파티션 이나 USB 메모리 장치를 사용할 수 있습니다.
- USB 메모리 장치가 USB 멀티카드 리더기에 연결되 어 있으면 해당 볼륨 데이터가 검색되지 않을 수 있 습니다.
- <span id="page-30-0"></span>• USB 메모리 장치가 제대로 작동하지 않으면 연결을 해제했다가 다시 연결하세요.
- USB 메모리 장치가 검색되는 속도는 장치마다 다릅 니다.
- USB가 대기모드에서 연결된 경우 디스플레이를 켜면 특정 하드 디스크가 자동으로 로드됩니다.
- y 권장 용량은 USB 외부 하드 디스크의 경우 1TB 이 하, USB 메모리의 경우 32GB 이하입니다.
- y 권장 용량 이상의 장치는 정상적으로 재생되지 않을 수 있습니다.
- "ENERGY SAVING" 기능이 있는 USB 외부 하드 디스크가 작동하지 않으면 하드 디스크의 전원을 껐다 가 다시 켜서 제대로 작동하게 하세요.
- USB 2.0 이하의 USB 저장 장치도 지원됩니다. 그 러나 영화목록에서는 정상적으로 재생되지 않을 수 있 습니다.
- 하나의 폴더에서 최대 999개 폴더 또는 파일이 인식 될 수 있습니다.

### <span id="page-30-1"></span>파일 찾아보기

사진, 음악 또는 영화목록을 열고 파일을 찾습니다.

- 1 USB 저장 장치를 연결합니다.
- 2 MENU를 눌러 메인 메뉴를 엽니다.
- $3$  탐색 버튼을 눌러 내 미디어로 이동한 다음 OK를 누릅니 다.
- $4$  탐색 버튼을 눌러 영화목록, 사진목록 또는 음악목록  $\Omega$ 로 이동한 다음 OK를 누릅니다.

![](_page_30_Picture_15.jpeg)

![](_page_30_Picture_16.jpeg)

![](_page_30_Picture_304.jpeg)

### <span id="page-31-0"></span>지원되는 파일 형식

![](_page_31_Picture_359.jpeg)

![](_page_31_Picture_360.jpeg)

### 영화 보기

디스플레이에서 영상 파일을 재생하세요. 디스플레이에는 USB 저장 장치나 PC의 공유 폴더에 저장된 모든 영상 파일 이 표시됩니다.

- $1$  탐색 버튼을 눌러 내 미디어로 이동한 다음 OK를 누릅니 다.
- 2 탐색 버튼을 눌러 영화목록으로 이동한 다음 OK를 누릅 니다.
- $3$  탐색 버튼을 눌러 원하는 폴더로 이동한 다음 OK를 누릅 니다.
- 4 탐색 버튼을 눌러 원하는 파일로 이동한 다음 OK를 누릅 니다.

![](_page_32_Picture_1.jpeg)

![](_page_32_Picture_245.jpeg)

![](_page_32_Picture_246.jpeg)

 $6$  아래 버튼으로 파일 재생을 조정할 수 있습니다.

![](_page_32_Picture_5.jpeg)

![](_page_32_Picture_247.jpeg)

5 영화를 재생합니다.

![](_page_32_Picture_8.jpeg)

### 동영상 파일 재생 팁

- 사용자가 제작한 일부 자막은 정상적으로 재생되지 않 을 수 있습니다.
- 일부 특수 문자는 자막에서 지원되지 않습니다.
- HTML 태그는 자막에서 지원되지 않습니다.
- 지원되는 언어 이외의 자막은 사용할 수 없습니다.
- 오디오 언어를 변경하면 화면이 일시적으로 멈추거나 재생 속도가 빨라지는 등, 영향을 받을 수 있습니다.
- 손상된 동영상 파일은 정상적으로 재생되지 않을 수 있으며, 재생 시 일부 기능의 사용이 제한될 수 있습 니다.
- 일부 인코더를 사용하여 제작한 동영상 파일은 올바르 게 재생되지 않을 수 있습니다.
- 녹화된 파일의 동영상 및 오디오 구조가 인터리브되 지 않으면 동영상이나 오디오 파일 중 하나만 출력됩 니다.
- 해상도가 1920x1080@25/30P 이상인 동영상은 프 레임에 따라 정상적으로 재생되지 않을 수 있습니다.
- 지정된 유영 및 영식 이외의 동영상 파일은 정상적으 로 재생되지 않을 수 있습니다.
- 재생 가능한 동영상 파일의 최대 비트 속도는 20Mbps입니다. (모션 JPEG: 10Mbps에만 해당)
- H.264/AVC 인코딩 레벨 4.1 이상의 프로파일은 정 상적으로 재생되지 않을 수 있습니다.
- DTS 오디오 코덱은 지원되지 않습니다.
- 크기가 30GB 이상인 동영상 파일은 재생할 수 없습 니다.
- DivX 동영상 파일과 자막 파일은 같은 폴더에 있어 야 합니다.
- y 동영상 파일 이름과 자막 파일 이름이 동일해야만 제 대로 표시됩니다.
- 고속 연결을 지원하지 않는 USB 연결을 통해 영화를 재생하면 정상적으로 재생되지 않을 수 있습니다.
- 글로벌 모션 보상(GMC)으로 인코딩된 파일 역시 재 생되지 않을 수 있습니다.
- 영화목록 기능으로 영화를 시청할 경우 리모컨의 ENERGY SAVING 버튼으로 이미지를 조정할 수 있 습니다. 각 영상모드의 사용자 설정은 사용할 수 없 습니다.

### 동영상 옵션

- $1$  MENU를 눌러 팝업 메뉴를 엽니다.
- $2$  탐색 버튼을 눌러 **통영상 재생 설정, 영상 설정 또는 음** 성 설정으로 이동합니다. 그런 다음 OK를 누릅니다.

• 영화목록에서 변경한 옵션 값은 사진목록 및 음악목록 에 영향을 주지 않습니다. ■ 참고

- **사진목록 및 음악목록**에서 변경한 옵션 값은 **사진목** 록 및 음악목록(영화목록 제외)에서도 마찬가지로 변 경됩니다.
- 동영상 파일을 정지했다가 다시 재생할 경우 이전에 정지했던 곳에서 재생할 수 있습니다.

동영상 재생 설정을 선택할 경우 다음과 같이 하세요.

- 1 탐색 버튼을 눌러 화면 크기, 음성언어, 자막언어를 표시 하거나 반복하도록 이동합니다.
- 2 탐색 버튼을 눌러 적절하게 조정하도록 이동합니다.

![](_page_34_Picture_245.jpeg)

![](_page_34_Picture_246.jpeg)

### 참고

- $\bullet$  자막 내 동기화 블록은 10,000개까지만 지원됩니다.
- 동영상을 재생할 때 RATIO 버튼을 눌러 화면크기를 조정할 수 있습니다.
- 한글 자막은 OSD 메뉴의 언어가 한국어일 때만 지원 됩니다.
- 자막 파일 언어에 따라 코드페이지 선택이 불가능할 수 있습니다.
- 자막 파일에 맞는 코드페이지를 선택하세요.

<span id="page-35-0"></span>영상 설정을 선택할 경우 다음과 같이 하세요.

1 탐색 버튼을 눌러 적절하게 조정하도록 이동합니다.

음성 설정을 선택할 경우 다음과 같이 하세요.

- 1 탐색 버튼을 눌러 음향모드, 클리어 보이스 II 또는 음균 형을 표시하도록 이동합니다.
- 2 탐색 버튼을 눌러 적절하게 조정하도록 이동합니다.

![](_page_35_Figure_6.jpeg)

![](_page_35_Figure_7.jpeg)

### 사진 보기

USB 저장 장치에 저장된 이미지 파일을 보세요. 화면에서 보는 이미지는 실물과 다를 수 있습니다.

- $1$  탐색 버튼을 눌러 내 미디어로 이동한 다음 OK를 누릅니 다.
- $2$  탐색 버튼을 눌러  $\boldsymbol{\lambda}$ 진목록으로 이동한 다음 OK를 누릅 니다.
- $3$  탐색 버튼을 눌러 원하는 폴더로 이동한 다음 OK를 누릅 니다.
- 4 탐색 버튼을 눌러 원하는 파일로 이동한 다음 OK를 누릅 니다.

![](_page_35_Picture_316.jpeg)

5 사진을 봅니다.

![](_page_35_Figure_16.jpeg)
### 사진 옵션 사용

사진 감상 중 사용할 수 있는 기능입니다.

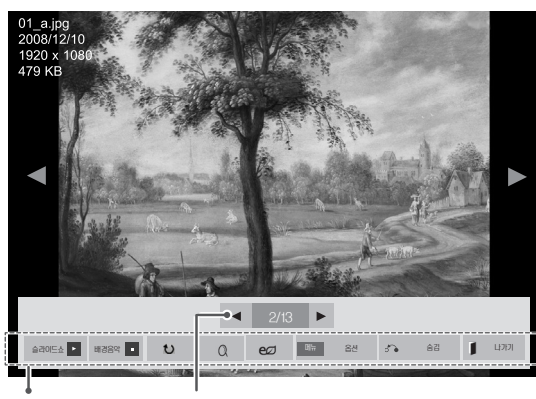

옵션 선택한 사진 수

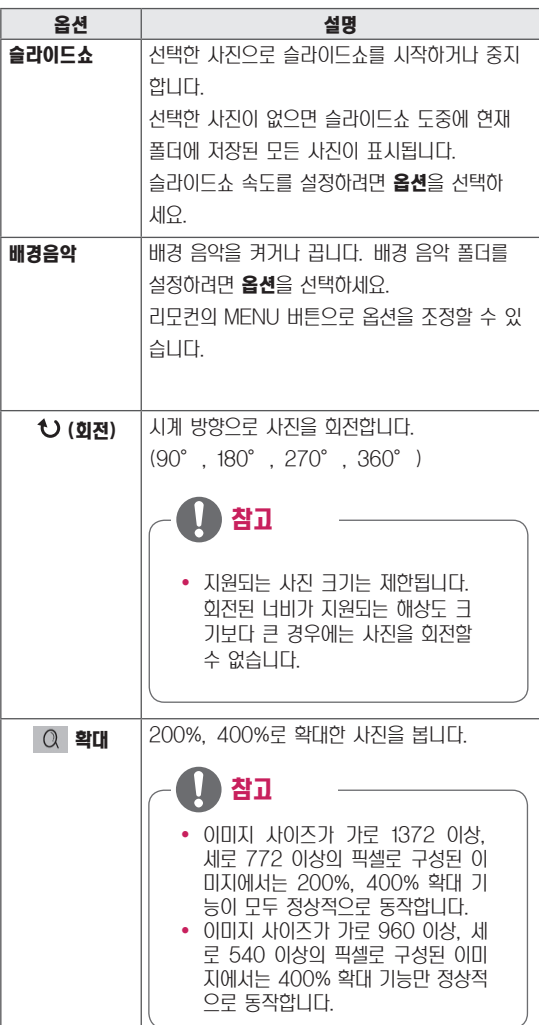

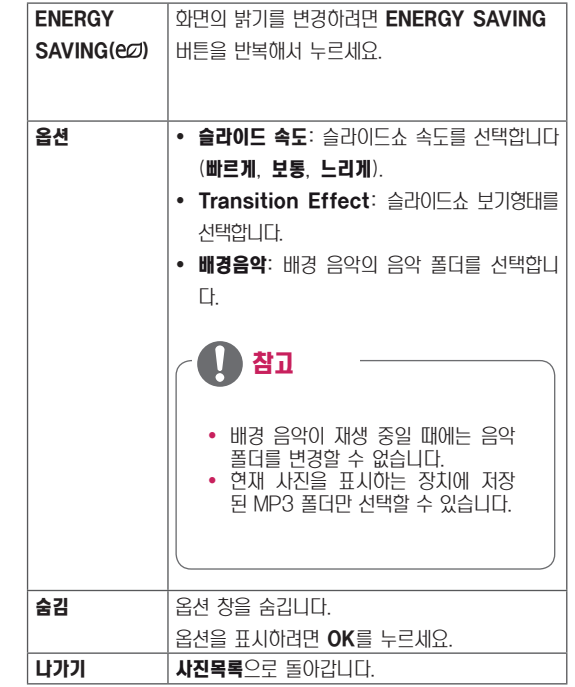

### 사진 옵션

- $1$  MENU를 눌러 **옵션** 메뉴를 표시합니다.
- 2 탐색 버튼을 눌러 사진 재생 설정, 영상 설정, 또는 음성 설정으로 이동합니다. 그런 다음 OK를 누릅니다.

### 참고

- 영화목록에서 변경한 옵션 값은 사진목록 및 음악목록 에 영향을 주지 않습니다.
- **사진목록 및 음악목록**에서 변경한 옵션 값은 **사진목** 록 및 음악목록(영화목록 제외)에서도 마찬가지로 변 경됩니다.

사진 재생 설정을 선택할 경우 다음과 같이 하세요.

- 1 탐색 버튼을 눌러 슬라이드 속도,Transition Effect 또는 배경음악을 선택하도록 이동합니다.
- 2 탐색 버튼을 눌러 적절하게 조정하도록 이동합니다.

#### Transition Effect 옵션

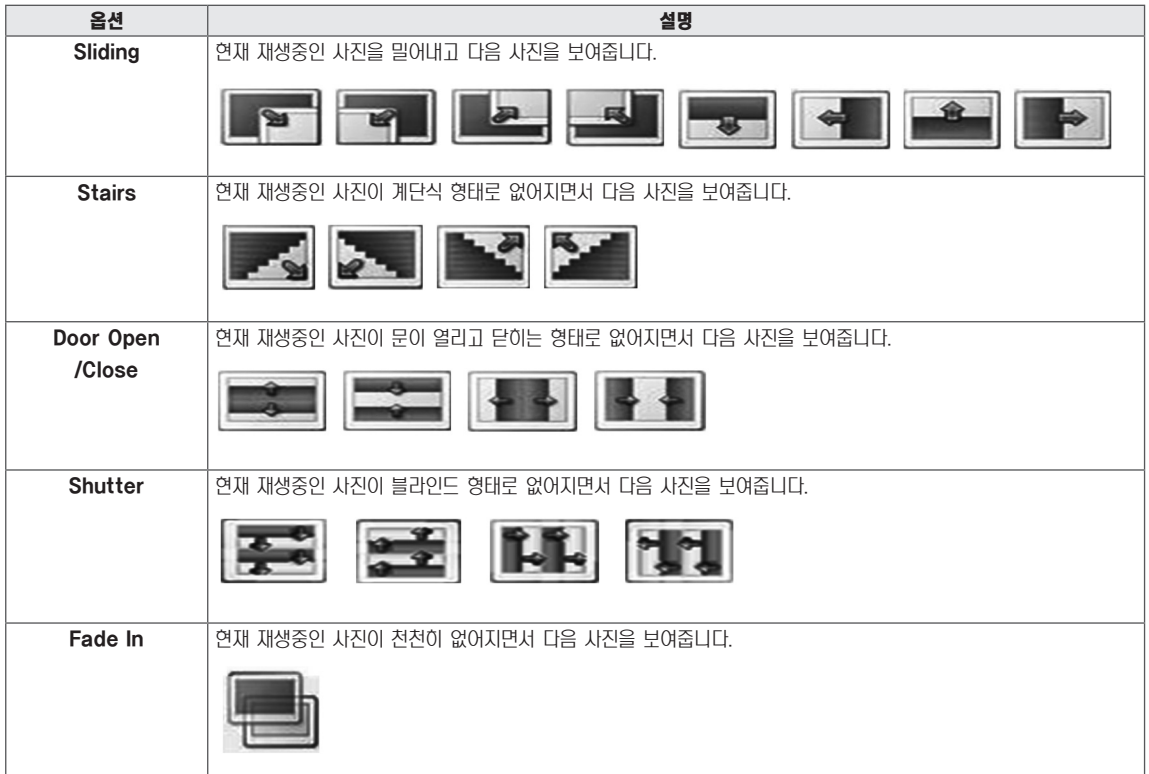

영상 설정을 선택할 경우 다음과 같이 하세요.

- 1 탐색 버튼을 눌러 적절하게 조정하도록 이동합니다.
- 음성 설정을 선택할 경우 다음과 같이 하세요.
- 1 탐색 버튼을 눌러 음향모드, 클리어 보이스 II 또는 음균형 을 표시하도록 이동합니다.
- 2 탐색 버튼을 눌러 적절하게 조정하도록 이동합니다.

### 음악 감상

- $1$  탐색 버튼을 눌러 내 미디어로 이동한 다음 OK를 누릅니 다.
- $2$  탐색 버튼을 눌러 음악목록으로 이동한 다음 OK를 누릅 니다.
- $3$  탐색 버튼을 눌러 원하는 폴더로 이동한 다음 OK를 누릅 니다.
- 4 탐색 버튼을 눌러 원하는 파일로 이동한 다음 OK를 누릅 니다.

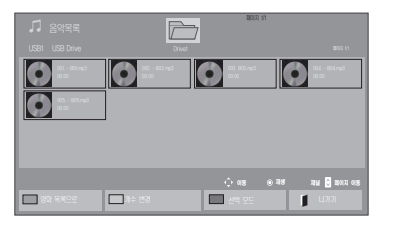

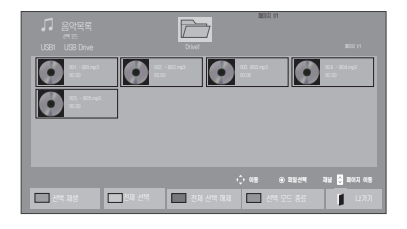

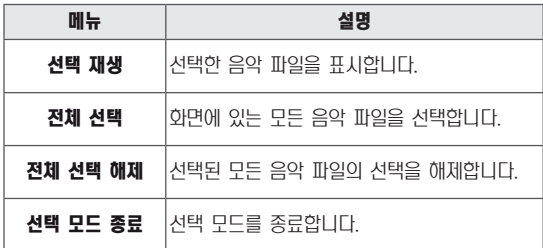

5 음악을 재생합니다.

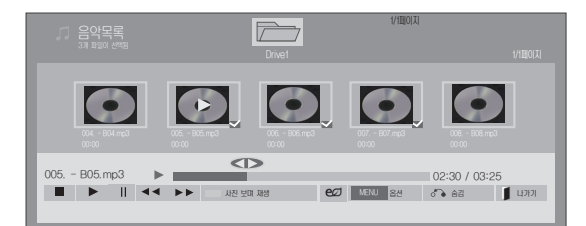

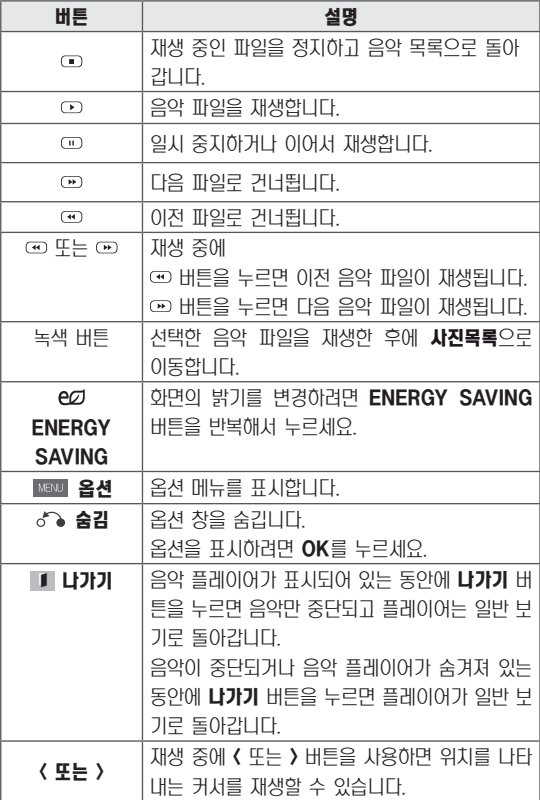

### 음악 파일 재생 팁

• 이 장치는 ID3 Tag 탑재 MP3 파일을 지원하지 못합 니다.

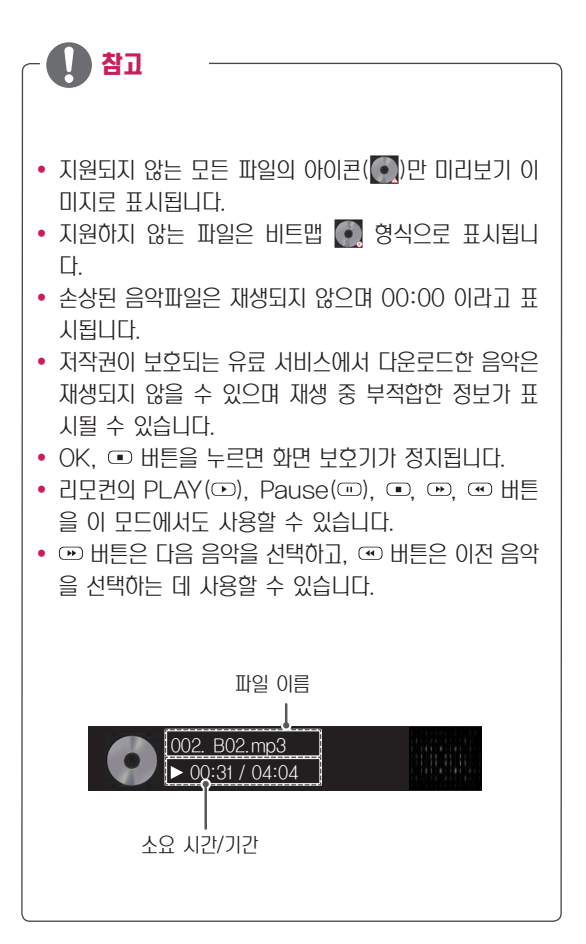

### 음악 옵션

- $1$  MENU를 눌러 팝업 메뉴를 엽니다.
- 2 탐색 버튼을 눌러 음악 재생 설정 또는 음성 설정으로 이 동합니다. 그런 다음 OK를 누릅니다.

참고

- 영화목록에서 변경한 옵션 값은 사진목록 및 음악목록 에 영향을 주지 않습니다.
- **사진목록 및 음악목록**에서 변경한 옵션 값은 **사진목** 록 및 음악목록(영화목록 제외)에서도 마찬가지로 변 경됩니다.

음악 재생 설정을 선택할 경우 다음과 같이 하세요.

- 1 탐색 버튼을 눌러 **반복재생** 또는 랜덤재생을 선택합니다.
- 2 탐색 버튼을 눌러 적절하게 조정하도록 이동합니다.

### DivX® VOD 가이드

#### DivX® VOD 등록

구입하거나 대여한 DivX® VOD 컨텐츠를 재생하려면 www.divx.com/vod에서 10자리 DivX 등록 코드로 장 치를 등록해야 합니다.

- $1$  MENU를 눌러 메인 메뉴를 엽니다.
- $2$  탐색 버튼을 눌러 내 미디어로 이동한 다음 OK를 누릅니 다.
- $3$  파란색 버튼을 누릅니다.
- $4$  탐색 버튼을 눌러 DivX 등록 코드로 이동한 다음 OK를 누릅니다.
- 5 디스플레이의 등록 코드를 확인합니다.
- $6$  완료 후 **EXIT**를 누릅니다. 이전 메뉴로 돌아가려면 BACK을 누릅니다.

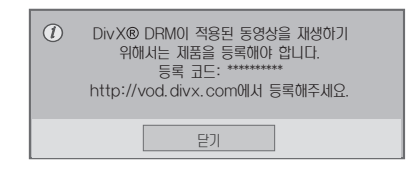

#### 음성 설정을 선택할 경우 다음과 같이 하세요.

- 1 FH색 버튼을 눌러 음향모드, 클리어 보이스 II 또는 음균형 을 선택하도록 이동합니다.
- 2 탐색 버튼을 눌러 적절하게 조정하도록 이동합니다.

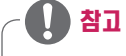

- 등록 코드를 확인하는 동안 일부 버튼은 작동하지 않 을 수 있습니다.
- y 다른 장치의 DivX 등록 코드를 사용하는 경우 대여 또는 구입한 DivX 파일을 재생할 수 없습니다. 반드 시 사용자의 TV에 할당된 DivX 등록 코드를 사용해 야 합니다.
- 표준 DivX 코덱으로 변환되지 않은 동영상 또는 오디 오 파일은 손상되거나 재생되지 않을 수 있습니다.
- DivX VOD 코드로 계정당 최대 6대의 장치를 활성화 할 수 있습니다.

### DivX® VOD 등록 해제

www.divx.com/vod에서 8자리 DivX 등록 해제 코드로 장치의 등록을 해제해야 합니다.

- 1 MENU를 눌러 메인 메뉴를 엽니다.
- $2$  탐색 버튼을 눌러 내 미디어로 이동한 다음 OK를 누릅니 다.
- 3 파란색 버튼을 누릅니다.
- $4$  탐색 버튼을 눌러 DRM 기능 비활성화로 이동한 다음 OK 를 누릅니다.
- $5$  탐색 버튼을 눌러 예를 선택하여 확인합니다.

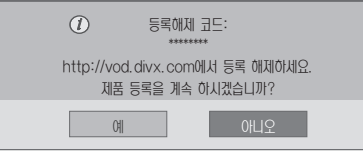

6 완료 후 EXIT를 누릅니다. 이전 메뉴로 돌아가려면 BACK을 누릅니다.

# 참고

y 등록 해제가 실행된 후 DivX(R) VOD 컨텐츠를 보 려면 장치를 다시 등록해야 합니다.

# 사용자 설정

### 메인 메뉴 열기

- 1 MENU를 눌러 메인 메뉴를 엽니다.
- $2$  탐색 버튼을 눌러 다음 메뉴 중 하나로 이동한 다음 OK를 누릅니다.
- $3$  탐색 버튼을 눌러 원하는 설정이나 옵션으로 이동한 다음 OK를 누릅니다.
- $4$  완료되면 EXIT를 누릅니다. 이전 메뉴로 돌아가려면 BACK을 누릅니다.

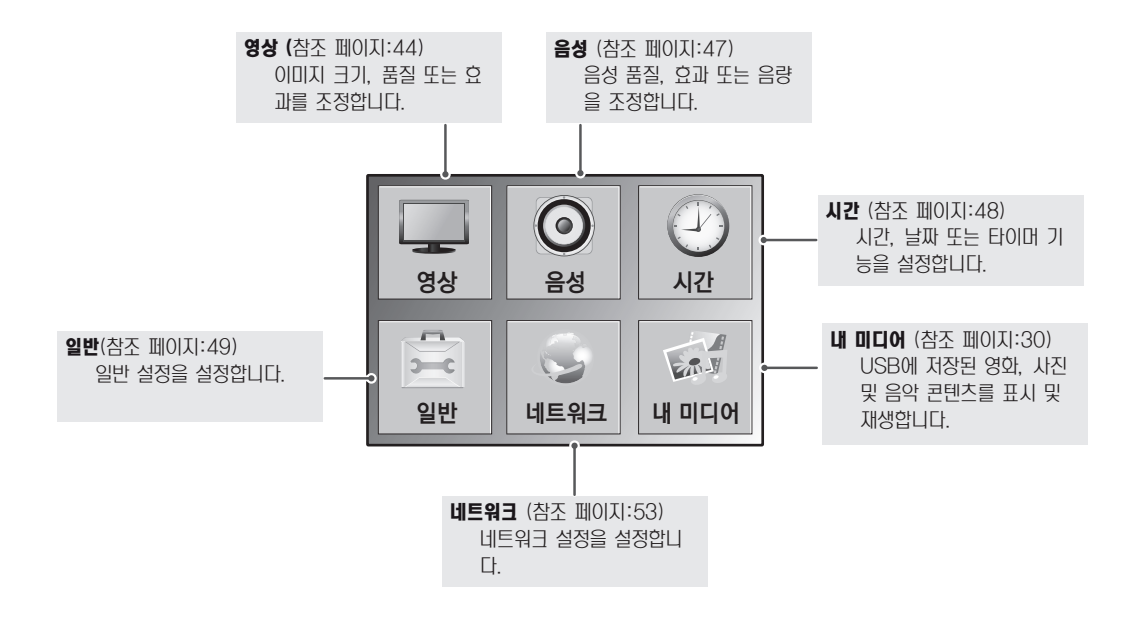

### <span id="page-43-0"></span>영상 설정

- 1 MENU를 눌러 메인 메뉴를 엽니다.
- 2 탐색 버튼을 눌러 영상으로 이동한 다음 OK를 누릅니다.
- $3$  탐색 버튼을 눌러 원하는 설정이나 옵션으로 이동한 다음 OK를 누릅니 다.

 $-0$  전으로 돌아가려면 **BACK**을 누릅니다.

 $4$  완료되면 **EXIT**를 누릅니다. 이전 메뉴로 돌아가려면 BACK을 누릅니다.

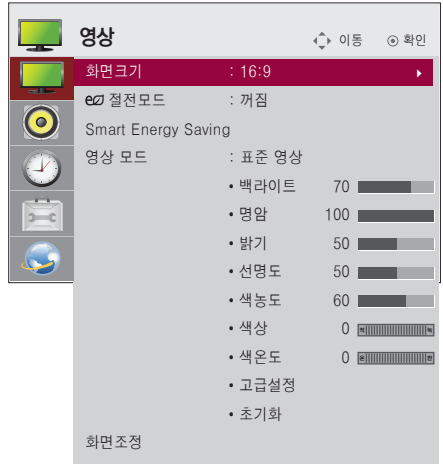

#### 다음과 같은 영상 설정이 가능합니다.

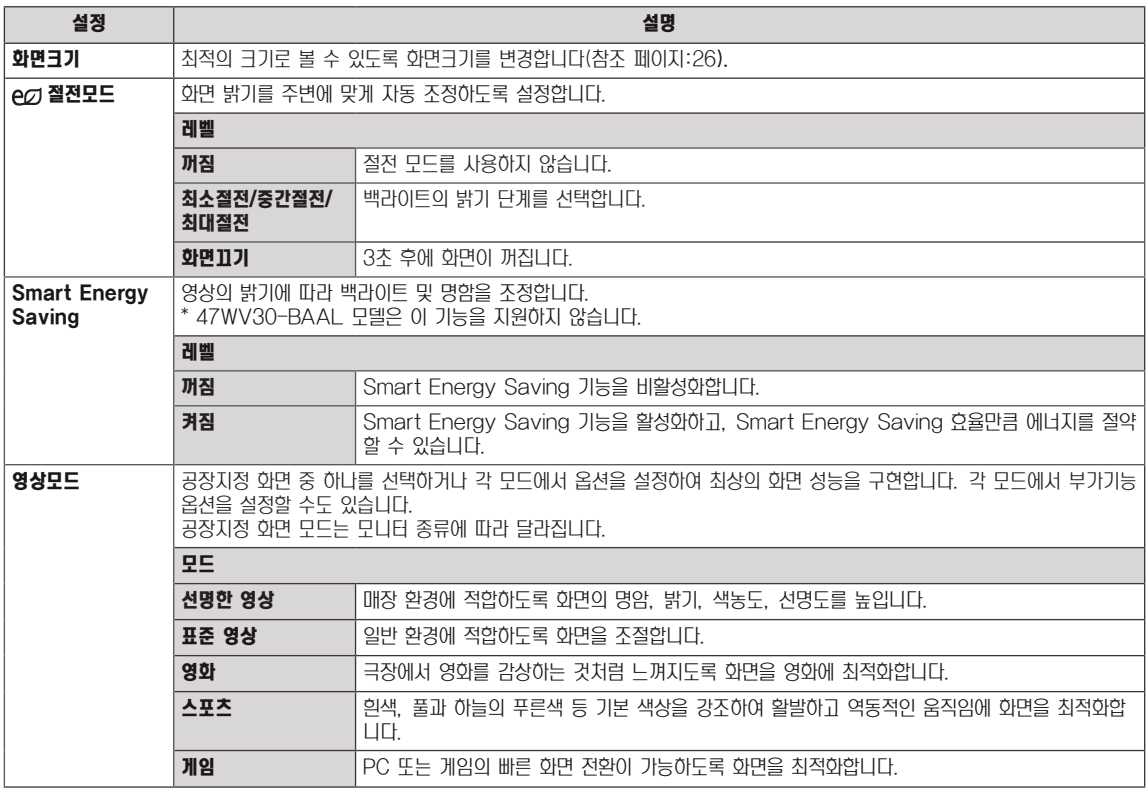

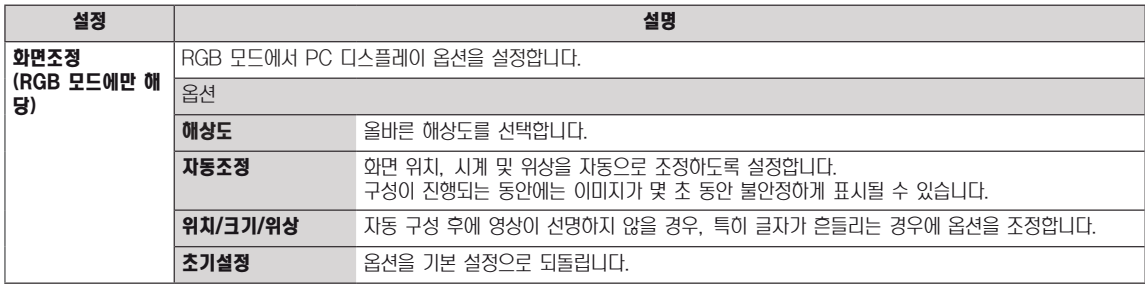

### 영상모드 옵션

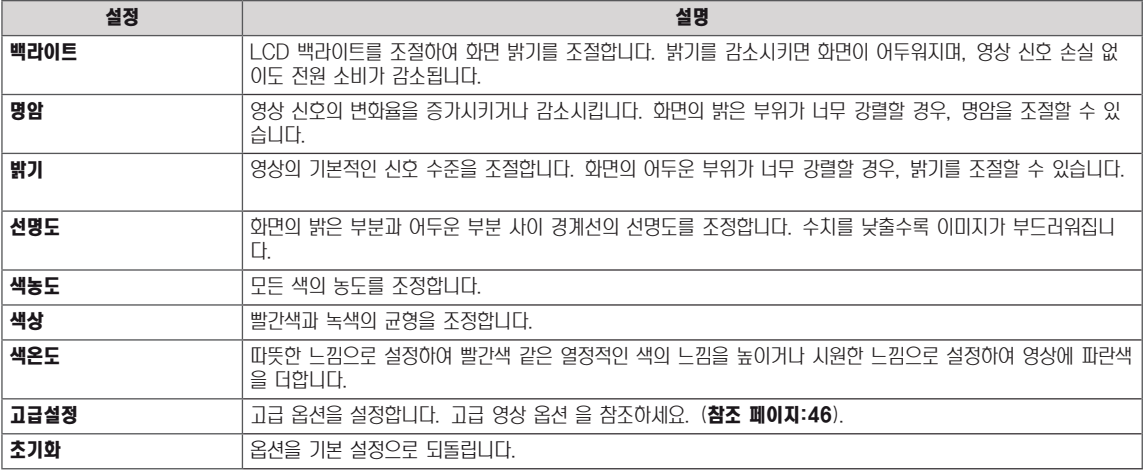

## $\mathbf{D}$  참고

- 영상 메뉴의 '영상모드'를 선명한 영상, 표준 영상, 영화, 스포츠, 게임 중 하나로 설정하면 관련 메뉴가 자동으로 설정됩 니다.
- y RGB-PC/HDMI-PC 모드에서는 색농도와 색상을 조절할 수 없습니다.
- Smart Energy Saving기능 사용시, 정지영상의 화이트 영역에서 화면이 포화되어 나타날 수 있습니다.
- 절전모드가 최소절전/중간절전/최대절전으로 되어 있을 경우 Smart Energy Saving은 비활성화 됩니다.

### <span id="page-45-0"></span>고급설정

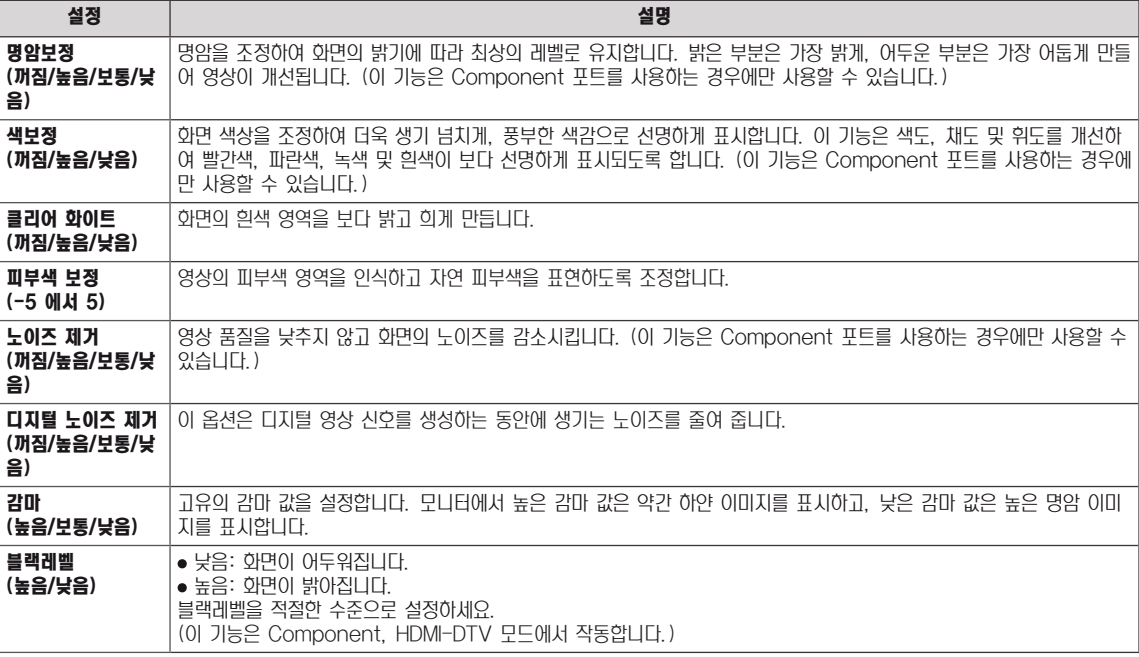

### <span id="page-46-0"></span>음성 설정

- 1 MENU를 눌러 메인 메뉴를 엽니다.
- 2 탐색 버튼을 눌러 음성으로 이동한 다음 OK를 누릅니다.
- $3$  탐색 버튼을 눌러 원하는 설정이나 옵션으로 이동한 다음 OK를 누릅니 다.

 $-$ 이전으로 돌아가려면  $\mathsf{BACK}$ 을 누릅니다.

 $4$  완료되면 **EXIT**를 누릅니다. 이전 메뉴로 돌아가려면 BACK을 누릅니다.

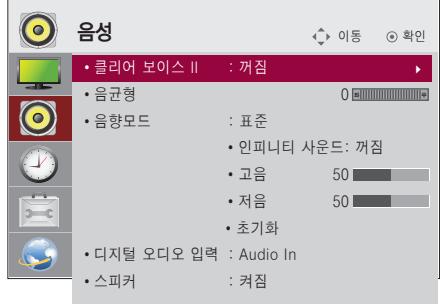

다음과 같은 음성 설정이 가능합니다.

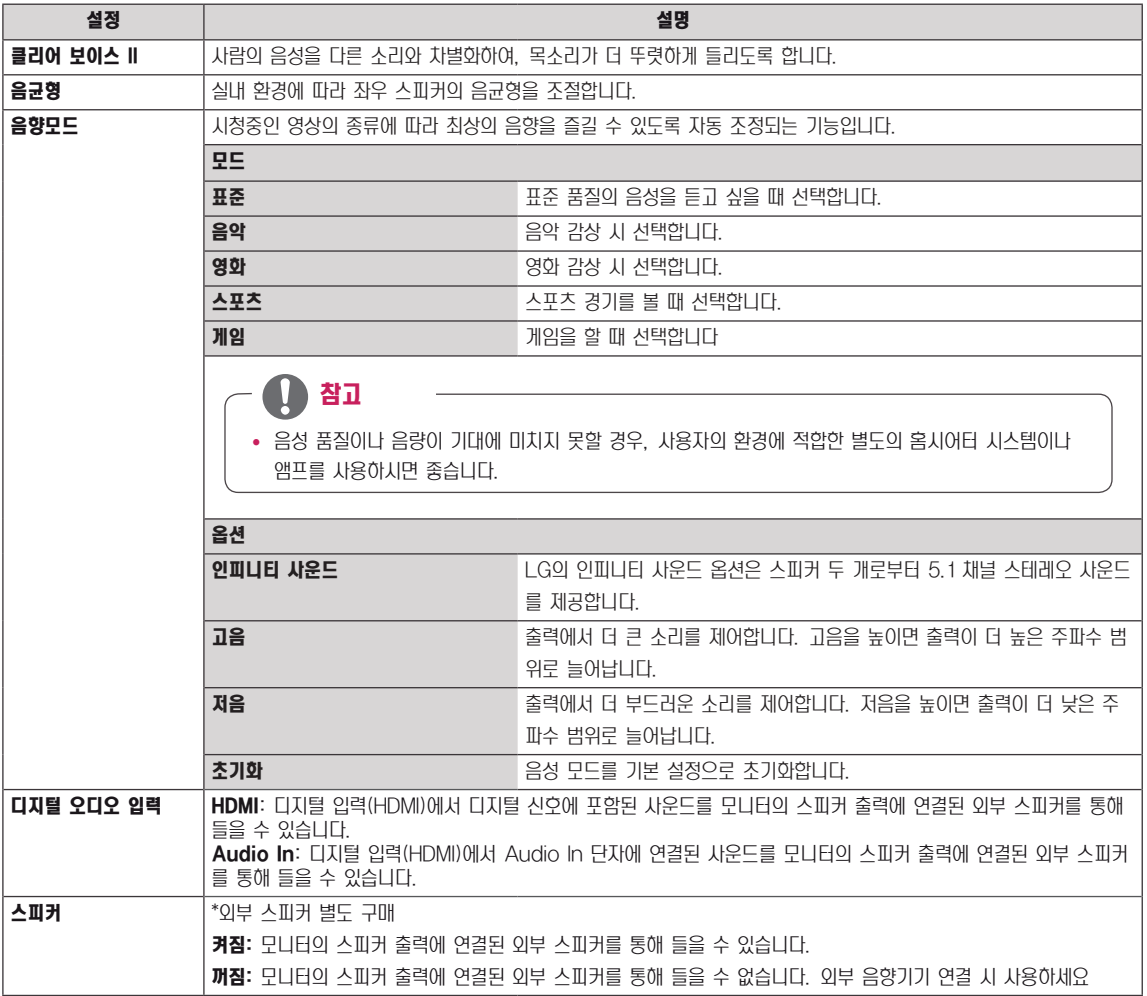

### <span id="page-47-0"></span>시간 설정

- 1 MENU를 눌러 메인 메뉴를 엽니다.
- $2$  탐색 버튼을 눌러  $U2C$ 로 이동한 다음 OK를 누릅니다.
- $3$  탐색 버튼을 눌러 원하는 설정이나 옵션으로 이동한 다음 OK를 누릅니 다.  $-$ 이전으로 돌아가려면  $\mathsf{BACK}$ 을 누릅니다.
- 4 완료되면 EXIT를 누릅니다. 이전 메뉴로 돌아가려면 BACK을 누릅니다.

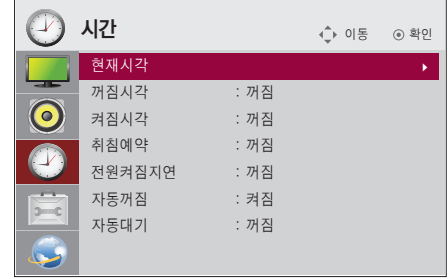

다음과 같은 시간 설정이 가능합니다.

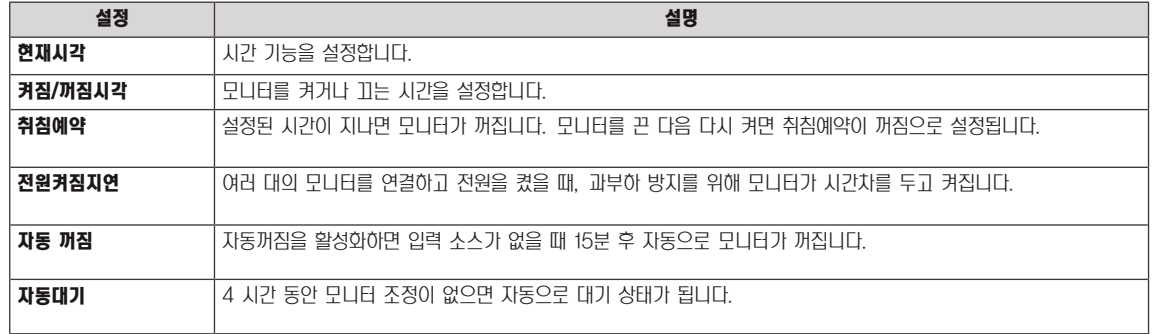

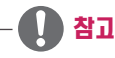

- 켜짐 또는 꺼짐 시각을 한 번 설정하면 매일 설정된 시간에 켜지거나 꺼집니다.
- 꺼짐 예약 기능은 모니터에 현재 시간을 정확히 설정했을 때에만 제대로 작동합니다.
- 켜짐과 꺼짐을 같은 시각으로 예약할 경우 모니터가 켜진 상태에서는 꺼짐 기능이, 꺼진 상태에서는 켜짐 기능이 우선 동작합니다.

### <span id="page-48-0"></span>일반 설정

- 1 MENU를 눌러 메인 메뉴를 엽니다.
- 2 탐색 버튼을 눌러 일반으로 이동한 다음 OK를 누릅니다.
- $3$  탐색 버튼을 눌러 원하는 설정이나 옵션으로 이동한 다음 OK를 누릅니 다.  $-$ 이전으로 돌아가려면  $\mathsf{BACK}$ 을 누릅니다.

4 완료 후 EXIT를 누릅니다. 이전 메뉴로 돌아가려면 BACK을 누릅니다.

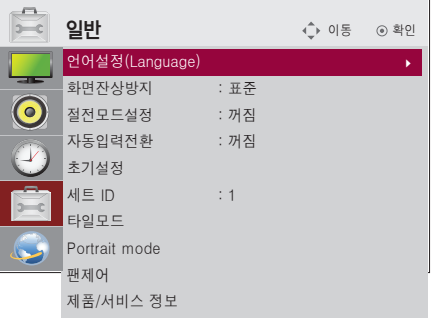

다음과 같은 일반 설정이 가능합니다.

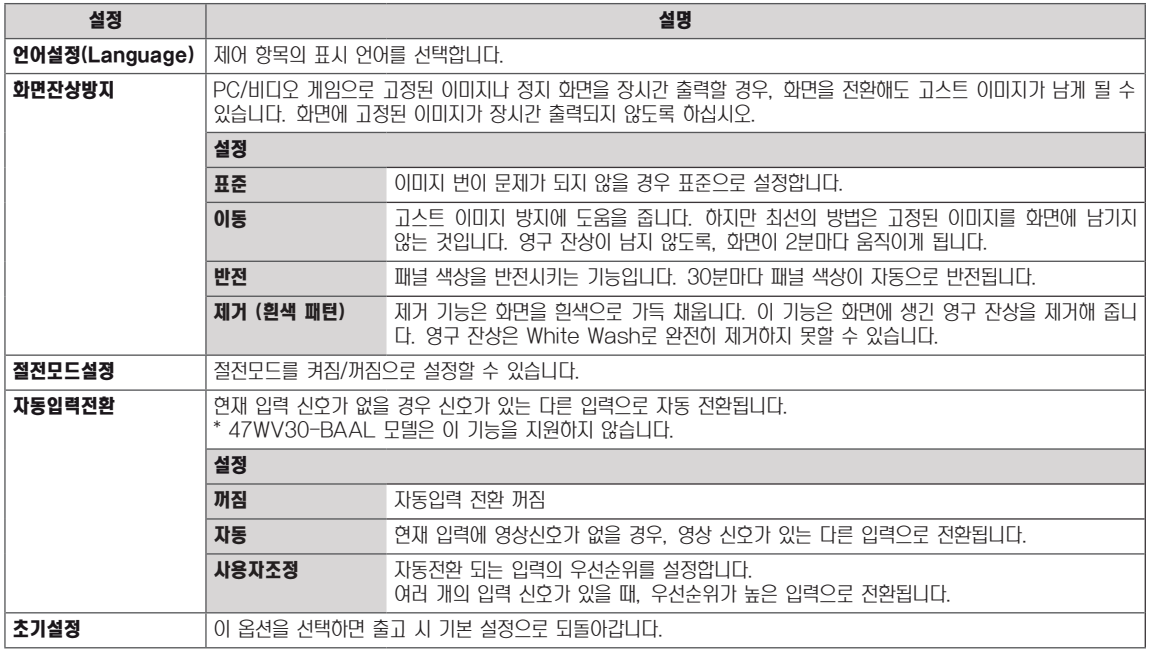

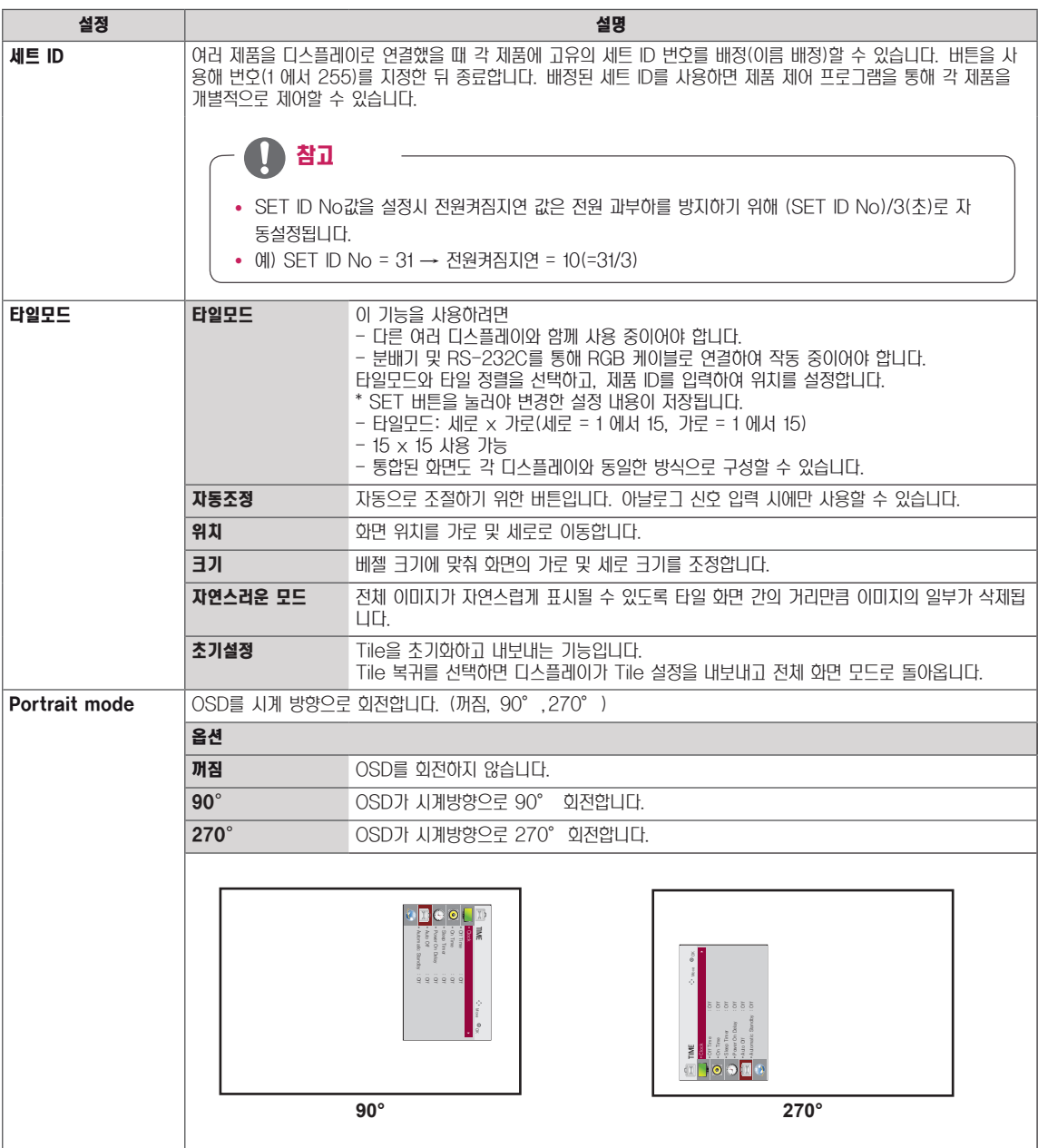

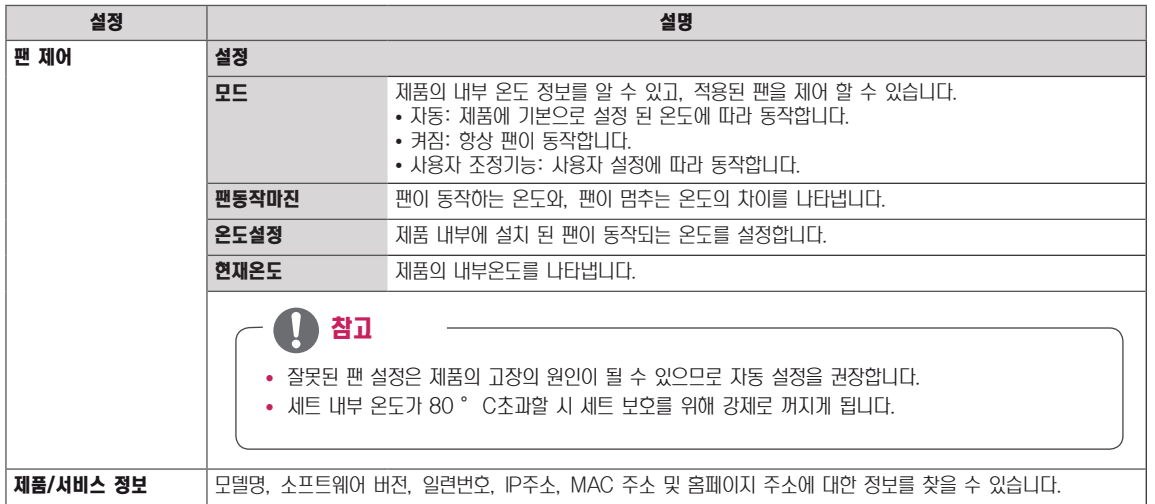

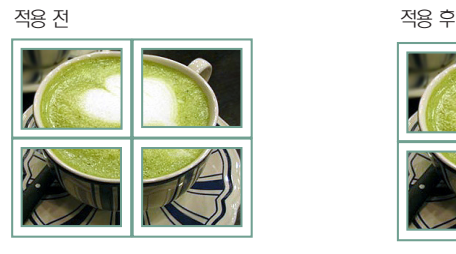

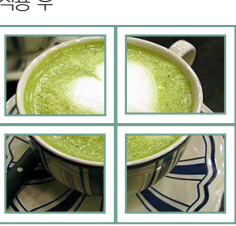

이미지가 자연스럽게 보이도록 화면과 화면 사이의 간격만큼 이미지를 생략하여 보여집니다.

타일모드 - 자연스러운 모드

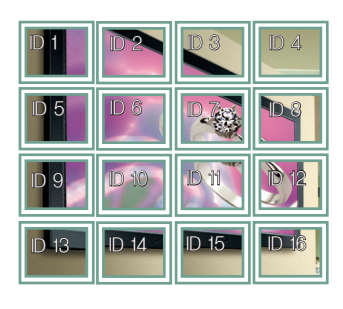

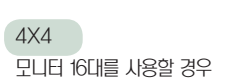

타일모드 기능 사용 안 함

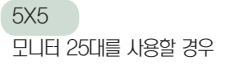

ID 11 ID 12 ID 13

ID 17

ID 22

ID 1 ID 2

ID 6 ID 7

ID 16

ID 21

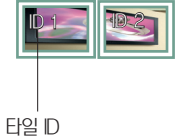

모니터 2대를 사용할 경우

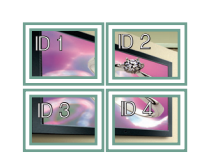

ID 3

 $D4$  ID 5

**ID 9 | D 10** 

**ID 14 | D 15** 

ID 20

ID 25

ID 19

 $\overline{\mathcal{C}}$ 

 $\overline{ID24}$ 

ID 8

ID 18

ID 23

2X2 모니터 4대를 사용할 경우

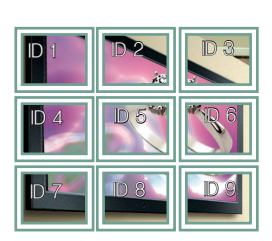

모니터 9대를 사용할 경우

3X3

통합된 화면을 각 디스플레이와 동일한 방식으로 구성할 수 있습니다.

2X1

<mark>52</mark> 사용자 설정

타일모드

꺼짐

### <span id="page-52-0"></span>네트워크 설정

- 1 MENU를 눌러 메인 메뉴를 엽니다.
- $2$  탐색 버튼을 눌러  $U$ 트워크로 이동한 다음 OK를 누릅니다.
- $3$  탐색 버튼을 눌러 원하는 설정이나 옵션으로 이동한 다음 OK를 누릅니 다.

 $-$ 이전으로 돌아가려면  $\mathsf{BACK}$ 을 누릅니다.

4 완료 후 EXIT를 누릅니다. 이전 메뉴로 돌아가려면 BACK을 누릅니다.

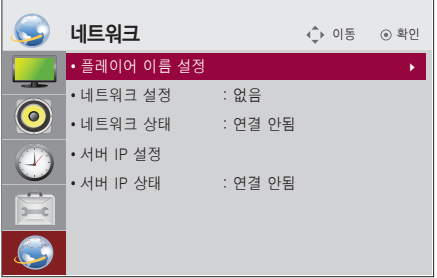

다음과 같은 일반 설정이 가능합니다.

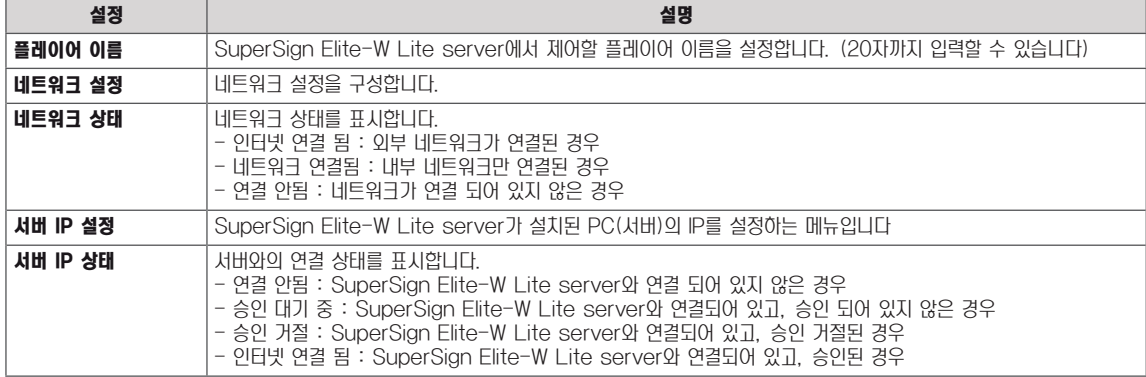

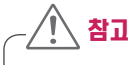

• "플레이어 이름" 설정에서 연속된 리모컨 입력시 약간의 입력 지연이 발생 할 수 있습니다.

# 연결하기

모니터 뒷면의 포트에 다양한 외부 장치를 연결할 수 있습니다.

- 1 다음 그림에서 모니터에 연결할 외부 장치를 찾습니다.
- 2 외부 장치의 연결 유형을 확인합니다.
- 3 해당되는 그림으로 이동하여 연결 정보를 확인합니다.

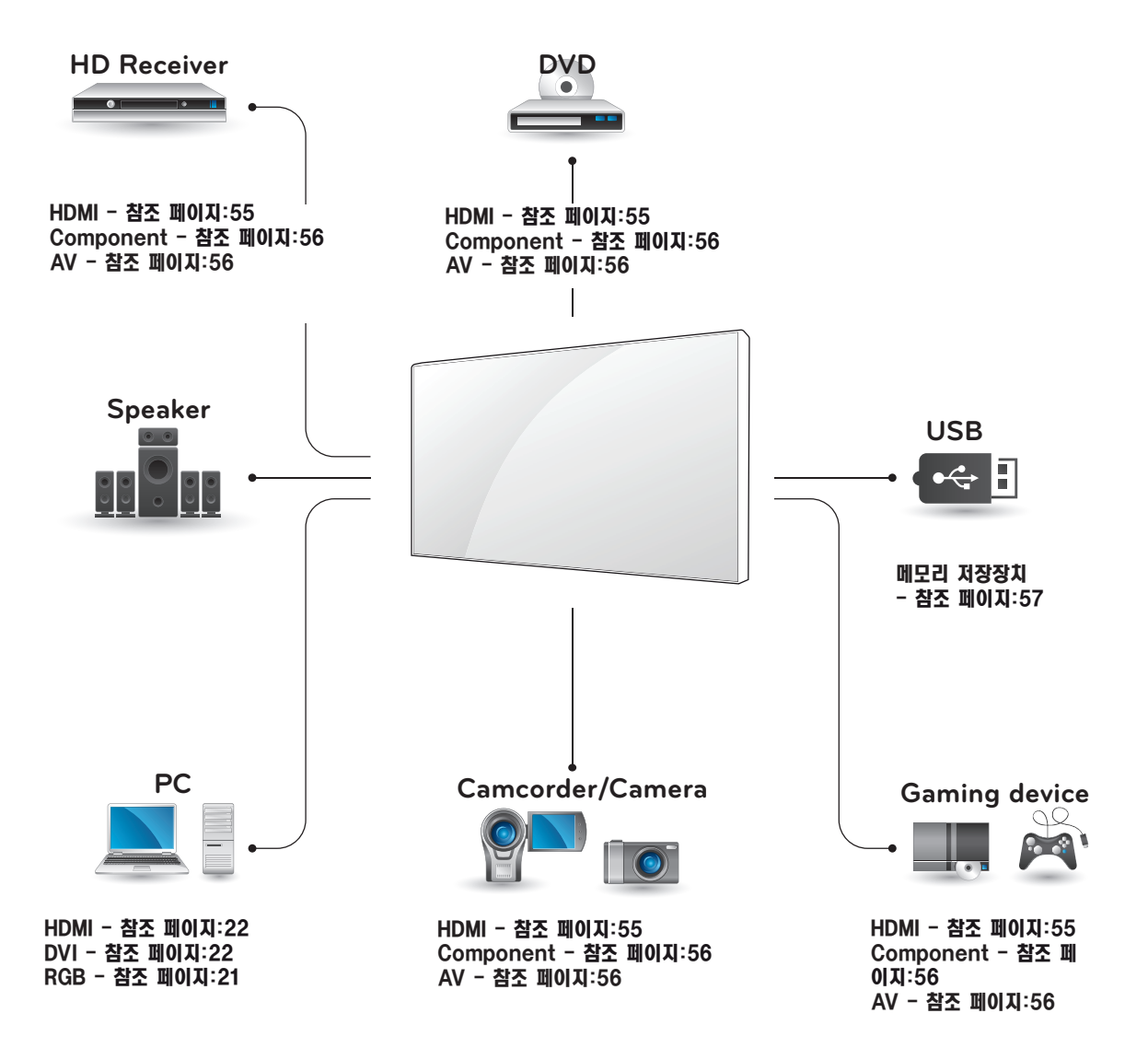

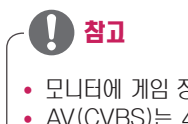

- 모니터에 게임 장치를 연결할 경우, 게임 장치와 함께 제공된 케이블을 사용하십시오.
- AV(CVBS)는 47WV30BR, 47WV30MS 모델만 적용됩니다.

### HD 수신기, DVD, 캠코더, 카메라, 게임 장치 또는 VCR 플레이어 연결 하기

HD 수신기, DVD, VCR 플레이어를 모니터에 연결하고 적 절한 입력 모드를 선택합니다.

### <span id="page-54-0"></span>HDMI 연결

디지털 영상 및 음성 신호를 외부 장치에서 모니터로 전송합 니다. 그림과 같이 외부 장치와 모니터를 HDMI 케이블로 연 결합니다.

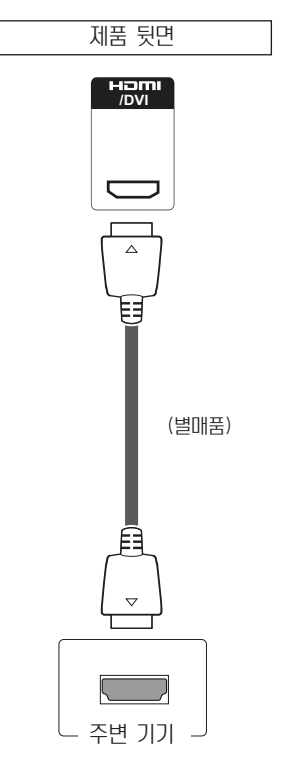

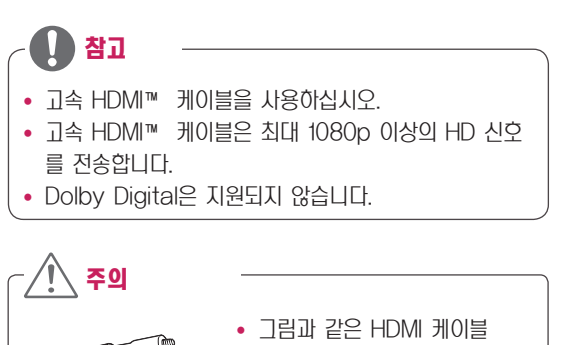

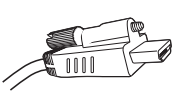

연결 시 HDMI 단자위에 있 는 나사를 제거한 후 HDMI 케이블을 연결하세요

### DVI-HDMI 연결

디지털 영상 신호를 외부 장치에서 모니터 셋트로 전송합니 다. 다음 그림을 참조하여 DVI-HDMI 케이블로 외부 장치와 모니터 세트를 연결하십시오. 오디오 신호를 전송하려면 추가 오디오 케이블을 연결하십시오.

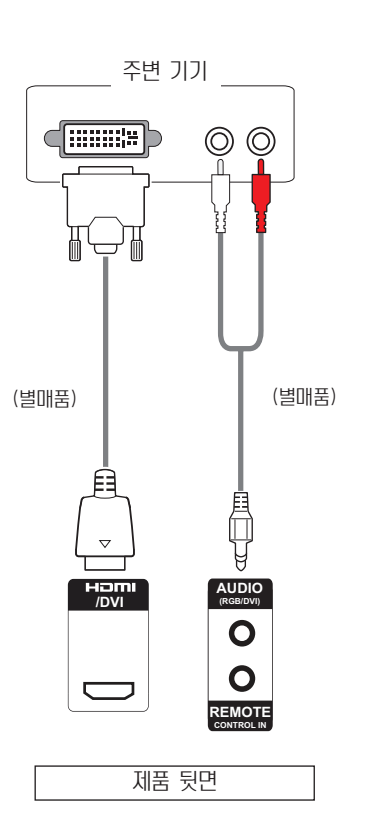

### <span id="page-55-0"></span>Component 연결

아날로그 영상 및 음성 신호를 외부 장치에서 모니터로 전송 합니다. 그림과 같이 외부 장치와 모니터를 컴포넌트 케이블 로 연결합니다.오디오 신호를 전송하려면 추가 오디오 케이블 을 연결하십시오.

### <span id="page-55-1"></span>AV(CVBS) 연결 (47WV30BR,47WV30MS 만 해당)

아날로그 영상 및 음성 신호를 외부 장치에서 모니터로 전송 합니다. 다음 그림에서와 같이 외부 장치 및 모니터를 컴퍼지 트 케이블로 연결합니다.오디오 신호를 전송하려면 추가 오디 오 케이블을 연결하십시오.

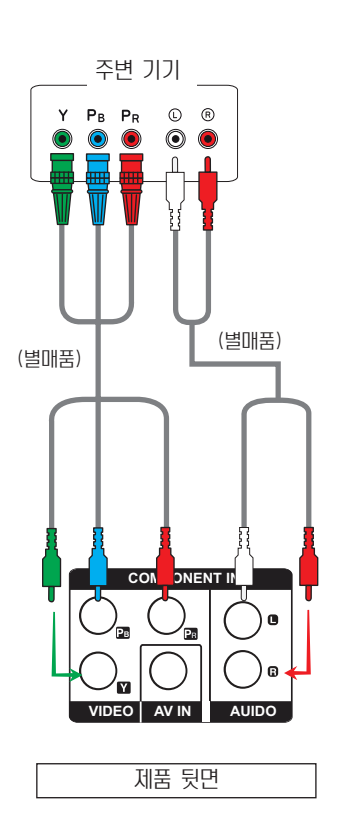

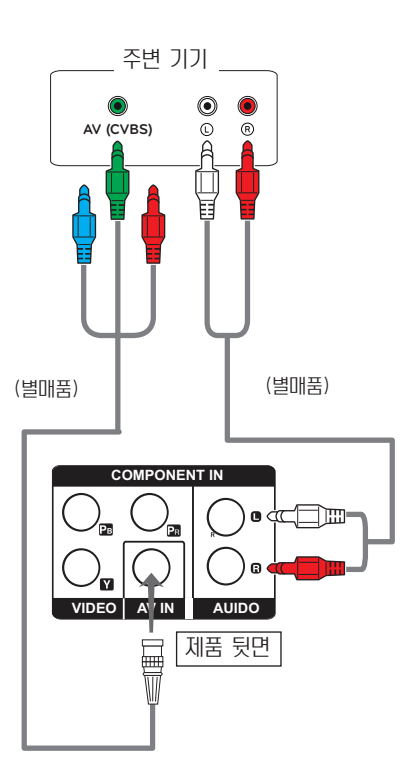

• AV(CVBS)는 47WV30BR, 47WV30MS 모델만 적용 됩니다.

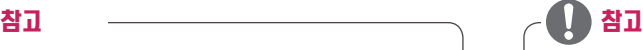

- AV(CVBS)연결 시 Shared Interface의 빨간색, 파란색 선은 사용하지 않습니다.
- AV(CVBS)는 47WV30BR, 47WV30MS 모델만 적용 됩니다.

# LAN에 연결하기

### LAN 연결

LAN 케이블을 연결하세요.

### A 라우터(스위치) 사용

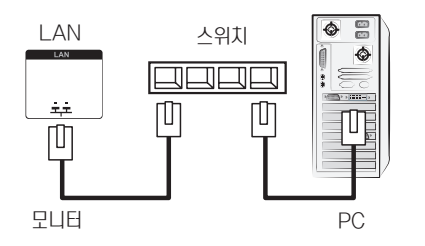

### <span id="page-56-0"></span>USB에 연결

USB 플래시 메모리, 외부 하드 드라이브, MP3 플레이어 또 는 USB 메모리 카드 리더기 같은 USB 저장 장치를 모니터 에 연결하고 USB 메뉴를 열어 다양한 멀티미디어 파일을 사 용하세요.

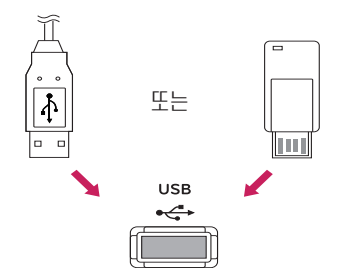

한국어 ENG

B 인터넷 사용

## 여러대의 제품을 연결하여 사용하려면

PC의 아날로그 RGB 입력을 다른 제품에 표시할 때 사용하는 기능입니다.

• 서로 연결된 여러 대의 제품을 사용하려면 신호 입력 케이블(15핀 D-Sub 신호 케이블)의 한 쪽을 제품 1의 RGB OUT 커넥터에 연결하고 다른 쪽을 서로 연결된 여러 제품의 RGB IN 커넥터에 연결합니다.

### RGB 모드

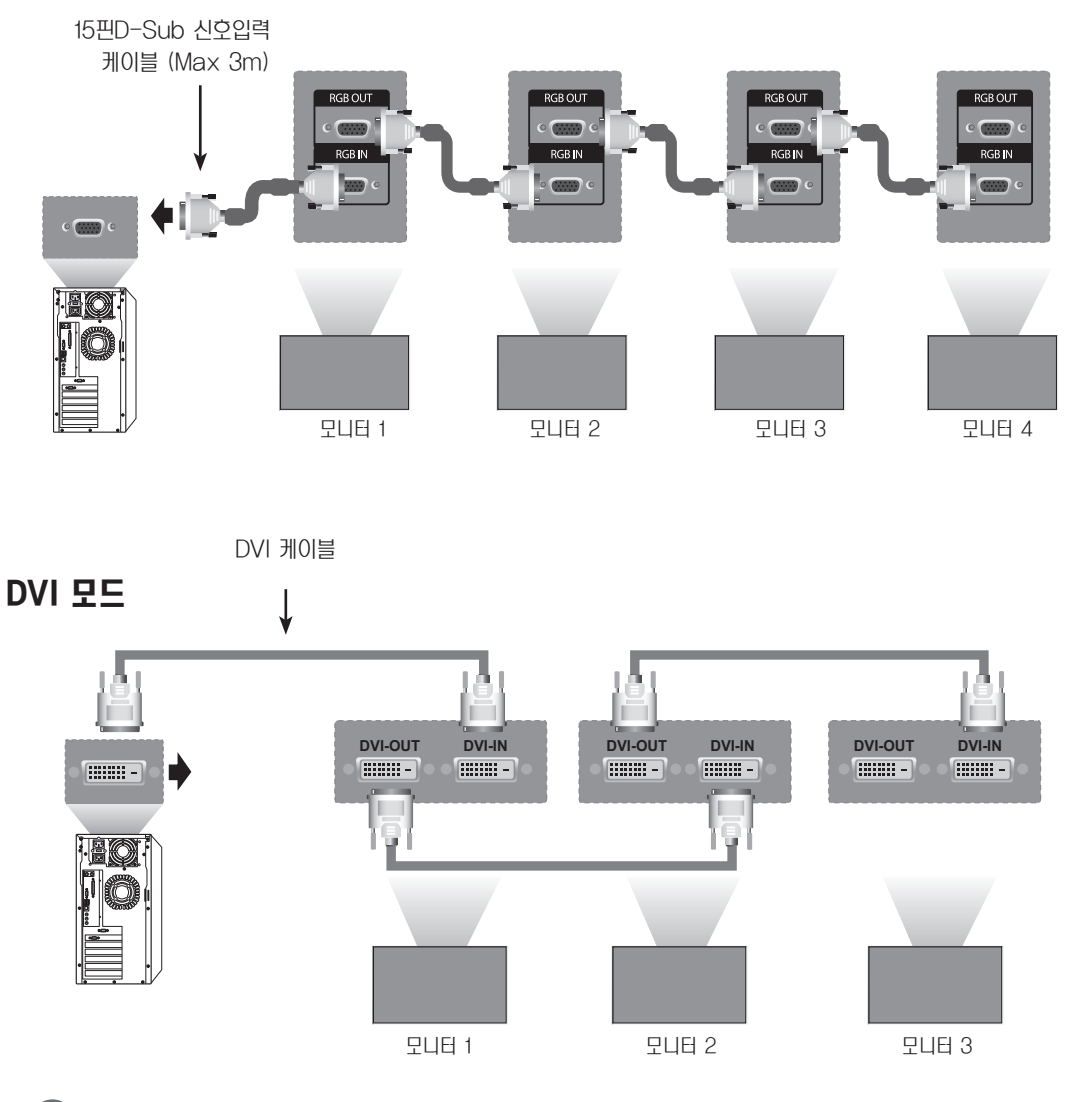

### 참고

- 여러 대의 모니터를 연결할 경우 입력 신호의 상태 및 손실에 영향을 받을 수 있습니다. DVI의 경우 신호의 상태가 양호하고 손실이 없다면, 일반적으로 DVI Out 단자를 통하여 12대까지 연결 가능합니다.(권장 해상도 기준) 그 이상 의 제품을 연결하기를 원하시면, 분배기 사용을 권장합니다.
- y DVI로 타일모드를 구성할 경우 HDCP가 적용된 Contents에서는 최초 신호를 입력 받은 세트만 정상적으로 보여 집니다.(DVI Out은 HDCP를 지원하지 않습니다.)
- y PC와 제품간의 신호 케이블이 길다면, DVI(RGB) Booster 또는 DVI(RGB) 광케이블을 사용해야 합니다.
- 입력 신호를 HDMI/DP로 받을 경우 DVI Out 단자를 통해 여러 대의 모니터를 연결할 수 없습니다.

# 고장신고 전 확인 사항

### 영상이 표시되지 않습니다.

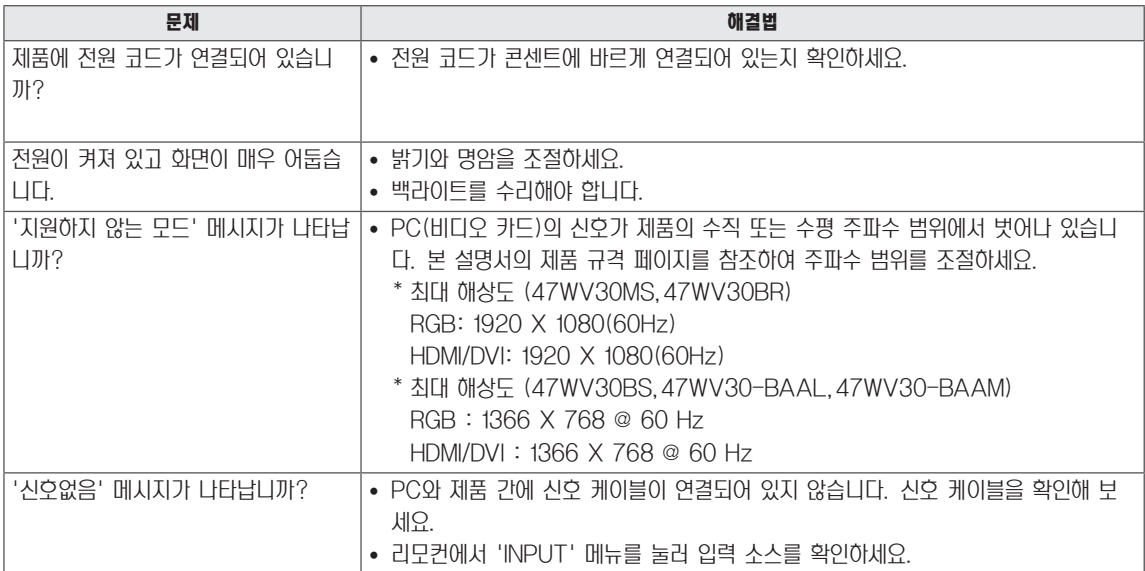

### 제품을 연결하면 '알 수 없는 제품' 메시지가 나타납니다.

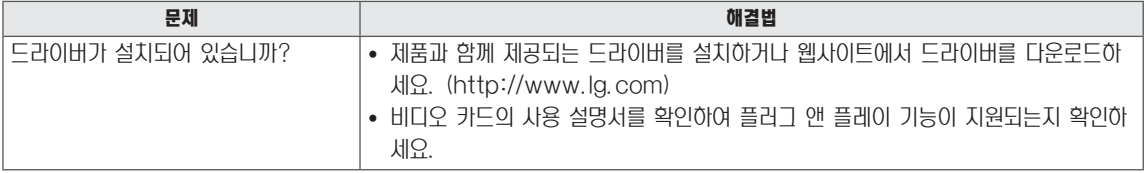

### 화면이 이상하게 보입니다.

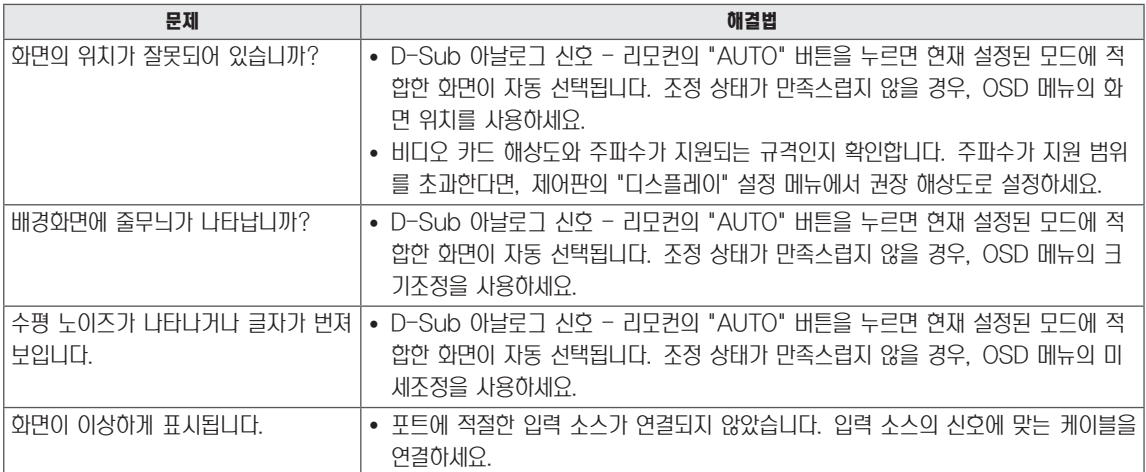

### 제품에 잔상이 나타납니다.

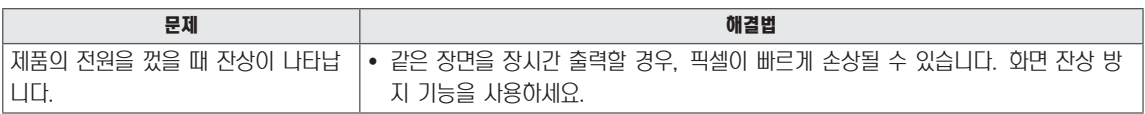

### 음성 기능이 작동하지 않습니다.

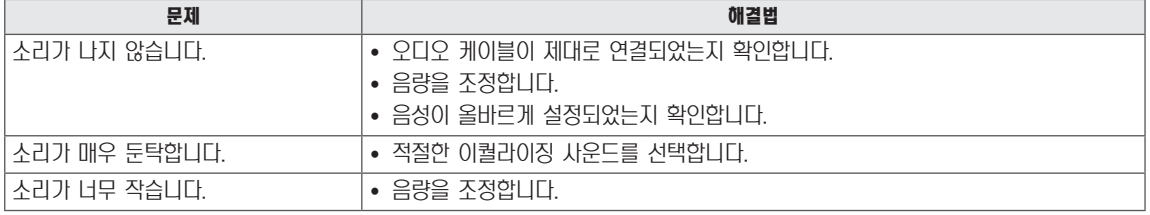

### 화면 색상이 이상합니다.

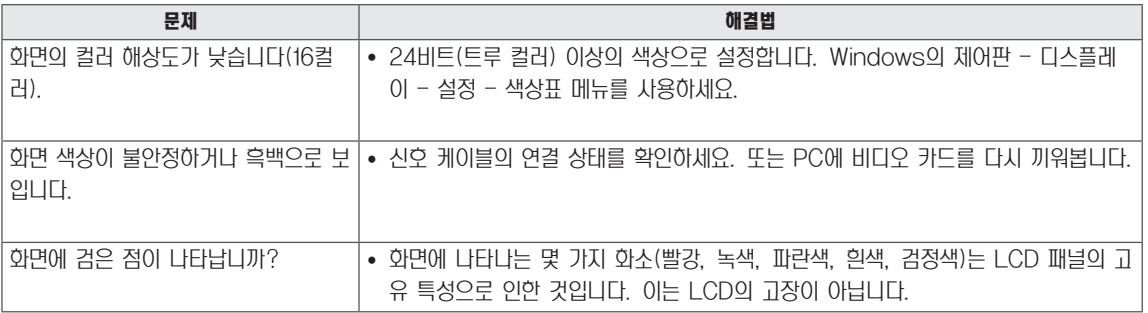

### 기능이 제대로 작동하지 않습니다.

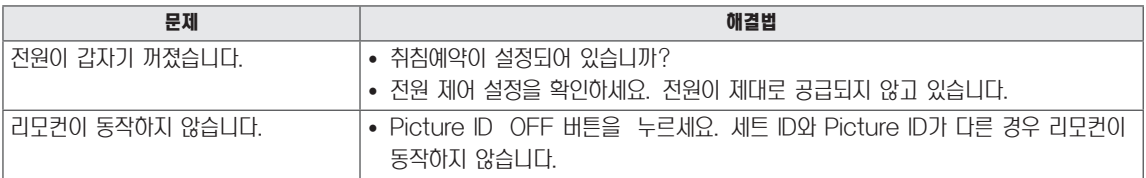

# 제품 규격

ENG 한국어

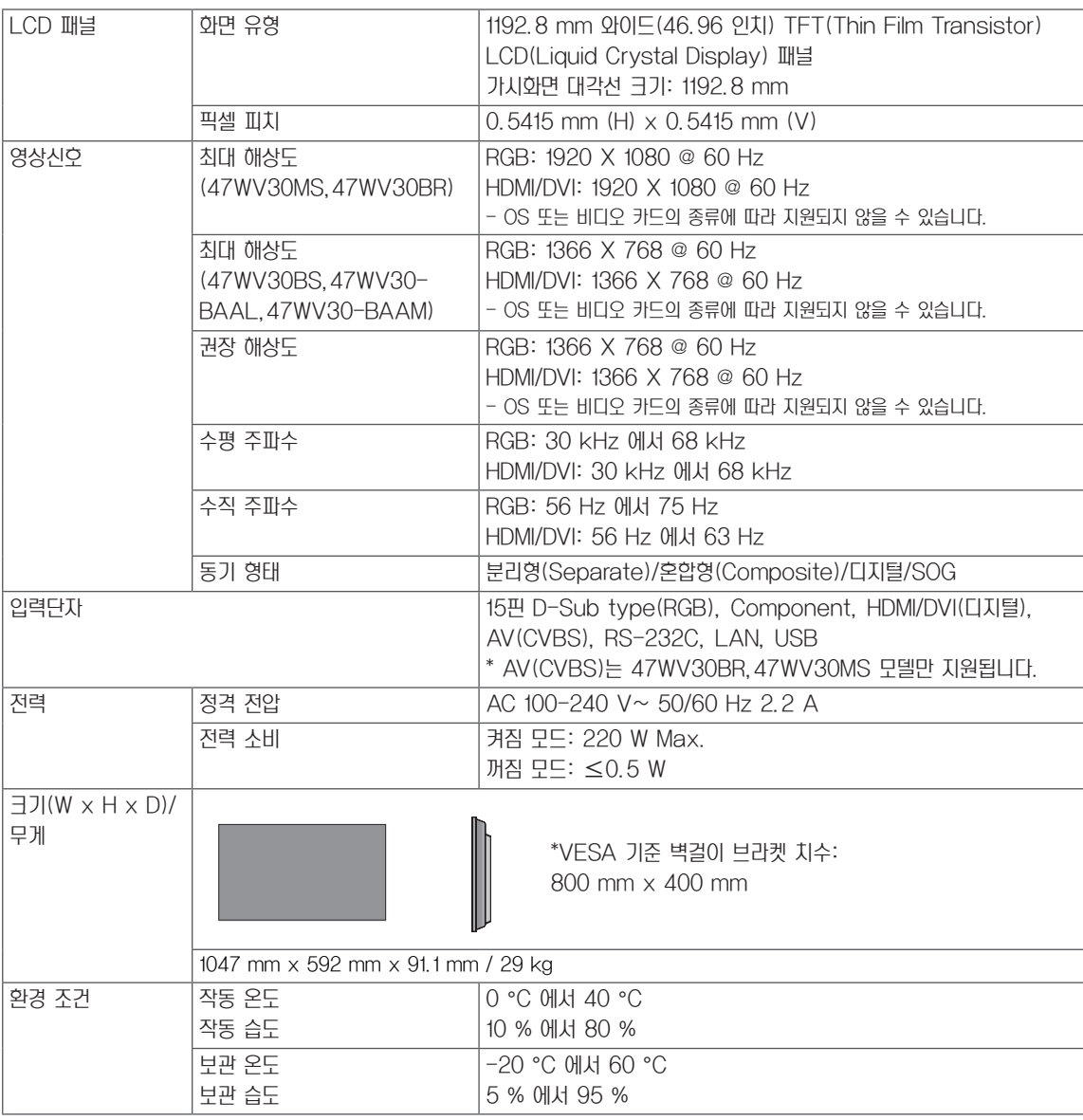

### \* 스피커 지원 모델에만 해당

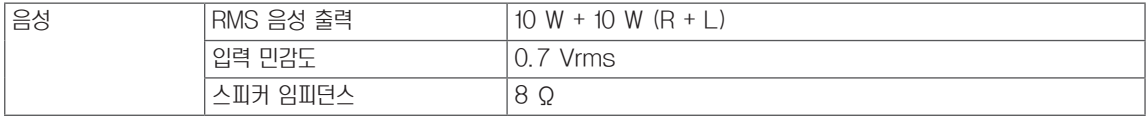

위 제품 규격은 제품 기능의 개선을 위해 예고 없이 변경될 수 있습니다.

### PC 지원 모드

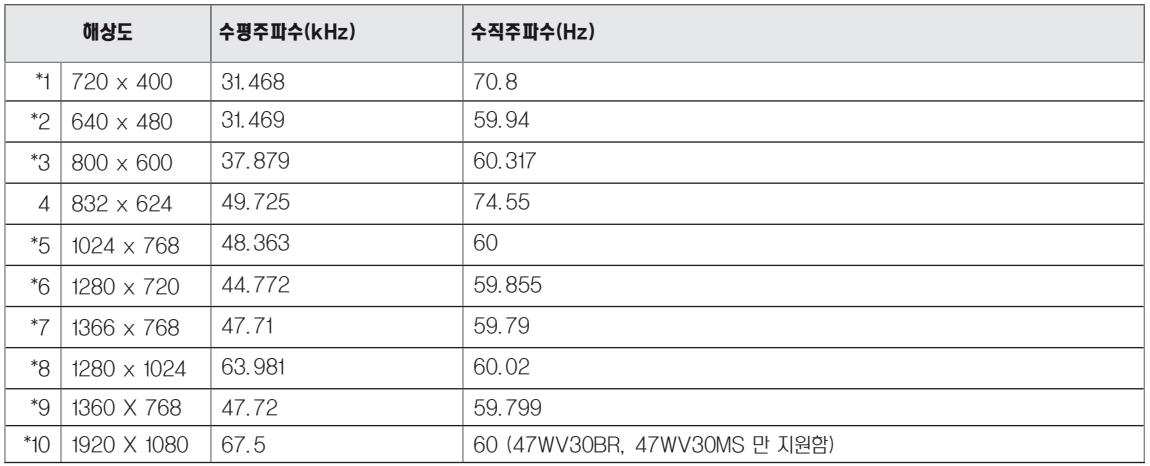

1에서 10: RGB 모드 \* HDMI/DVI 모드

### DTV 모드

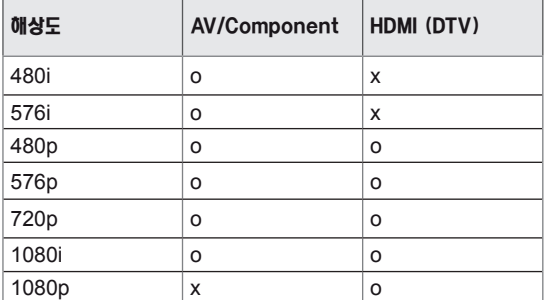

# 여러 제품을 제어하려면

- 본 방법을 사용하여 여러 대의 제품을 하나의 PC에 연결합니다. 하나의 PC에 여러 대의 제품을 연결하여 동시에 제어할 수 있습니다.
- 일반 메뉴에서 세트 ID는 1부터 255사이의 겹치지 않는 값으로 할당되어야 합니다.

### 케이블 연결

RS-232C 케이블을 그림과 같이 연결합니다.

y RS-232C 프로토콜은 PC와 제품 사이의 통신에 사용됩니다. 제품의 전원을 제어하고 PC에서 입력 소스를 선택하거나 OSD 메뉴를 조정합니다.

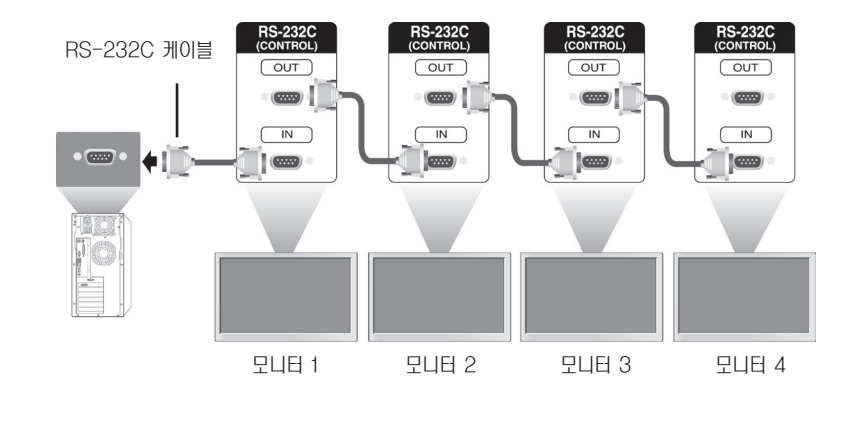

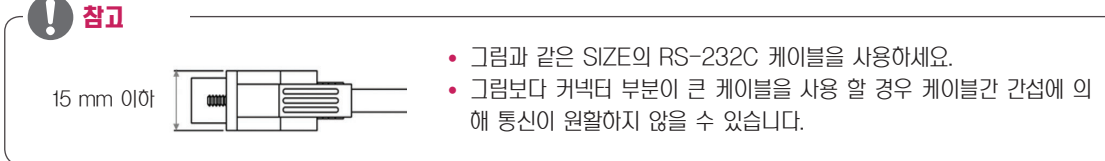

## RS-232C 구성

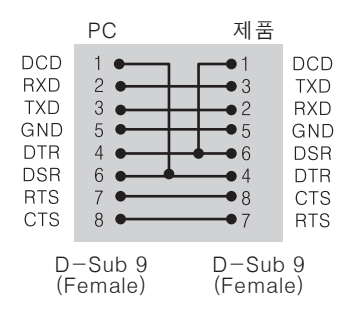

### 통신 파라미터 (통신 조건)

- 보드 속도: 9600bps(UART)
- y 데이터 길이: 8비트
- $\cdot$  패리티 비트: 없음
- y 스톱 비트: 1비트
- 흐름 제어: 없음
- y 통신 코드: ASCII 코드
- y 크로스(리버스) 케이블 사용

# 명령 참조 목록

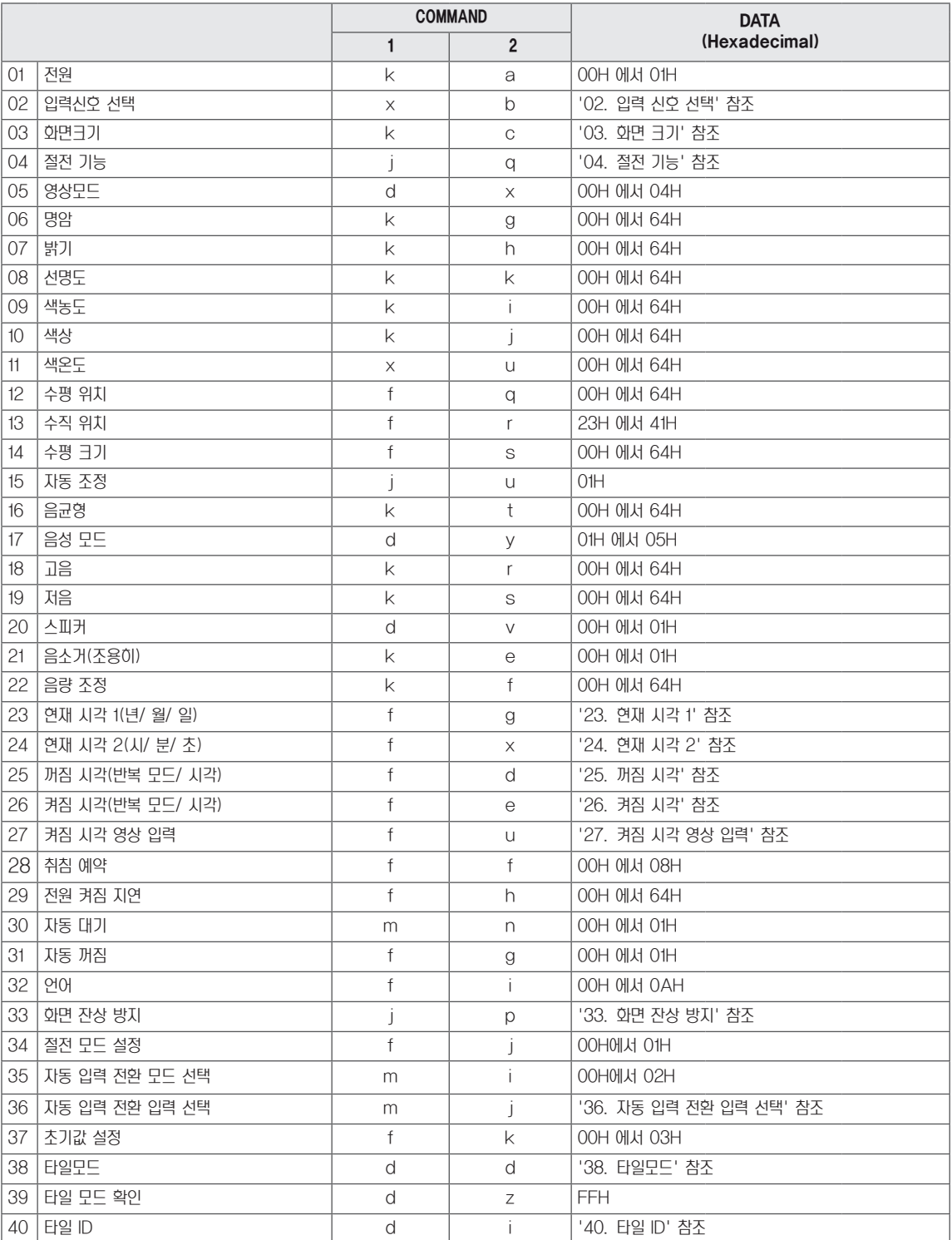

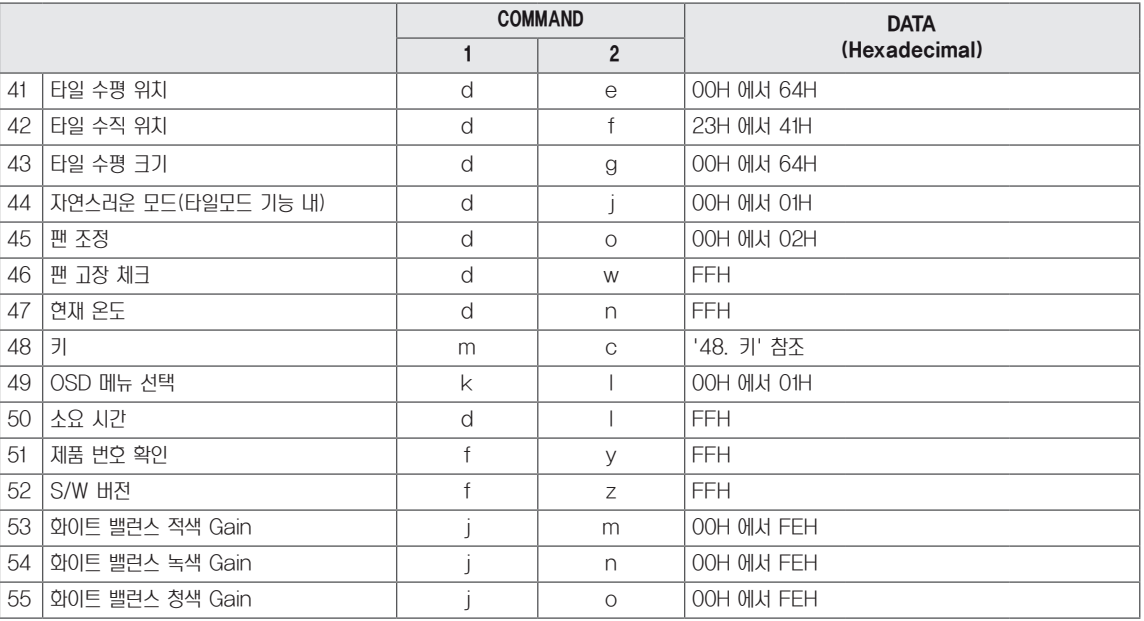

• 참고: Dvix 또는 EMF 등 USB를 사용한 작업 중에는 전원(k a) 및 키(m c)를 제외한 모든 명령어는 실행되지 않으며, NG로 처리됩니다.

# 송/수신 프로토콜

#### **Transmission** [Command1][Command2][ ][Set ID][ ][Data][Cr]

- \* [Command1]: 공장 조정 모드인지, 사용자 조장 모드인지 구분을 위한 명령어입니다.
- \* [Command2]: 모니터 세트 제어를 위한 명령어 입니다.
- \* [Set ID]: 제어할 세트를 선택하기 위한 것으로 Sed ID는 OSD 메뉴의 일반 항목에서 각 세트별로 1~255(01H~FFH)까지 지정 가능합니다. Set ID를 '00H' 선택하면 연결된 모든 모니터 세트를 동시에 제어할 수 있습니다.
- \* [Data]: Command(명령어)에 필요한 Data(데이터)를 전송합니다.
- \* [Cr]: Carriage Return. ASCII 코드의 '0x0D'를 의미합니다.
- \* [ ]: White Space. ASCII 코드의 '0x20'을 의미합니다.

#### Acknowledgement [a][ ][Set ID][ ][OK/NG][Data][x]

\* 정상적으로 데이터(Data)를 받는 경우 세트에서 위와 같은 형식으로 응답(ACK)를 보냅니다. 이 때 데이터(Data)가 읽기 모 드(Data Read Mode)일 때는 현재의 상태를 알려주는 읽어갈 데이터(Data)를 의미하고, 쓰기 모드(Data Write Mode)일 때는 PC에서 보낸 데이터(Data)를 단순히 표시합니다.

 $*$  Set ID  $'00'$  (=0x00)으로 명령어(Command)를 보내는 경우, 세트는 아무런 응답(ACK)을 보내지 않습니다.

**Supports** 

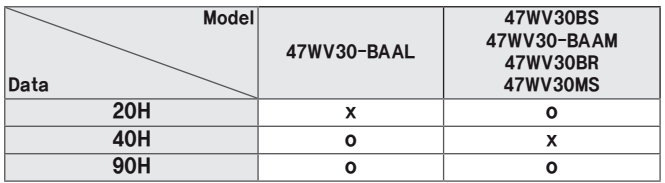

\* 이 테이블은 해당 커맨드/ 데이터가 지원되는 모델을 의미합니다(O: 지원, X: 비지원).

\* 이 테이블이 표시되지 않는 커맨드는 모든 모델을 지원합니다.

### **Transmission**

#### [k][a][ ][Set ID][ ][Data][Cr]

Data 00: 전원 꺼짐 01: 전원 켜짐

#### Acknowledgement [a][ ][Set ID][ ][OK/NG][Data][x]

\* 해당 명령어에 대한 현재 설정값을 확인하려면 Data로 'FF'를 송신합니다. Acknowledgement의 Data는 각 명령어에 대한 현재 설정값을 표시합니다. \* 주의: 디스플레이의 전원이 정상적으로 켜진 상태 이후에 정상 적인 Acknowledgement 신호가 돌아옵니다. Command 입력 이후 Acknowledgement 신호를 수신하기까지 약간의 시간 지연이 있을 수 있습니다.

**Transmission** 

-입력 신호를 선택합니다

#### [x][b][ ][Set ID][ ][Data][Cr]

02. 입력 신호 선택 (Command: x b)

Data 20: AV 40: Component 60: RGB PC 70: DVI-D(PC) 80: DVI-D(DTV) 90: HDMI(DTV) A0: HDM(PC)

Acknowledgement

[b][ ][Set ID][ ][OK/NG][Data][x]

\* 모델에 따라 다름.

#### **Supports**

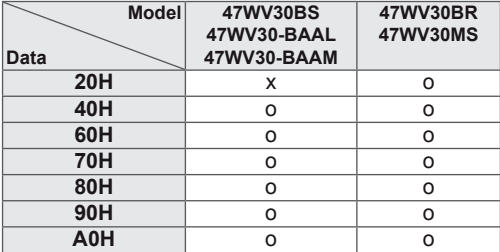

03. 화면 크기 (Command: k c) -화면 크기를 조정합니다.

#### **Transmission**

#### [k][c][ ][Set ID][ ][Data][Cr]

Data 01: 4:3 02: 16:9 04: 줌 09: 원본 화면(720p 이상)/ 1:1 10~1F: 시네마 줌 1~16

Acknowledgement [c][ ][Set ID][ ][OK/NG][Data][x]

04. 절전 기능 (Command: j q) -절전 기능을 설정합니다.

#### **Transmission**

#### [j][q][ ][Set ID][ ][Data][Cr]

Data 00: 꺼짐 01: 최소절전 02: 중간절전 03: 최대절전 05: 화면꺼짐

Acknowledgement

[q][ ][Set ID][ ][OK/NG][Data][x]

05. 영상 모드 (Comman : d x) -영상 모드를 선택합니다.

#### Transmission

#### [d][x][ ][Set ID][ ][Data][Cr]

Data 00: 선명한 영상 01: 표준 영상 02: 영화 03: 스포츠 04: 게임

Acknowledgement [j][ ][Set ID][ ][OK/NG][Data][x]

### Acknowledgement [k][ ][Set ID][ ][OK/NG][Data][x]

Data 00~64: 선명도 0~100

#### **Transmission** [k][k][ ][Set ID][ ][Data][Cr]

가능합니다. \* 이 기능은 AV/ Component 입력에서만 사용 가능합니다.

08. 선명도 (Command: k k) -화면의 선명도를 조정합니다. Component 입력에서만 사용

# [u][ ][Set ID][ ][OK/NG][Data][x]

00~64: Warm 50~Cool 50 Acknowledgement

#### [x][u][ ][Set ID][ ][Data][Cr] Data

**Transmission** 

11. 색 온도 (Command: x u) -화면의 색 온도를 조정합니다.

### Acknowledgement [i][ I[Set ID][ ][OK/NG][Data][x]

Data 00~64: 색상 R50 ~ G50

### **Transmission** [k][j][ ][Set ID][ ][Data][Cr]

\* 이 기능은 AV/ Component 입력에서만 사용 가능합니다.

10. 색상 (Command: k j) -화면의 색상을 조정합니다. Component 입력에서만 사용 가 능합니다.

## [a][ ][Set ID][ ][OK/NG][Data][x]

Acknowledgement

07. 밝기 (Command: k h) -화면의 밝기를 조정합니다. **Transmission** 

[k][h][ ][Set ID][ ][Data][Cr]

[h][ ][Set ID][ ][OK/NG][Data][x]

00~64: 밝기 0~100 Acknowledgement

Data

Data 00~64: 명암 0~100

# [k][g][ ][Set ID][ ][Data][Cr]

# **Transmission**

06. 명암 (Command: k g) -화면의 명암을 조절합니다.

### Acknowledgement [i][ ][Set ID][ ][OK/NG][Data][x]

Data 00~64: 색농도 0~100

#### **Transmission** [k][i][ ][Set ID][ ][Data][Cr]

09. 색농도 (Command: k i) -화면의 색 농도를 조정합니다. \* 이 기능은 AV/ Component 입력에서만 사용 가능합니다.

Acknowledgement [y][ ][Set ID][ ][OK/NG][Data][x]

Data 01: 표준 02: 음악 03: 영화 04: 스포츠 05. 게임

**Transmission** [d][y][ ][Set ID][ ][Data][Cr]

17. 음성 모드 (Command : d y) -음성 모드를 선택합니다.

14. 수평 크기 (Command: f s) -화면의 수평 크기를 조정합니다. \* 이 기능은 타일 모드 비활성화 상태에서만 동작합니다.

**Transmission** 

Acknowledgement

Data

[f][s][ ][Set ID][ ][Data][Cr]

00~64: 최소 0(축소) ~ 최대 100(확대)

[s][ ][Set ID][ ][OK/NG][Data][x]

### Acknowledgement [r][ ][Set ID][ ][OK/NG][Data][x]

Data 23~41: 최소 35(하) ~ 최대 65(상)

#### **Transmission** [f][r][ ][Set ID][ ][Data][Cr]

13. 수직 위치 (Command: f r)

-화면 수직 위치를 조정합니다. \* 이 기능은 타일 모드 비활성화 상태에서만 동작합니다.

**Transmission** [k][t][ ][Set ID][ ][Data][Cr]

00~64: 좌50 ~ 우50 Acknowledgement

[t][ ][Set ID][ ][OK/NG][Data][x]

Data

16. 음균형 (Command: k t) -음의 좌/ 우 균형을 조정합니다.

### Acknowledgement [q][ ][Set ID][ ][OK/NG][Data][x]

[f][q][ ][Set ID][ ][Data][Cr] Data 00~64: 최소 0(좌) ~ 최대 100(우)

### **Transmission**

12. 수평 위치 (Command: f q) -화면 수평 위치를 조정합니다. \* 이 기능은 타일 모드 비활성화 상태에서만 동작합니다.

### Acknowledgement [u][ ][Set ID][ ][OK/NG][Data][x]

Data 01: 실행

### [j][u][ ][Set ID][ ][Data][Cr]

### **Transmission**

15. 자동 조정 (Command: j u) -영상의 위치 및 떨림을 자동으로 보정합니다(RGB-PC 입력에 서만 동작합니다).

22. 음량 조정 (Command: k f) -음(소리)의 크기를 조정합니다.

21. 음소거 (Command: k e) -음(소리)의 켜짐/ 꺼짐을 제어합니다.

[k][e][ ][Set ID][ ][Data][Cr]

[e][ ][Set ID][ ][OK/NG][Data][x]

**Transmission** 

**Acknowledgement** 

Data 00: 음 꺼짐 01: 음 켜짐

[k][f][ ][Set ID][ ][Data][Cr]

[f][ ][Set ID][ ][OK/NG][Data][x]

23. 현재 시각 1(년/ 월/ 일) (Command: f a) -현재 시각 1(년/ 월/ 일) 값을 설정합니다.

[f][a][ ][Set ID][ ][Data1][ ][Data2][ ][Data3][Cr]

\* 현재 시각 1의 설정 값을 확인하려면 "fa [Set ID] ff"를

[a][ ][Set ID][ ][OK/NG][Data1][Data2][Data3][x]

**Transmission** 

**Transmission** 

00~14: 2010 ~ 2030년

Acknowledgement

Data1

Data2 01~0C: 1 ~ 12월

Data3 01~1F: 1 ~ 31일

입력합니다.

00~64: 음량 0~100 Acknowledgement

Data

한국어 ENG

18. Treble (Command: k r) -Treble 값을 조정합니다.

**Transmission** [k][r][ ][Set ID][ ][Data][Cr]

Data 00~64: Treble 0~100

[r][ ][Set ID][ ][OK/NG][Data][x]

Acknowledgement

19. Bass (Command: k s) -Bass 값을 조정합니다. **Transmission** 

[k][s][ ][Set ID][ ][Data][Cr] Data 00~64: Bass 0~100 Acknowledgement

20. 스피커 (Command: d v) -스피커를 끄거나 켭니다. **Transmission** 

[d][v][ ][Set ID][ ][Data][Cr]

[v][ ][Set ID][ ][OK/NG][Data][x]

Acknowledgement

Data 00: 끄기 01. 켜기

[s][ ][Set ID][ ][OK/NG][Data][x]

### [e][ ][Set ID][ ][OK/NG][Data1][Data2][Data3][x]

#### Acknowledgement

01: 한번 반복 02. 매일 반복 03: 월~금 반복 04: 월~토 반복 05: 토~일 반복 06. 일요일 반복 Data2 00~17: 00 ~ 23시 Data3 00~3B: 00 ~ 59분 \* 꺼짐 시각(반복 모드/ 시각)의 설정 값을 확인하려면 "fe [Set ID] ff" 를 입력합니다. \* 이 기능은 현재 시각 1, 2 기능이 설정되지 않은 경우 동작하 지 않습니다.

### [f][d][ ][Set ID][ ][Data1][ ][Data2][ ][Data3][Cr]

### **Transmission**

Data1 00: 반복 꺼짐

25. 꺼짐 시각(반복 모드/ 시각) (Command: f e) -꺼짐 시각(반복 모드/ 시각)을 설정합니다.

#### Acknowledgement [d][ ][Set ID][ ][OK/NG][Data1][Data2][Data3][x]

05: 토~일 반복 06. 일요일 반복 Data2 00~17: 00 ~ 23시 Data3  $00~3B$ : 00 ~ 59  $\neq$ \* 켜짐 시각(반복 모드/ 시각)의 설정 값을 확인하려면 "fd [Set ID] ff"를 입력합니다. \* 이 기능은 현재 시각 1, 2 기능이 설정되지 않은 경우 동작하 지 않습니다. \* 올바른 켜짐 시각 스케줄 설정을 위해서는 본 커맨드를 실행한 후에는 반드시 켜짐 시각 영상 입력 커맨드를 실행해야 합니다.

#### [f][d][ ][Set ID][ ][Data1][ ][Data2][ ][Data3][Cr] Data1

**Transmission** 

00: 반복 꺼짐 01: 한번 반복 02. 매일 반복 03: 월~금 반복 04: 월~토 반복

26. 켜짐 시각(반복 모드/ 시각) (Command: f d) -켜짐 시각(반복 모드/ 시각)을 설정합니다.

**Transmission** 

 $00~17$ : 00 ~ 23 hours

01~3B: 00 ~ 59 minutes

 $01~3B$ : 00 ~ 59 seconds

Acknowledgement

Data1

Data2

Data3

입력합니다.

않습니다.

24. 현재 시각 2 (시각/ 분/ 초) (Command: f x) -현재 시각 2(시/ 분 / 초) 값을 설정합니다.

[f][x][ ][Set ID][ ][Data1][ ][Data2][ ][Data3][Cr]

\* 현재 시각 2의 설정 값을 확인하려면 "fx [Set ID] ff"를

\* 이 기능은 현재 시각 1 기능이 설정되지 않은 경우 동작하지

[x][ ][Set ID][ ][OK/NG][Data1][Data2][Data3][x]
# [n][ ][Set ID][ ][OK/NG][Data][x]

01: 4시간 꺼짐 활성화 Acknowledgement

Data 00: 자동 대기 비활성화

# [m][n][ ][Set ID][ ][Data][Cr]

**Transmission** 

30. 자동 대기 (Command: m n) -자동 대기 기능을 설정합니다.

## Acknowledgement [h][ ][Set ID][ ][OK/NG][Data][x]

Data 00~64: 최소 0 ~ 최대 100 (초)

## [f][h][ ][Set ID][ ][Data][Cr]

### **Transmission**

29. 전원 켜짐 지연 (Command: f h) -전원이 켜질 때 일정을 지연시켜 설정합니다(단위: 초).

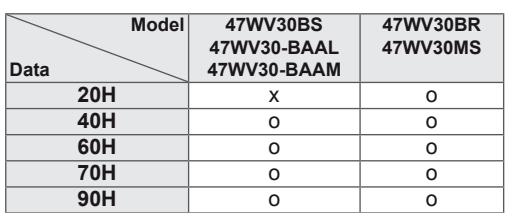

# **Supports**

다.

# [u][ ][Set ID][ ][OK/NG][Data1][Data2][Data3][x]

\* 이 기능은 현재 시각 1, 2, 켜짐 시각(반복 모드/ 시각) 기능

\* 올바른 켜짐 시각 스케줄 설정을 위해서는 본 커맨드를 실행하 기 전에 켜짐 시각(반복 모드/ 시각) 커맨드를 실행하여야 합니

**Transmission** 

Data 20: AV 40: Component 60. RGB 70: DVI 90: HDMI

[f][u][ ][Set ID][ ][Data][Cr]

이 설정되지 않은 경우 동작하지 않습니다.

27. 켜짐 시각 영상 입력 (Command: f u) -켜짐 시각 사용시 사용할 영상 입력을 선택합니다.

# Acknowledgement

# [f][ ][Set ID][ ][OK/NG][Data][x]

# Acknowledgement

Data 00: 꺼짐 01: 10분 02: 20분 03: 30분 04: 60분 05: 90분 06: 120분 07: 180분 08: 240분

## **Transmission** [f][f][ ][Set ID][ ][Data][Cr]

28. 취침 예약 (Command: f f) -취침 예약 시간을 설정합니다.

# [p][ ][Set ID][ ][OK/NG][Data][x]

Acknowledgement

04: White Wash 08: 보통

Data 01: 반전 02: 이동

## [j][p][ ][Set ID][ ][Data][Cr]

**Transmission** 

33. 화면 잔상 방지 (Command: j p) -화면 잔상 방지 기능을 선택합니다.

[i][ ][Set ID][ ][OK/NG][Data][x]

# [i][ ][Set ID][ ][OK/NG][Data][x]

## Acknowledgement

Data 00: 꺼짐 01: 자동 02: 사용자 조정

## [m][i][ ][Set ID][ ][Data][Cr]

### **Transmission**

35. 자동 입력 전환 모드 선택 (Command: m i) -자동 입력 전환 모드를 선택합니다. \* 이 명령어는 47WV30-BAAL 모델은 지원하지 않습니다.

[f][i][ ][Set ID][ ][Data][Cr] Data

00: 한국어 01: 중국어 02: 일본어 03: 영어 04: 프랑스어 05: 독일어 06: 이탈리아어 07: 포르투갈어 08: 스페인어(유럽) 09: 러시아어 0A: 페르시아어 Acknowledgement

## **Transmission**

32. 언어 (Command: f i) -To set language for OSD.

## 01: 켜짐 Acknowledgement [g][ ][Set ID][ ][OK/NG][Data][x]

Data 00: 꺼짐

# [f][g][ ][Set ID][ ][Data][Cr]

31. 자동 꺼짐 (Command: f g) -자동 꺼짐을 설정합니다.

34. 절전 모드 설정 (Command: f j) -절전 모드를 설정합니다. **Transmission** 

[j][ ][Set ID][ ][OK/NG][Data][x]

[f][i][ ][Set ID][ ][Data][Cr]

Data

00: 절전 모드 끔 01: 절전 모드 켬 Acknowledgement

**Transmission** 

36. 자동 입력 전환 입력 선택 (Command: m j) -자동 입력 전환시 입력을 선택합니다. \* 이 명령어는 자동 입력 전환 모드가 사용자 조정으로 설정된 경우에만 사용 가능합니다. \* 이 명령어는 47WV30-BAAL 모델은 지원하지 않습니다.

### **Transmission**

## [m][j][ ][Set ID][ ][Data1][ ][Data2][ ][Data3][Cr]

Data 1~3(입력 우선 순위 1~3) 60: RGB 70: DVI-D\* 90: HDMI\* \* 인풋 라벨에 관계없이 DVI port로설정할 경우 0x70, HDMI port로설정할 경우 0x90을 사용합니다.

### Acknowledgement

## [i][ ][Set ID][ ][OK/NG][Data1][Data2][Data3][x]

Data 1~3(입력 우선 순위 1~3) 60: RGB 70: DVI-D\*\* 90: HDMI\*\* \*\* 인풋 라벨에 관계없이 DVI port로 설정된 경우 0x70, HDMI port로 설정된 경우 0x90을 반환합니다.

37. 초기값 설정 (Command: f k) -영상/ 화면/ 공장초기화 기능을 실행합니다,

### **Transmission**

[f][k][ ][Set ID][ ][Data][Cr]

Data 00: 영상 초기화 01: 화면 초기화 02. 제품 초기화 03: 음성 초기화

Acknowledgement [k][ ][Set ID][ ][OK/NG][Data][x] 38. 타일 모드 (Command: d d) -타일 모드로 변경합니다.

### **Transmission**

### [d][d][ ][Set ID][ ][Data][Cr] Data

00~FF: 첫번째 바이트-타일 열 두번째 바이트-타일 행 \*00, 01, 10, 11: 타일 모드 꺼짐

### Acknowledgement

[d][ ][Set ID][ ][OK/NG][Data][x]

39. 타일 모드 확인 (Command: d z) -To check Tile Mode status.

### **Transmission**

## [d][z][ ][Set ID][ ][Data][Cr]

Data FF: 타일 모드 확인

Acknowledgement

### [z][ ][Set ID][ ][OK/NG][Data1][Data2][Data3][x]

Data1 00: 타일 모드 Off 01: 타일 모드 On Data<sub>2</sub> 00~0F: 타일 열 Data3 00~0F: 타일 행

40. 타일 ID (Command: d i) -제품의 타일 ID값을 설정합니다.

## **Transmission**

# [d][i][ ][Set ID][ ][Data][Cr]

Data 01 ~ E1: 타일 ID 1 ~ 225\*\* FF: Tile ID 확인 \*\* Data 값은 타일 행 x 열 값을 넘을 수 없습니다.

### Acknowledgement

[i][ ][Set ID][ ][OK/NG][Data][x]

41. 타일 수평 위치 (Command: d e) -타일 모드에서 수평 위치를 조절합니다. \* 이 기능은 타일 모드 On 인 경우에만 사용 가능합니다.

**Transmission** 

 $00~64$ :  $-50 ~ 0$ Acknowledgement

Data

[e][ ][Set ID][ ][OK/NG][Data][x]

42. 타일 수직 위치 (Command: d f) -타일 모드에서 수직 위치를 조절합니다.

[d][f][ ][Set ID][ ][Data][Cr]

[f][ ][Set ID][ ][OK/NG][Data][x]

43. 타일 수평 크기 (Command: d g) -타일 모드에서 수평 크기를 조절합니다.

[d][g][ ][Set ID][ ][Data][Cr]

[g][ ][Set ID][ ][OK/NG][Data][x]

\* 이 기능은 타일 모드 On 인 경우에만 사용 가능합니다.

**Transmission** 

 $23 - 41: -15 \sim 15$ **Acknowledgement** 

**Transmission** 

 $00~64$ :  $-50 ~ 0$ Acknowledgement

Data

Data

\* 이 기능은 타일 모드 On 인 경우에만 사용 가능합니다.

[d][e][ ][Set ID][ ][Data][Cr]

**Transmission** 

[d][j][ ][Set ID][ ][Data][Cr] 00: 자연스러운 모드 비활성화

이의 간격만큼 이미지를 생략하여 보여줍니다..

44. 자연스러운 모드 (타일 모드 기능 내) (Command : d j) -화면에 나타난 이미지가 자연스럽게 보이도록 화면과 화면 사

01: 자연스러운 모드 활성화 Acknowledgement

[i][ ][Set ID][ ][OK/NG][Data][x]

45. FAN 조정 (Command: d o) -FAN 모드를 설정합니다.

[d][o][ ][Set ID][ ][Data][Cr]

[o][ ][Set ID][ ][OK/NG][Data][x]

46. FAN 고장 체크 (Command: d w) -FAN의 오작동을 체크합니다.

[d][w][ ][Set ID][ ][Data][Cr]

[w][ ][Set ID][ ][OK/NG][Data][x]

**Transmission** 

Data FF: 상태 읽기 **Acknowledgement** 

Data 00: Fan 고장 01: Fan 정상

\* 이 기능은 타일 모드 비활성화 상태에서만 동작합니다.

**Transmission** 

Data 00: 자동 01: 켜짐 02: 사용자 조정 Acknowledgement

\* 이 기능은 타일 모드 비활성화 상태에서만 동작합니다.

Data

47. 현재 온도 (Command: d n) -제품의 현재 온도를 체크합니다.

## **Transmission** [d][n][ ][Set ID][ ][Data][Cr]

Data FF: 상태 확인

# Acknowledgement

## [n][ ][Set ID][ ][OK/NG][Data][x]

\* 온도는 16진수로 표시됩니다.

50. 소요 시간 (Command: d l) -제품의 사용 소요 시간을 체크합니다.

# **Transmission**

[d][I][ ][Set ID][ ][Data][Cr]

Data

# FF: 상태 읽기

## Acknowledgement

[I][ ][Set ID][ ][OK/NG][Data][x]

\* 수신되는 데이터 값은 16진수로 표시됩니다.

48. Key (Command: m c) -IR 리모컨의 Key code를 보내기 위한 기능입니다.

### **Transmission**

[m][c][ ][Set ID][ ][Data][Cr] Data IR\_KEY\_CODE

Acknowledgement

[c][ ][Set ID][ ][OK/NG][Data][x]

키 값은 페이지를 참조하세요.

51. 제품 번호 확인 (Command: f y) -제품 번호를 확인합니다.

**Transmission** [f][y][ ][Set ID][ ][Data][Cr] Data

FF: 제품 번호 확인 Acknowledgement

[y][ ][Set ID][ ][OK/NG][Data][x] \* 데이터는 ASCII 코드입니다.

49. OSD 메뉴 선택 (Command: k l) -OSD 메뉴의 켜짐/ 꺼짐을 선택합니다.

**Transmission** [k][l][ ][Set ID][ ][Data][Cr]

Data 00: OSD 꺼짐 01: OSD 켜짐

Acknowledgement [I][ ][Set ID][ ][OK/NG][Data][x] 52. S/W Version (Command: f z) -제품의 소프트웨어 버전을 확인합니다.

**Transmission** [f][z][ ][Set ID][ ][Data][Cr] Data FF: 소프트웨어 버전 확인

Acknowledgement [z][ ][Set ID][ ][OK/NG][Data][x] 53. 화이트 밸런스 적색 Gain (Command: j m) -화이트 밸런스 적색 Gain 값을 설정합니다.

## **Transmission**

## [j][m][ ][Set ID][ ][Data][Cr]

Data 00~FE: 적색 Gain 0~254

Acknowledgement

[m][ ][Set ID][ ][OK/NG][Data][x]

54. 화이트 밸런스 녹색 Gain (Command: j n) -화이트 밸런스 적색 Gain 값을 설정합니다.

**Transmission** [j][n][ ][Set ID][ ][Data][Cr]

Data 00~FE: 녹색 Gain 0~254

Acknowledgement

[n][ ][Set ID][ ][OK/NG][Data][x]

55. 화이트 밸런스 청색 Gain (Command: j o) -화이트 밸런스 청색 Gain 값을 설정합니다.

**Transmission** [j][o][ ][Set ID][ ][Data][Cr] Data 00~FE: 청색 Gain 0~254

Acknowledgement [o][ ][Set ID][ ][OK/NG][Data][x]

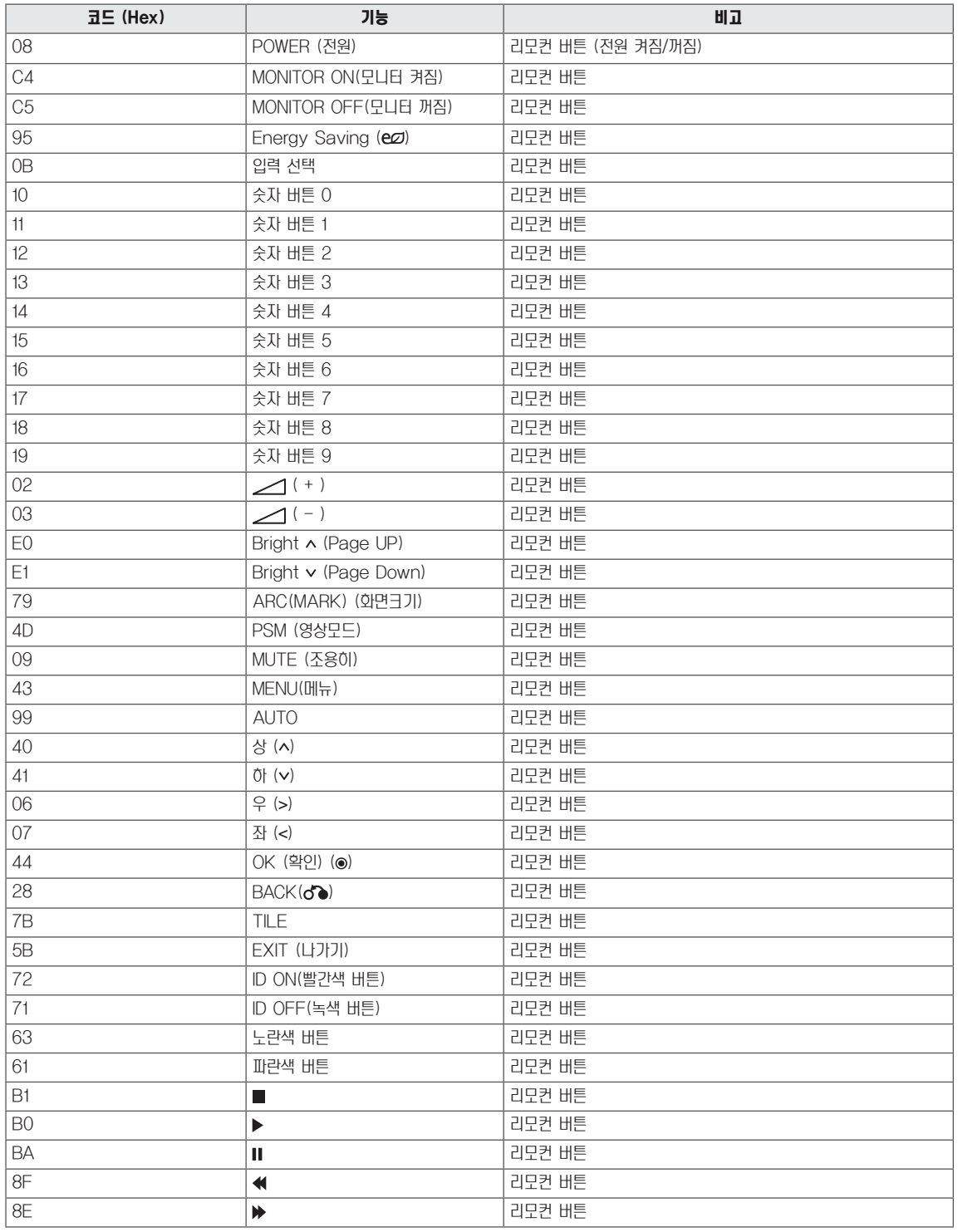

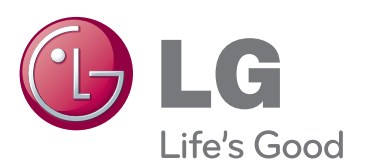

본 제품에 탑재된 GPL, LGPL, MPL 및 그 외 오 픈소스 라이선스 하에 개발된 소스 코드를 얻으려면, http://opensource.lge.com 를 방문하십시오.

소스 코드를 비롯하여 해당하는 모든 라이선스의 내용 및 저작권 표시, 보증 책임이 없다는 표시를 다운로드 할 수 있습니다.

본 제품을 구매하신 후 3년 내에 opensource@lge. com로 e-mail을 보내 본 제품에 탑재된 소프트웨어 의 오픈 소스 코드를 요청하실 경우, 매체 비용, 운반 비 등 제공에 필요한 최소한의 비용을 받고 CD-ROM 에 담아 제공해 드립니다.

이 기기는 가정용(B급) 전자파적합기기로서 주로 가정에서 사용하는 것을 목적으로 하며, 모든 지 역에서 사용할 수 있습니다.

사용 설명서(CD)를 읽고 난 후 사용하는 사람이 언제나 볼 수 있는 장소에 필히 보관하세요. 제품에 붙어있는 라벨에는 서비스 받을때 필요한 정보가 들어 있으니 참고하세요.

ENERGY STAR is a set of power-saving quidelines issued by the U.S. Environmental Protection Agency(EPA).

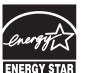

As an ENERGY STAR Partner LGE U. S. A., Inc. As all chicken of that this product meets the<br>Lass determined that this product meets the<br>ENERGY STAR guidelines for energy efficiency.

# **NOTE**

y ENERGY STAR(EPA)는 47WV30-BAAL 모델에 지원되지 않습니다.

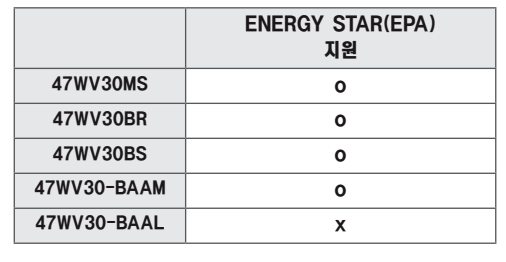

본 기기의 전원 ON 또는 OFF시 발생하는 일시적인 소음은 기기의 이상음 또는 오작동이 아니오니 판매자 또는 사용자는 이점을 인지하시기 바랍니다.

모델

시리얼 번호